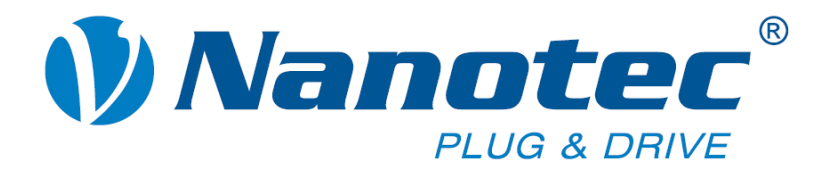

# **Technical Manual**

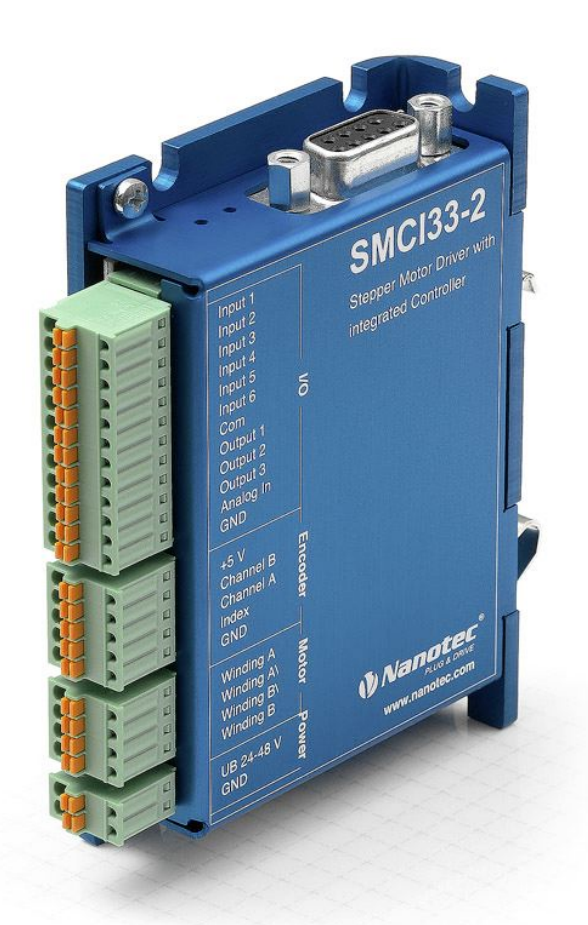

**Stepper driver SMCI33** 

**NANOTEC ELECTRONIC GmbH & Co. KG Gewerbestraße 11 D-85652 Landsham near Munich, Germany** **Tel.** +49 (0)89-900 686-0 **Fax +49 (0)89-900 686-50 [info@nanotec.com](mailto:info@nanotec.de)**

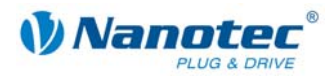

### **Editorial/About this manual**

© 2009 **Nanotec® Electronic GmbH & Co. KG**  Gewerbestraße 11 D-85652 Landsham / Pliening, Germany

Tel.: +49 (0)89-900 686-0 Fax: +49 (0)89-900 686-50

Internet: www.nanotec.com

All rights reserved!

MS-Windows 2000/XP/Vista are registered trademarks of Microsoft Corporation.

Thank you for choosing a Nanotec stepper driver!

#### **Target group**

This technical manual is aimed at designers and developers who need to operate a Nanotec<sup>®</sup> stepper motor without much experience in stepper motor technology.

#### **About this manual**

This technical manual must be carefully read before installation and commissioning of the driver.

NanotecNanotec<sup>®</sup> reserves the right to make technical alterations and further develop hardware and software in the interests of its customers to improve the function of this product without prior notice.

This manual has been written with due care. It is exclusively intended as a technical description of the product and as commissioning instructions. The warranty is exclusively for repair or replacement of defective equipment, according to our general terms and conditions, liability for subsequent damage or errors is excluded. Applicable standards and regulations must be complied with during installation of the device.

For criticisms, proposals and suggestions for improvement, please contact the above address or send an email to: info@nanotec.com

#### **Version/Change overview**

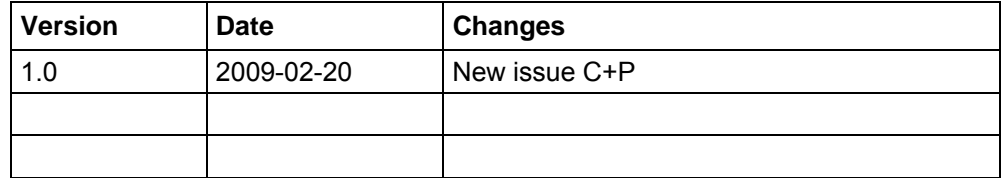

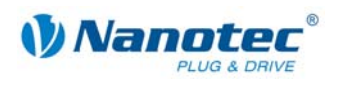

### **Contents**

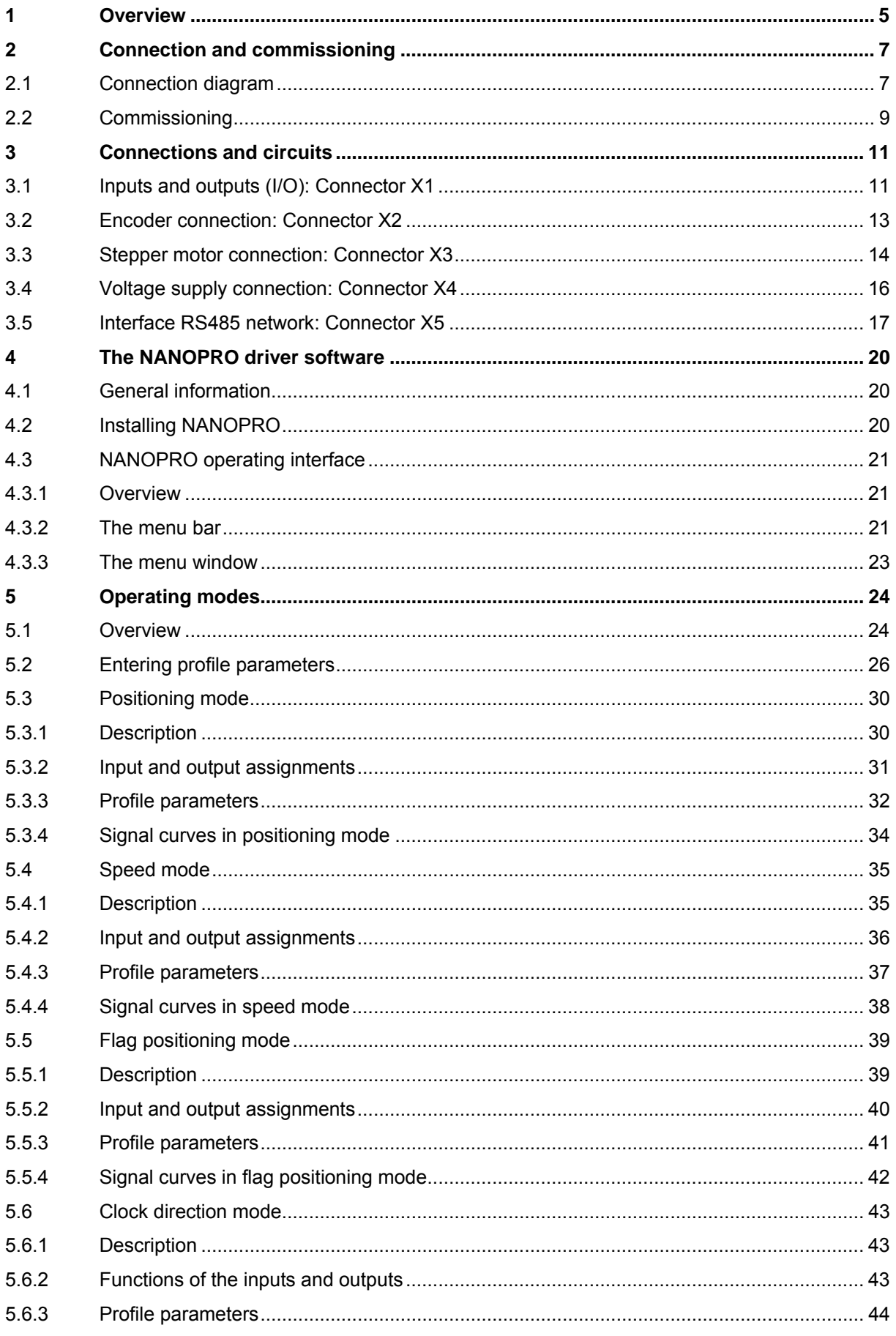

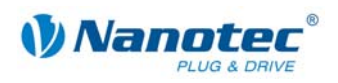

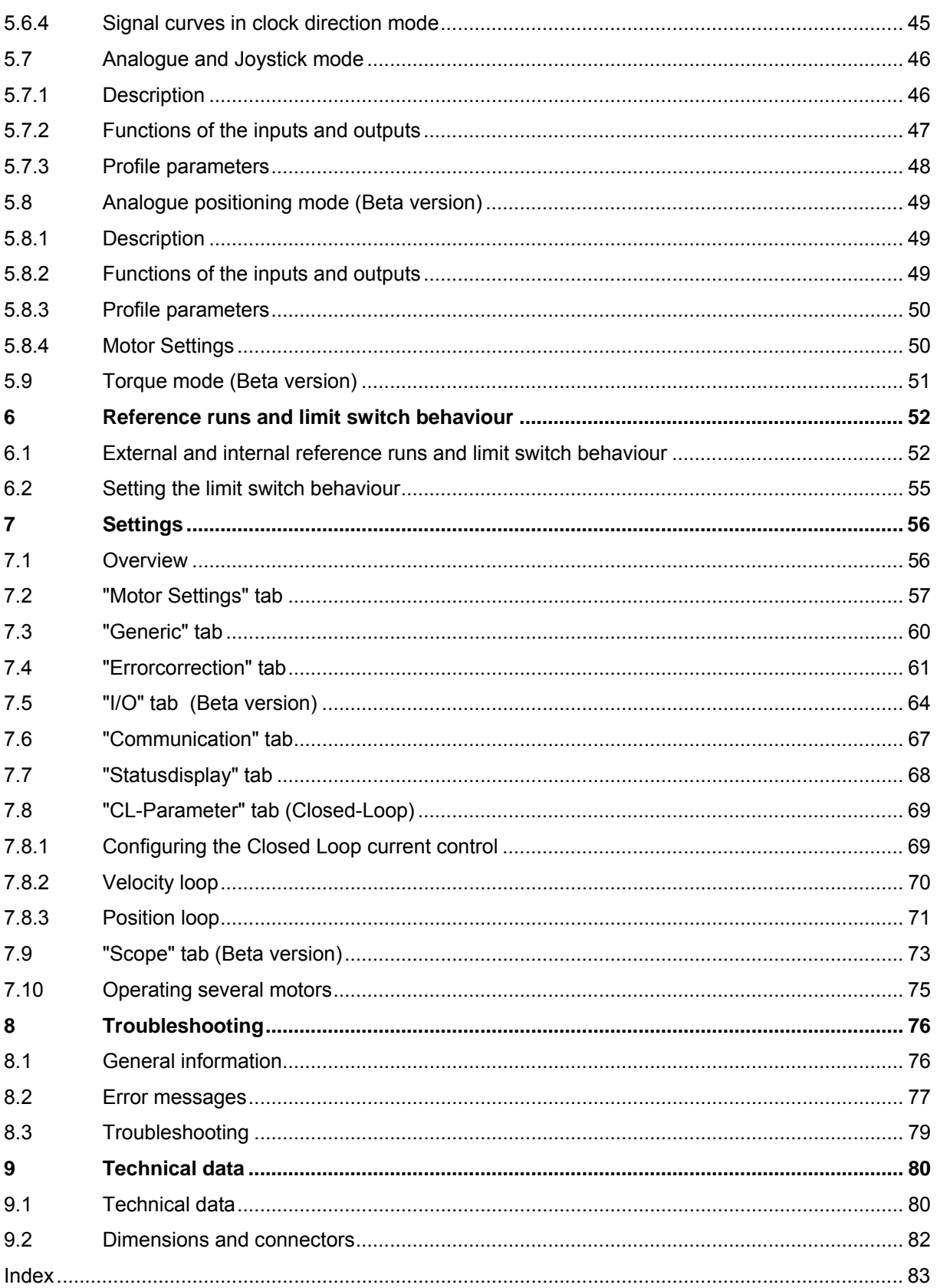

<span id="page-4-0"></span>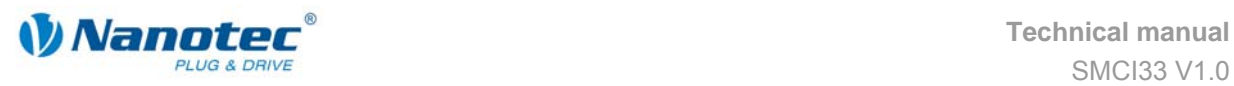

## **1 Overview**

### **Introduction**

The stepper driver SMCI33 is an extremely compact and cost-effective constant current power output stage with integrated Closed-Loop current control.

Due to the great capacity and functions available, it offers designers and developers a rapid and simple method of resolving numerous drive requirements with less programming effort.

It is used for controlling standard stepper motors (including with attached encoders) or motors with integrated encoders or brakes.

#### **The SMCI33**

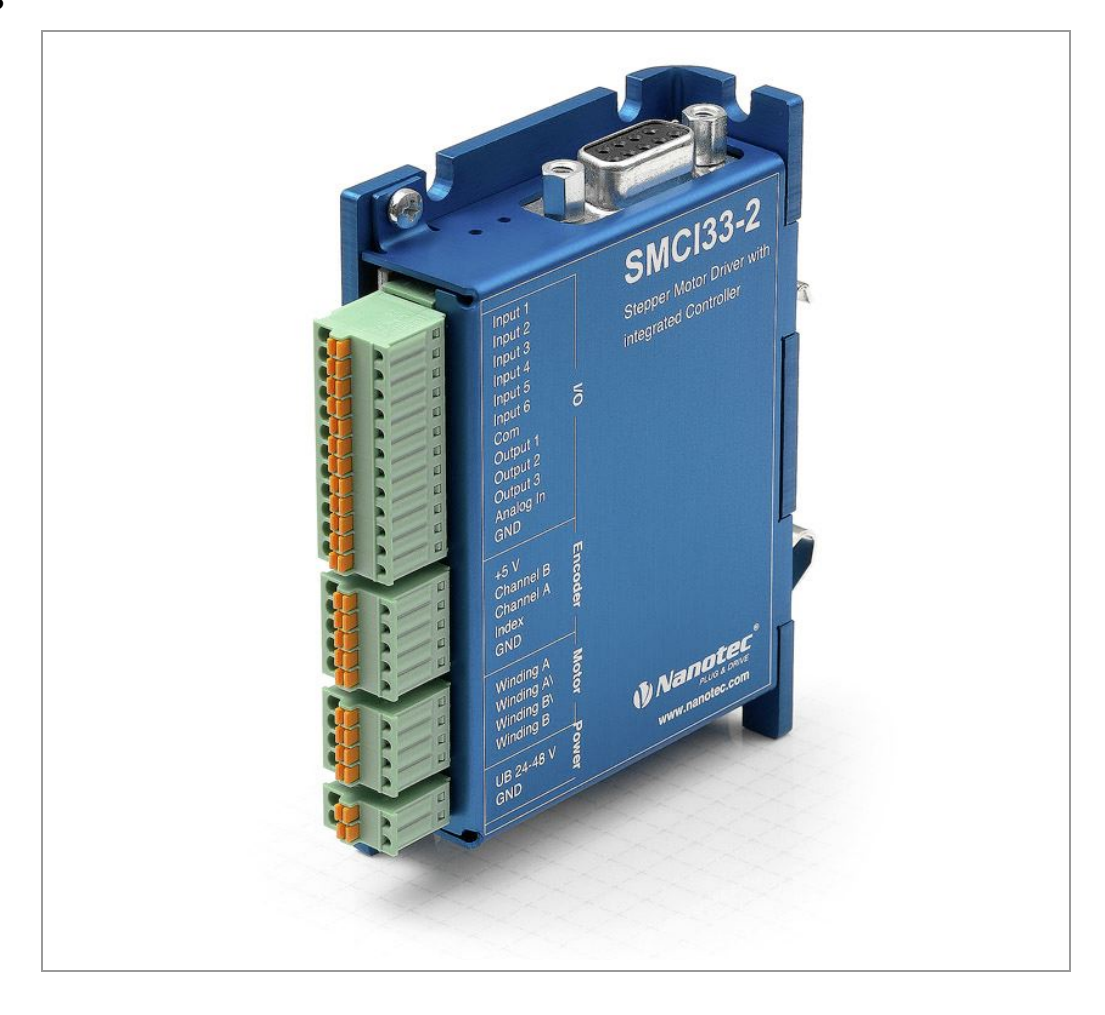

### **Variants**

The SMCI33 is available in the following variants:

- SMCI33-1: with USB interface (drivers neccessary)
- SMCI33-2: with RS-485 interface

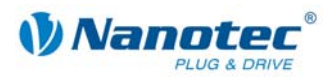

### **SMCI33 functions**

The stepper driver SMCI33 contains the following functions:

- Microstep 1/1 1/64 Final output stage (0.014° step resolution)
- Closed-Loop current control (sinusoidal commutation via the encoder)
- Powerful DSP microprocessor for flexible I/O
- Rotation monitoring for optional encoder
- RS485 or USB interface for parameterisation and control
- Network capability of up to 32 motors
- Easy programming with the Windows software NANOPRO

### **Operating modes**

The following operating modes can be selected:

- Positioning
- Speed
- Flag positioning
- Clock direction
- Analogue or joystick operation (±10 V)
- Analogue positioning mode
- Torque mode

### **Function overview**

The operating behaviour of the motor can be set and optimised according to individual requirements by setting the motor-related parameters such as phase current (selectable in 1% increments), step resolution (from 1.8° - 0.014°), as well as the adaptive microstep (automatic adaption of step width). Machine-related parameters can be set using the NANOPRO software and significantly reduce commissioning time:

- Distance in steps, degrees or mm
- Speed in Hertz, rpm or mm/s
- Feed constant in mm/revolution
- Gear reduction with reverse clearance

Three adjustable reference modes (external and internal) enable automatic machine settings, whereby external reference switches may be inapplicable if there is a shift < 360° possibly due to the index signal of the internal encoder.

Even if stepper motors do not lose steps during normal operation, the integrated speed control provides additional security in all operating modes, e.g. against motor stalling or other external sources of error. The monitoring function detects a stalled motor or step loss after half a step at the most (for 1.8° stepper motors).

Automatic error correction is possible after the drive profile is ended or during the drive.

<span id="page-6-0"></span>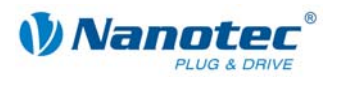

### **Closed-Loop current control (sinusoidal commutation via the encoder)**

In contrast to conventional stepper motor controls where only the motor is actuated or the position adjusted via the encoder, sinusoidal commutation controls the stator magnetic field as in a servomotor via the rotary encoder. The stepper motor acts in this operating mode as nothing more than a high pole servomotor, i.e. the classic stepper motor noises and resonances vanish. As the current is controlled, the motor can no longer lose any steps up to its maximum torque.

If the driver recognises that the rotor is falling behind the stator field due to overload, adjustments are made with optimal field angle and increased current. In the opposite case, i.e. if the rotor is running forward due to the torque, the current is automatically reduced so that current consumption and heat development in the motor and driver are much lower compared to normal controlled operation.

# **2 Connection and commissioning**

### <span id="page-6-1"></span>**2.1 Connection diagram**

#### **Introduction**

To operate a stepper motor with the SMCI33 stepper driver, the wiring must be implemented according to the following connection diagram.

Inputs (Pin 1 to 6) on the connector X1 and the encoder input (connector X2) can be used optionally.

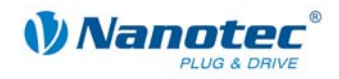

### **Connection diagram SMCI33**

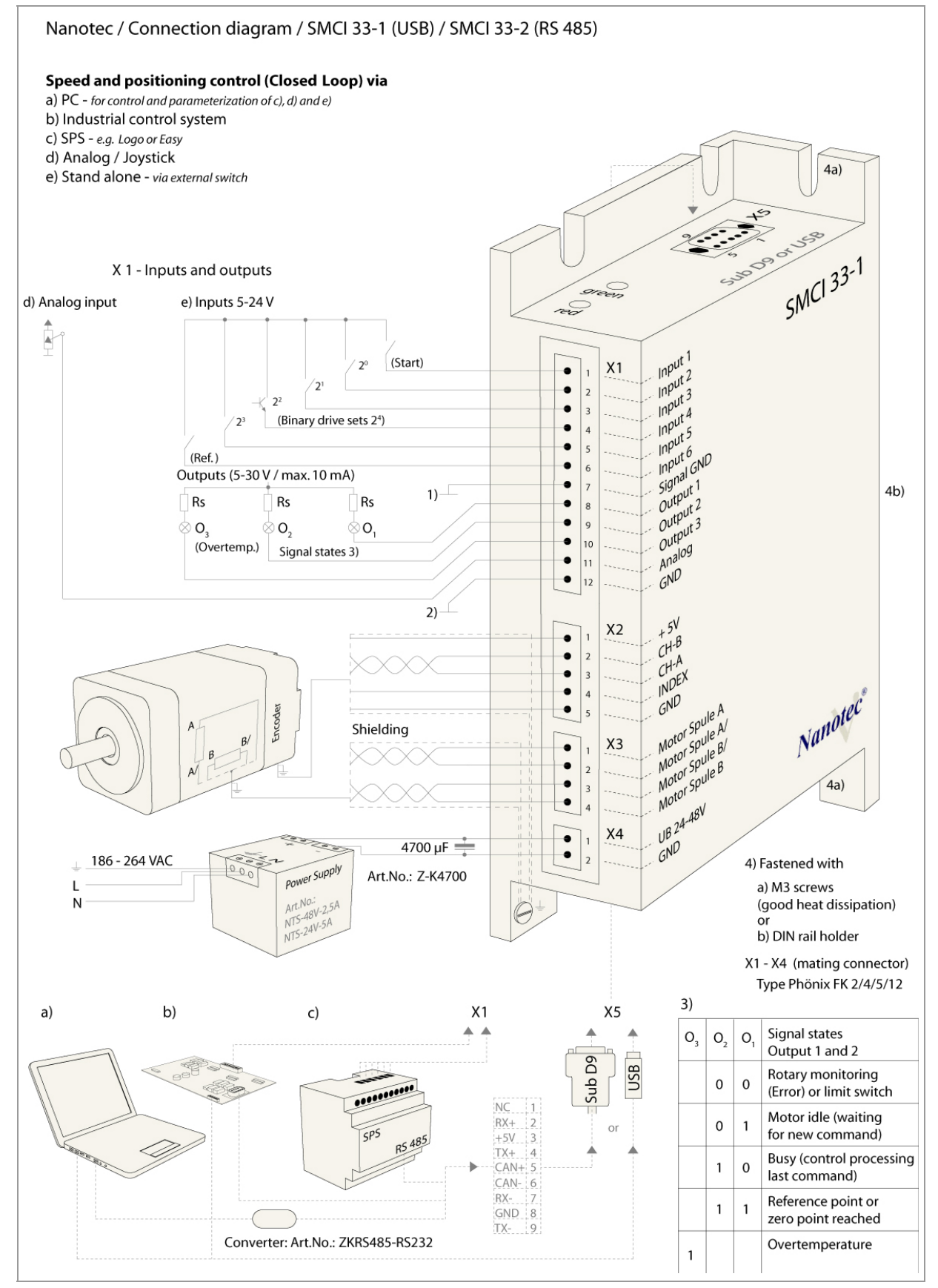

<span id="page-8-0"></span>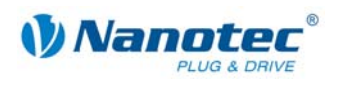

### **2.2 Commissioning**

### **Provisions**

The connection and commissioning of the SMCI33 stepper motor are described below.

You will find the main "First Steps" here to start working rapidly with the SMCI33 if you are using the NANOPRO software from a PC.

If you want to work at a later time with a PLC or your own program, you will find the necessary information in the separate "Command Reference".

Familiarise yourself with the SMCI33 stepper driver and the corresponding control software NANOPRO before you configure the driver for your application.

#### **Procedure**

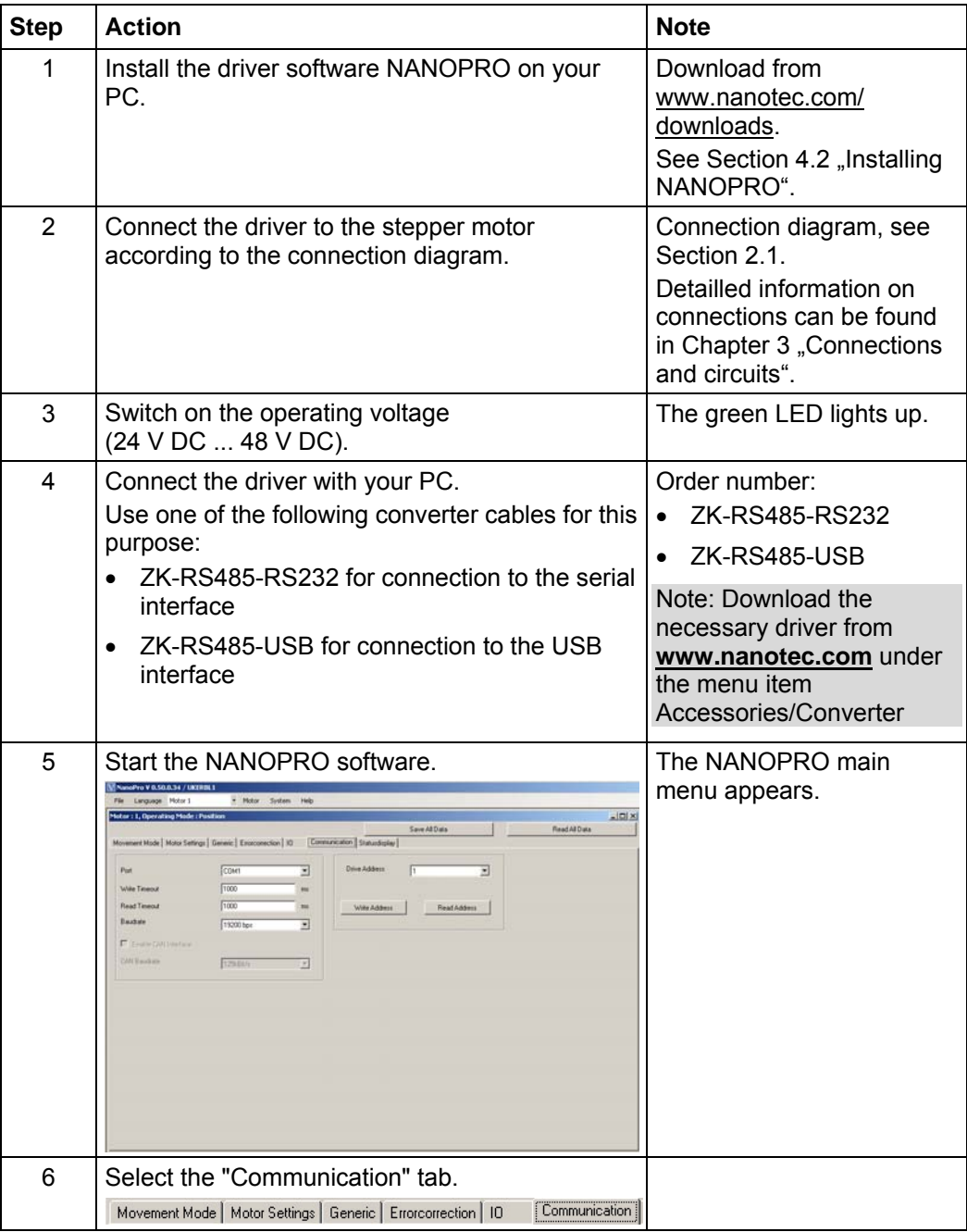

Proceed as follows to commission the driver:

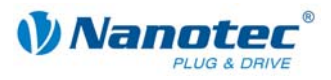

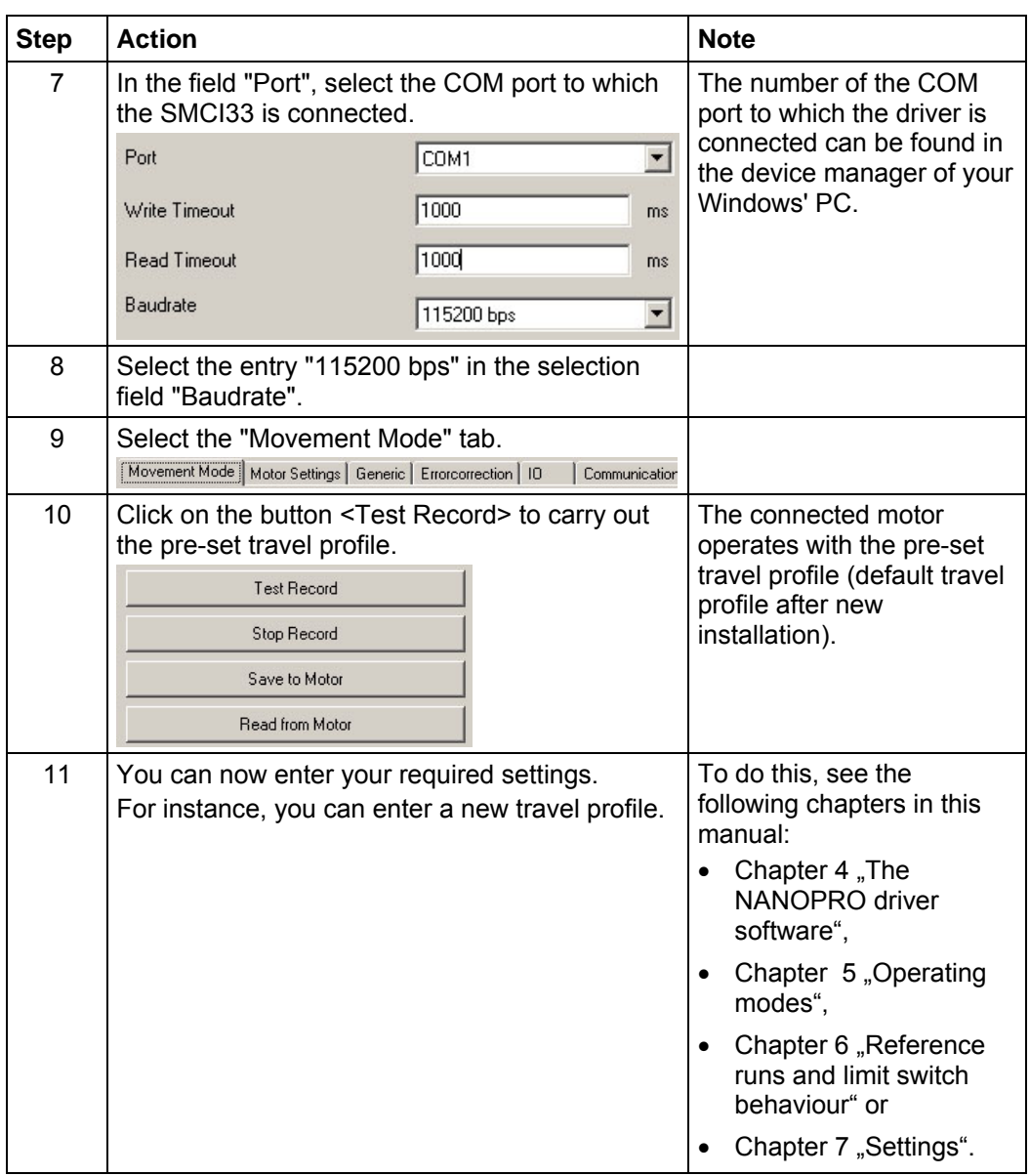

<span id="page-10-0"></span>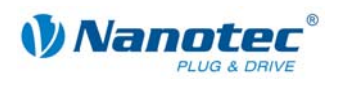

# <span id="page-10-1"></span>**3 Connections and circuits**

### **3.1 Inputs and outputs (I/O): Connector X1**

### **Introduction**

An overview of the assignments can be found in the connection diagram in Section 2.1.. This section looks in detail at the assignment, functions and circuits of the [conn](#page-6-1)ector X1..

The connectors and sockets used are from Phönix, Order number: FK-MC 2/4/5/12.

### **Connection diagram inputs and outputs (I/O) (X1)**

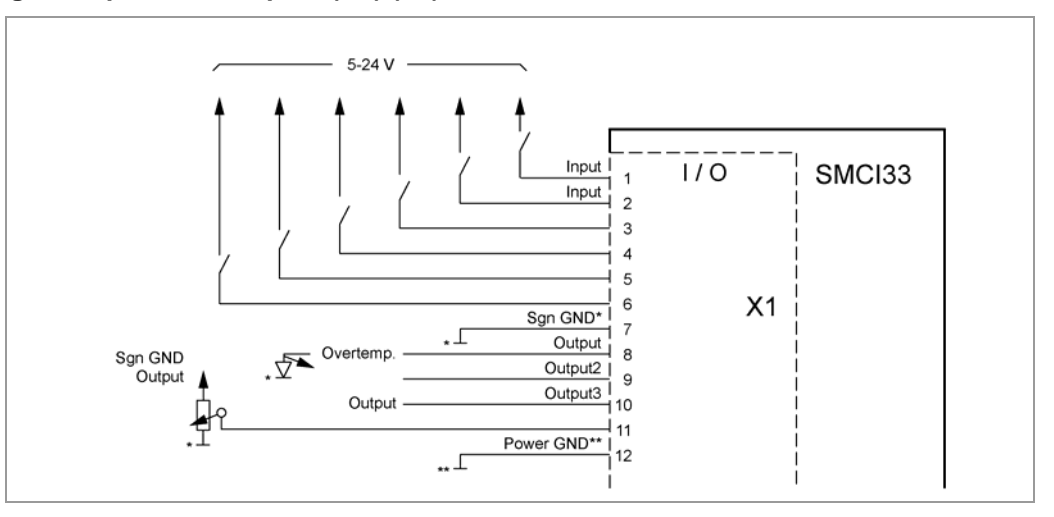

### **Pin assignment connector X1: Inputs and outputs (I/O)**

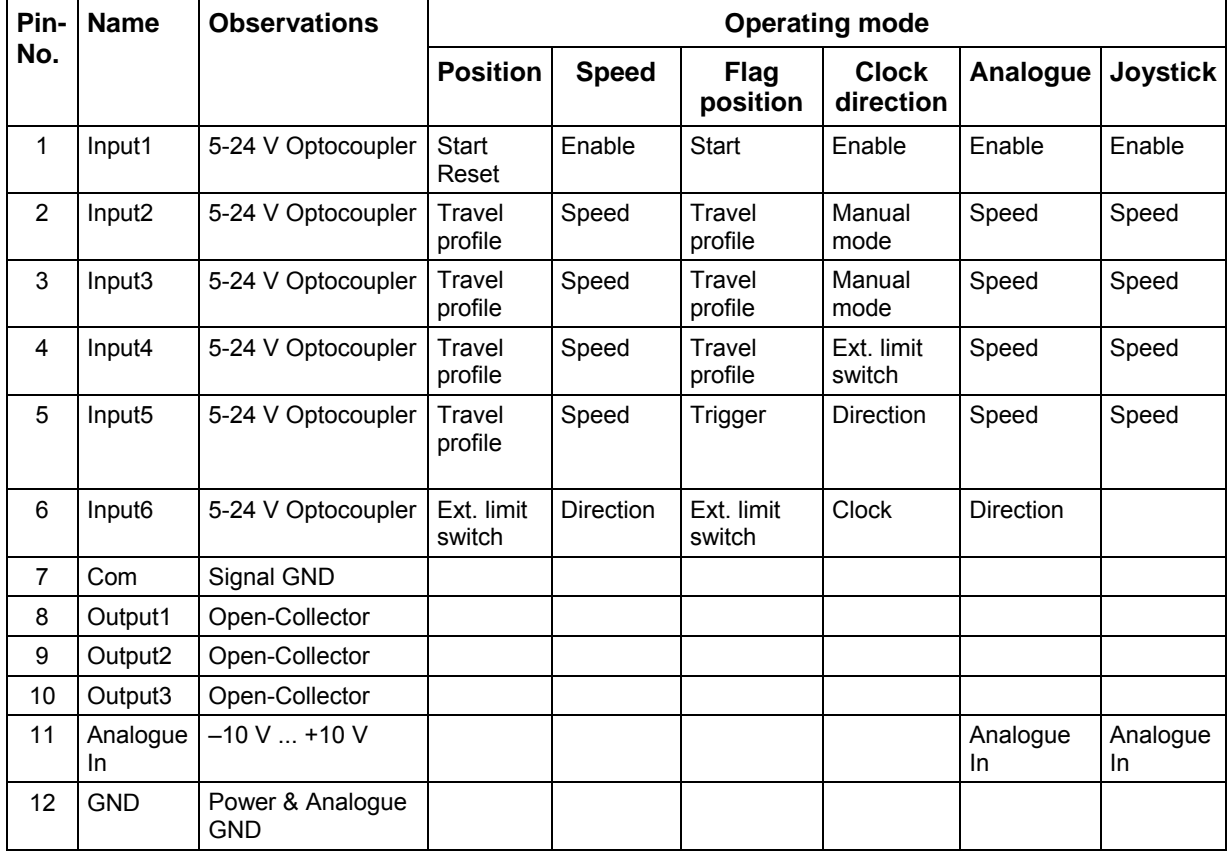

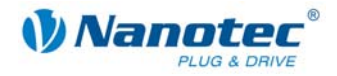

**Note**: The Com and GND connections are not joined. Com provides the mass for the inputs and GND provides the mass for the outputs and the internal circuits.

### **Input circuits**

All inputs (apart from the "Analogue In" input) are electrically isolated by optocouplers from the voltage supply of the SMCI33 and designed for 5 - 24 V input signals at an input current of 10 mA.

#### Note:

The voltage should drop below 2 V for safe switching off and be at least 4.5 V for safe switching on.

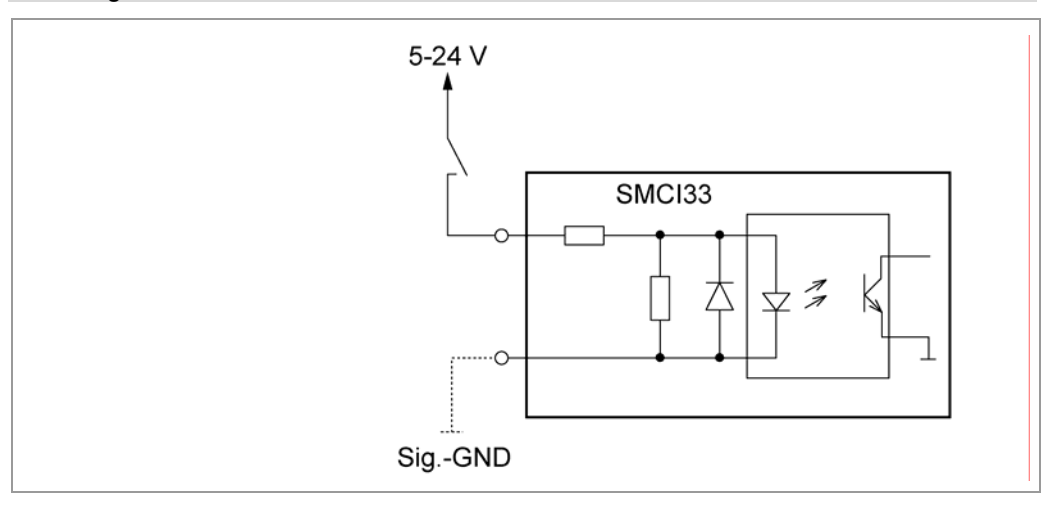

### **Output circuits**

The outputs are transistor outputs in Open-Collector circuits (0 switching, max. 30 V / 10 mA). An LED can be integrated to test the output. The LED lights up when the output is active.

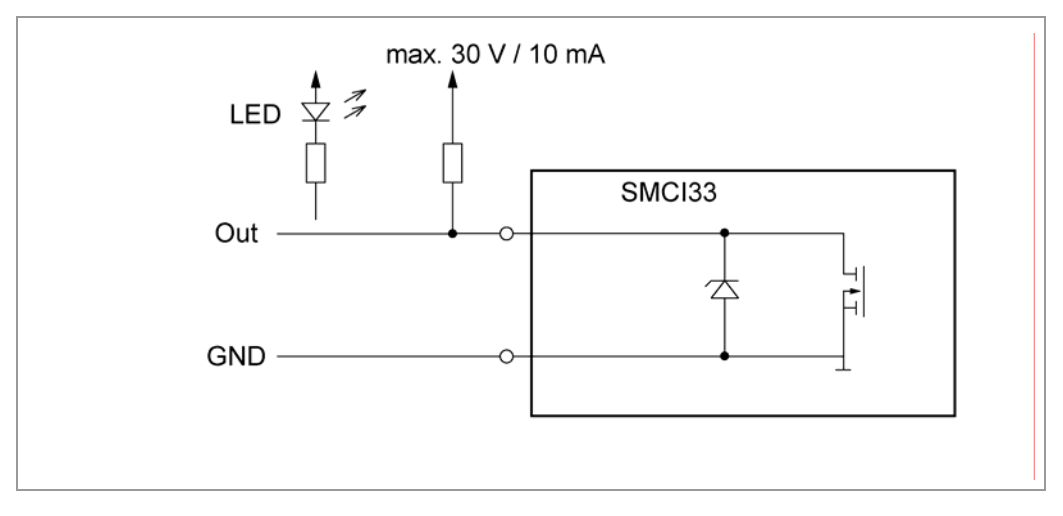

<span id="page-12-0"></span>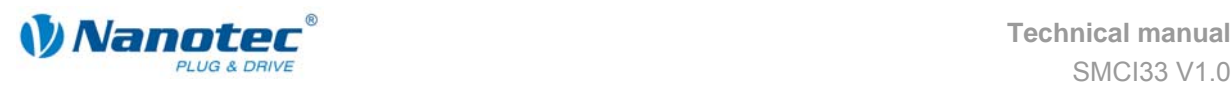

### **3.2 Encoder connection: Connector X2**

### **Optional encoder**

An optional encoder can be connected to the stepper driver.

By default, the closed-loop control for a three-channel encoder is set up with 500 pulses/revolution in an 1.8° stepping motor. With an 0.9° stepping motor, you should use an encoder with 1000 pulses/revolution to achieve the same control quality. Depending on the application, it may make sense to use higher encoder resolutions (up to max. 2000 pulses/revolution) to improve control quality or to use a lower resolution (min. 200 pulses/revolution) for Low-Cost applications or for step monitoring alone.

The following encoder resolutions can normally be processed by the driver: 192, 200, 256, 400, 500, 512, 1000, 1024, 2000, 2048.

#### **Recommended:**

Where possible, use Nanotec encoders with the order number HEDS/HEDL-5540 Xxx.

If an encoder is **not** used, the mode "Disable" must be set in the tab "Errorcorrection" in the selection menu "Rotation Direction Mode". Please refer to Section [7.4](#page-60-1)  [""Errorcorrection" tab"](#page-60-1).

### **Encoder connection diagram (X2)**

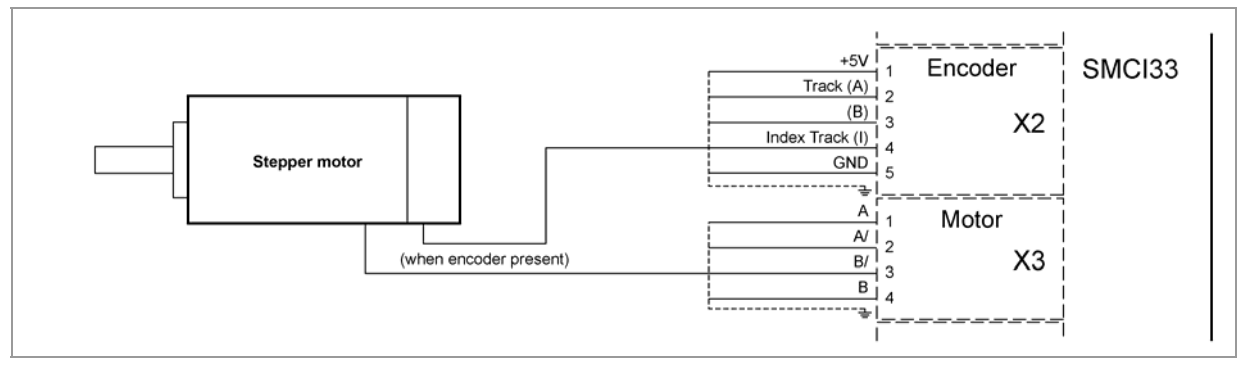

**Note:**

Complete connection diagram - see Section [2.1.](#page-6-1) 

### **Pin assignment connector X2: Encoder**

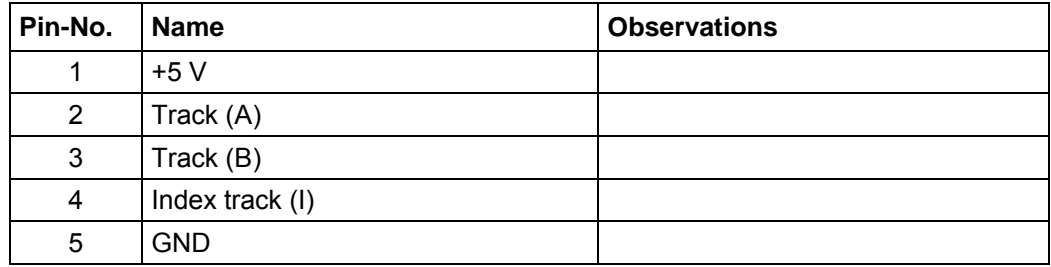

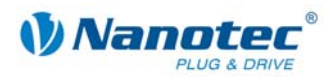

### <span id="page-13-0"></span>**3.3 Stepper motor connection: Connector X3**

### **General information**

The motor is connected to the SMCI33 with a 4-wire cable. Twisted wire pair cables with braided shields are recommended.

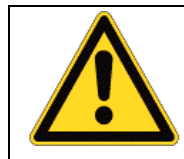

### **Danger of electrical surges**

Mixing up the connections can destroy the output stage! Never disconnect the link when operating voltage is applied! **Never** disconnect lines when live!

### **Connection diagram stepper motor (X3)**

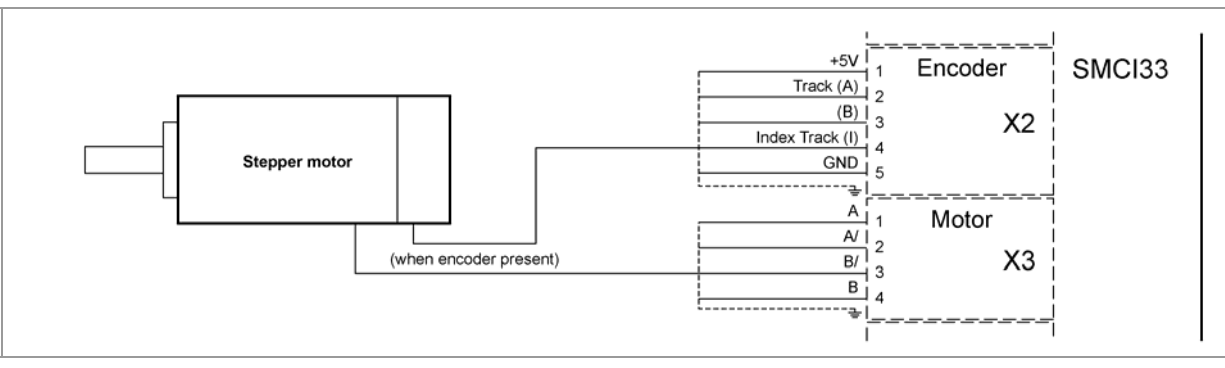

### **Note:**

Complete connection diagram - see Section [2.1.](#page-6-1) 

### **Pin assignment connector X3: Stepper motor**

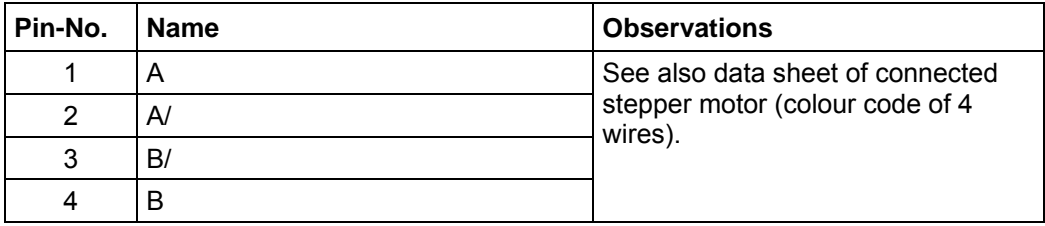

If you are using a motor with 6 or 8 connections, you need to connect the windings.

The diagram on the next page shows four wiring plans for motors with 6 or 8 connections (page from the Nanotec product catalogue).

Details can be found on the Nanotec website www.nanotec.com.

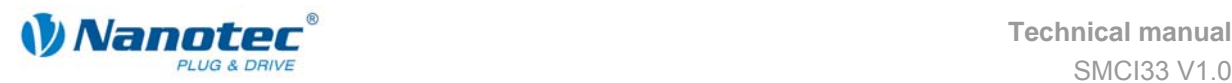

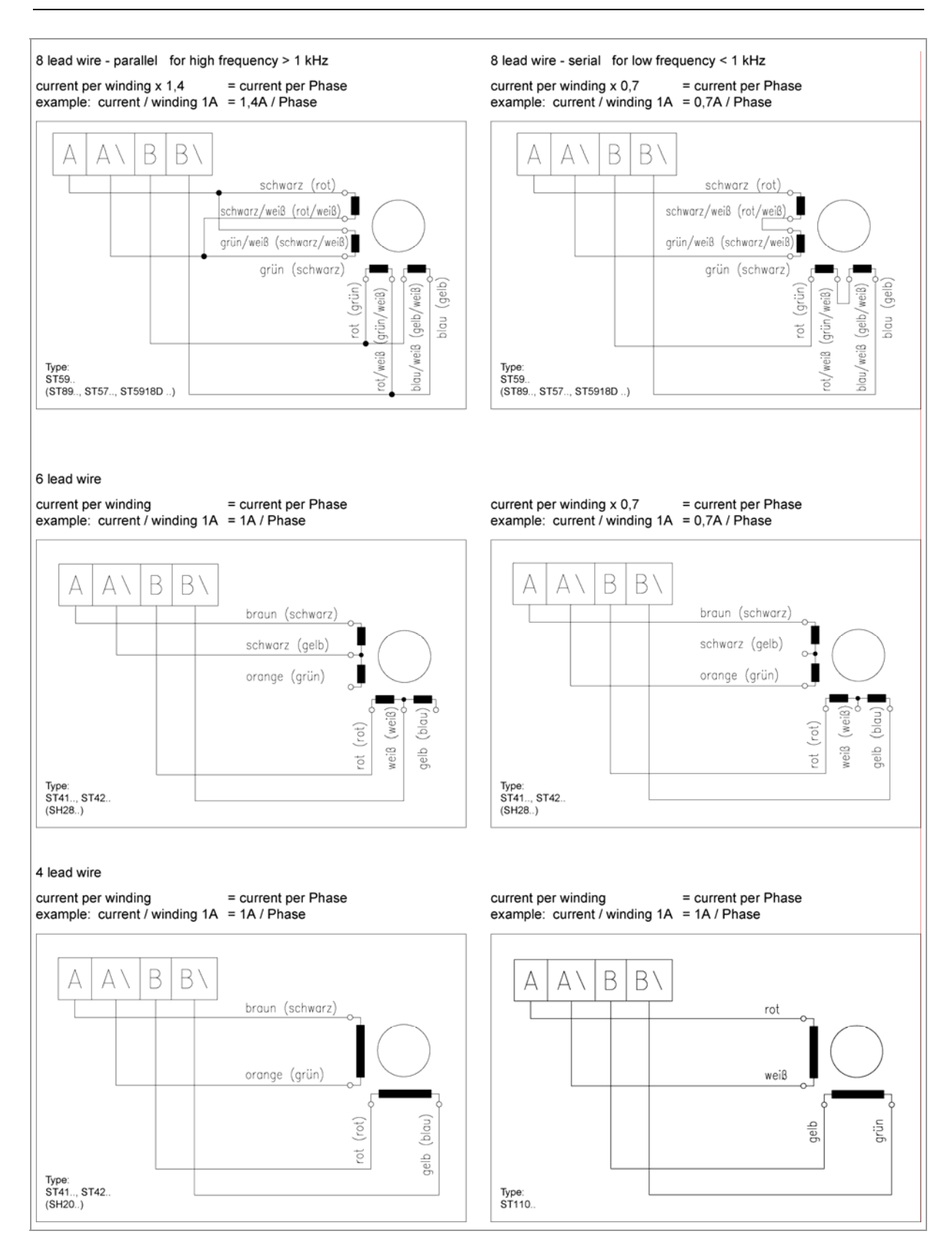

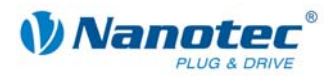

### <span id="page-15-0"></span>**3.4 Voltage supply connection: Connector X4**

### **Permissible operating voltage**

The permissible operating voltage for the SMCI33 stepper driver lies between +24 and +48 V DC; it must not exceed 50 V or fall below 21 V .

A charging condenser with minimum 4700 µF (10000 µF) must be provided for the operating voltage to prevent exceeding the permissible operating voltage (e.g. during braking).

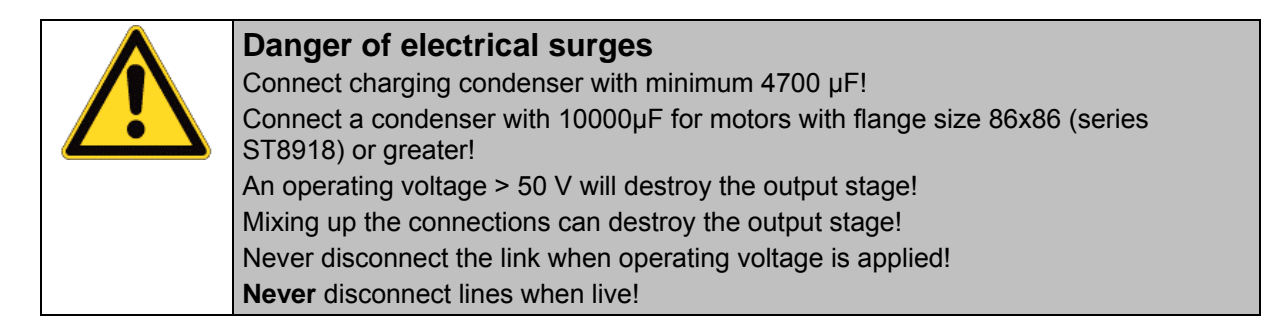

### **Connection diagram voltage supply (X4)**

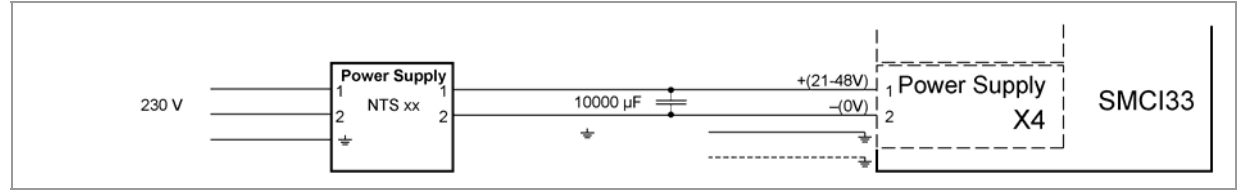

**Note:**

Complete connection diagram - see Section [2.1.](#page-6-1) 

### **Voltage supply connections: Connector X4**

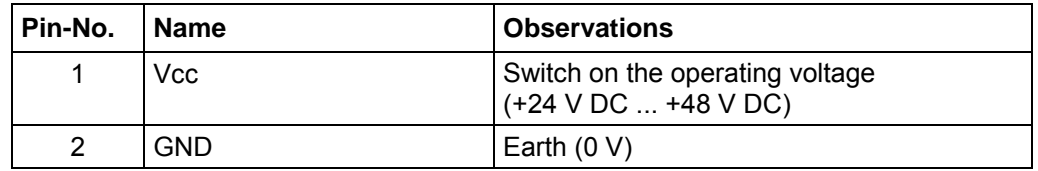

### **Accessories for voltage supply**

Appropriate power packs and charging condensers are available as accessories:

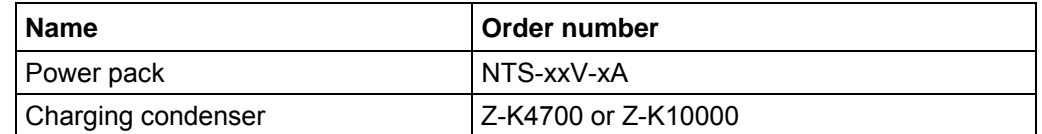

#### **Note:**

Further information about accessories can be found on the Nanotec website: www.nanotec.com

<span id="page-16-0"></span>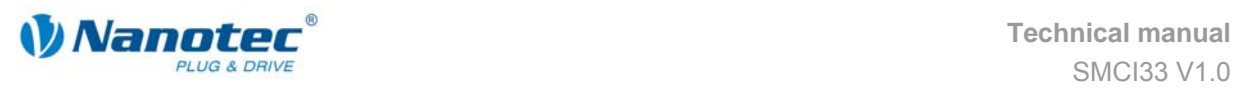

### **3.5 Interface RS485 network: Connector X5**

### **SMCI33 in a network**

Up to 32 stepper drivers can be controlled in a network from a PC or PLC.

These network connections are set up via the RS485 interface.

### **RS485 interface (D-Sub socket connector): Connector X5**

A 9 pin D-Sub socket connector is located on the top of the SMCI33 (connector X5). The connector X5 provides the optional connection to the RS485 network.

### **RS485 socket connector**

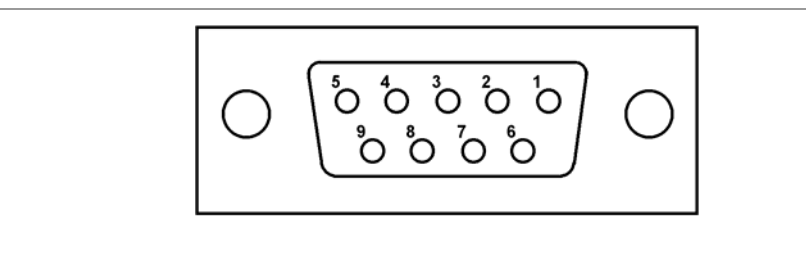

### **Pin assignment connector X5: RS485 interface**

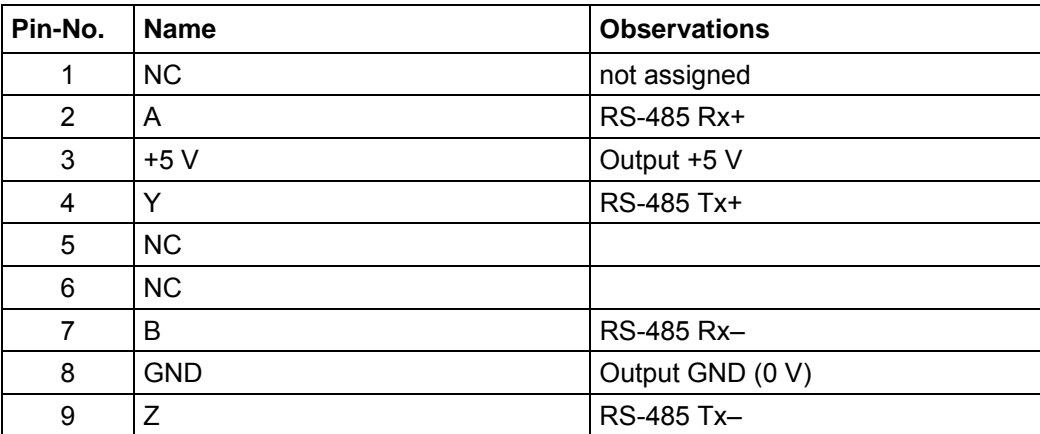

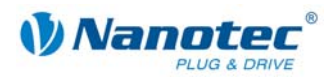

### **Circuit diagram RS485 network**

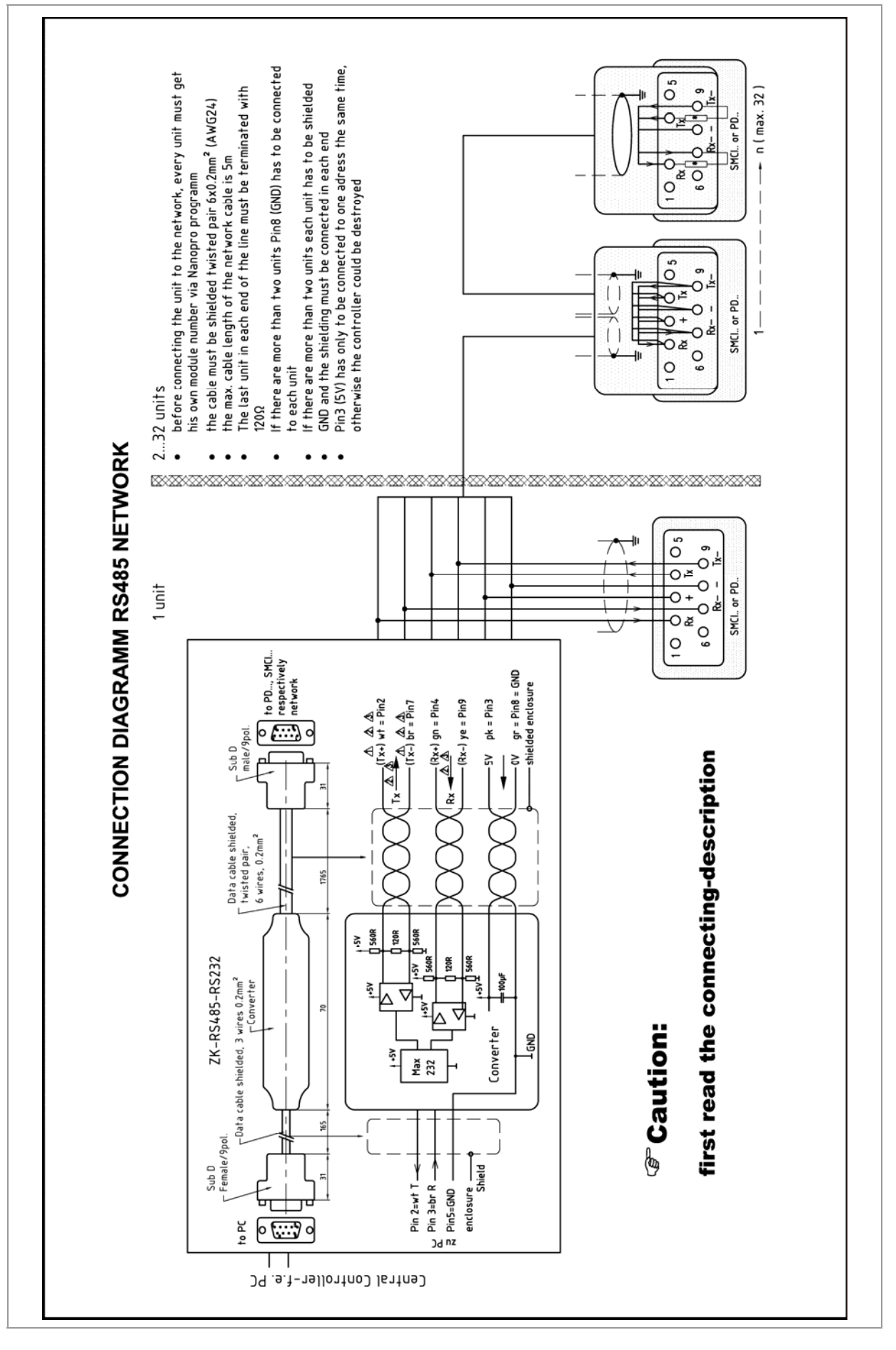

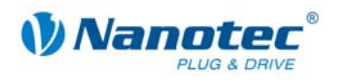

### **Connection requirements**

- The RS485 4-wire bus is used as a pure Master-Slave application. All SMCI33 are connected in parallel as Slaves to the bus.
- Up to 32 stations can be operated on the network.
- The length of the connection lines (stub lines) must be as short as possible and should not exceed 5 m.
- To avoid reflections during data transmissions, both ends of the bus line should be fitted with a 120  $\Omega$  termination resistor (typical value of the characteristic impedance of a 24 AWG twisted cable) (R1 to R4).
- To ensure a defined quiescent level, the resistances R5 to R8 must be connected permanently to the bus according to the above diagram.
- If a converter is connected between the Master and the network, only resistances R3 and R4 are necessary.
- Note the connection diagram. The output stages can be destroyed if this is not complied with.
- Use the recommended ZK-RS485-RS232 converter from Nanotec. Reliable operation cannot be guaranteed with other converters.

### **Two-wire operation**

To enable RS-485 two-wire transmission capability, all bus stations must have a direction control.

An intelligent converter, which automatically switches to transmission mode when a start bit is received at the RS-232 interface and returns to reception mode at the end of the stop bit, enables two-wire operation of the SMCI33. This solution does not require software support.

Talk to our Technical Hotline if you require support for this.

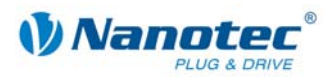

# <span id="page-19-2"></span>**4 The NANOPRO driver software**

### <span id="page-19-0"></span>**4.1 General information**

### **Introduction**

The driver software NANOPRO can be used to configure and program the stepper driver SMCI33 with any standard Windows PC.

Transparent interfaces and simple test functions enable rapid entry into operation and programming of the SMCI33 and facilitate commissioning.

Due to the simple operating interface, not all functions are described in this manual. Many functions are self-explanatory. Only specific operating procedures are looked at in detail.

Familiarise yourself with the operating interface of the NANOPRO driver software before starting to commission and program the SMCI33 driver.

### **System requirements**

- MS-Windows 2000 / XP / Vista
- Free COM port on your Windows PC

### **Accessories required**

• ZK-RS485-RS232 converter or ZK-RS485-USB converter

### <span id="page-19-1"></span>**4.2 Installing NANOPRO**

### **Introduction**

To install the driver software NANOPRO on your PC, you must first download the software from the Nanotec website.

### **Download from the Nanotec website**

Proceed as follows:

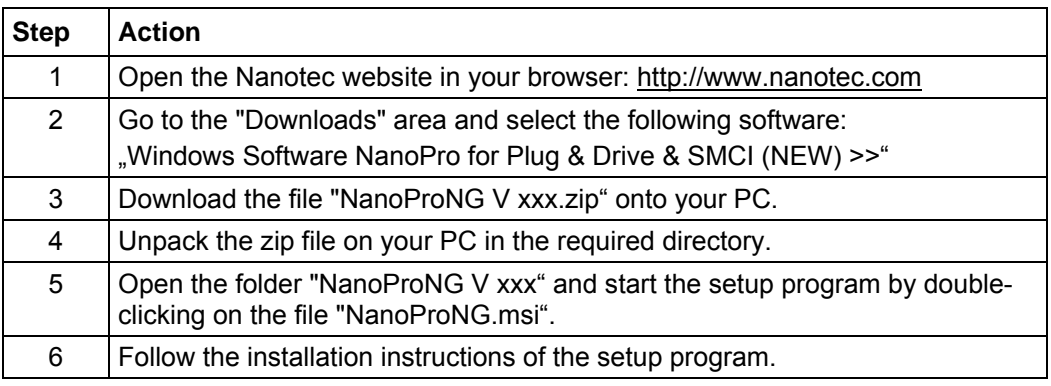

<span id="page-20-0"></span>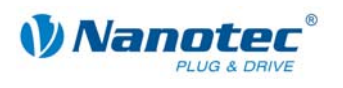

### **4.3 NANOPRO operating interface**

### **4.3.1 Overview**

### **Introduction**

This section gives a brief overview of the NANOPRO driver software.

**Note**: If you are using NANOPRO software for the first time, familiarise yourself first with the operating interface and the control functions before starting.

### **Layout of operating interface**

The operating interface is basically set up with a menu bar  $\mathbb O$  and a separate menu window for each motor  $\oslash$ .

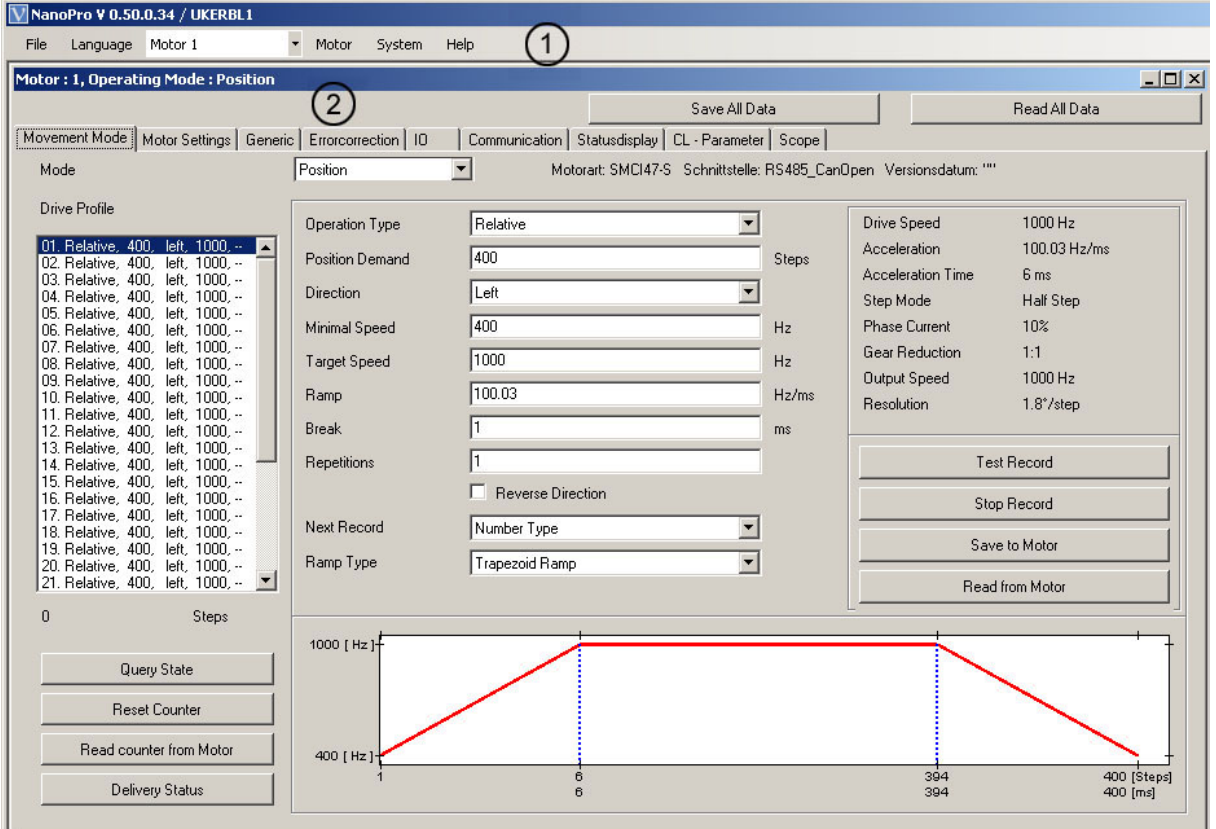

### **4.3.2 The menu bar**

**Menu <File>** 

Standard functions file editing.

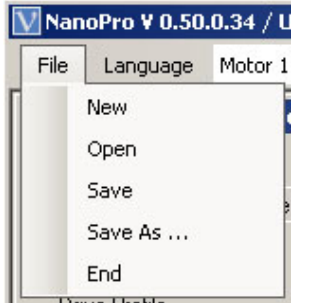

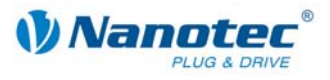

### **Menu <Language>**

The operating interface language can be changed here (Deutsch/English).

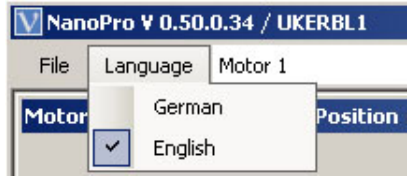

### **Selection menu "Motor"**

Selection of the required motor. In networks, up to 32 motors can be operated on a linked basis and actuated by the driver software NANOPRO.

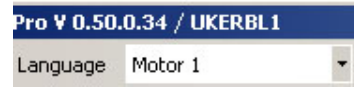

### **Menu <Motor>**

The menu <Motor> has the following menu items:

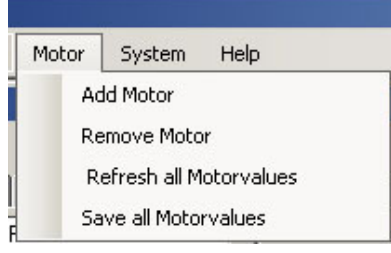

• <Add motor>:

New motors can be added via the menu item <Add motor>. This opens an input window for the motor address. The address must lie between 1 and 255.

• <Remove motor> Motors that are no longer required can be removed from the driver in the menu item <Remove motor>.

This opens a window with the query "Do you really want to delete the motor?", which you can quit with the button <Yes>.

#### **Menu <System>**

The menu <System> has the following menu items:

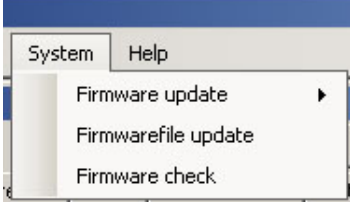

- Firmware update: Updates the firmware for the selected motor or all motors; Downgrade for the selected motor.
- Firmwarefile update
- Firmware check

<span id="page-22-0"></span>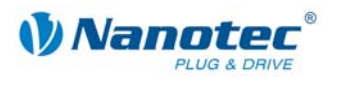

### **Menu <Help>**

The menu <Help> has the following menu items:

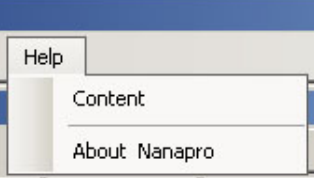

- Content: Online help for NANOPRO
- About Nanopro: Version information about latest installation of NANOPRO

### **4.3.3 The menu window**

The menu window contains the following tabs:

Movement Mode | Motor Settings | Generic | Errorcorrection | 10 | Communication | Statusdisplay | CL - Parameter | Scope |

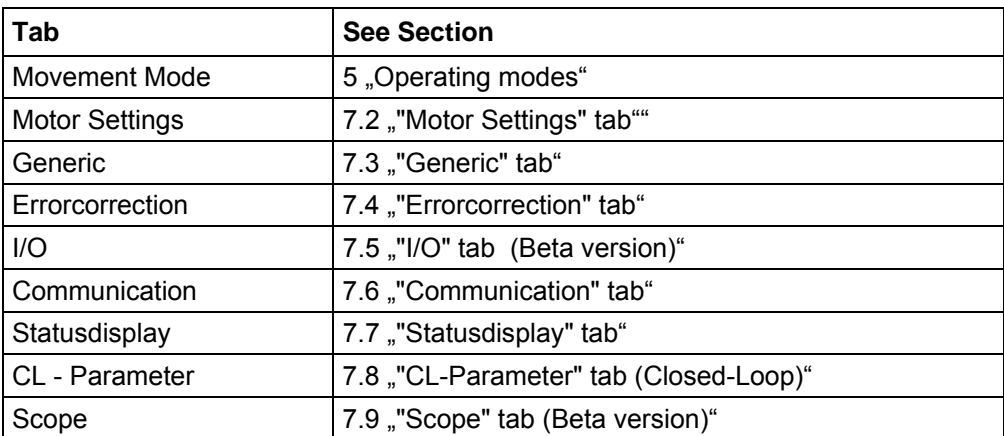

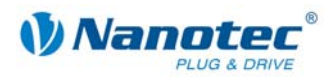

# <span id="page-23-1"></span>**5 Operating modes**

### <span id="page-23-0"></span>**5.1 Overview**

### **Introduction**

The stepper driver can be operated in a total of eight different operating modes. Due to the great capacity and functions available, it offers designers and developers a rapid and simple method of resolving numerous drive requirements with less programming effort.

Select the required operating mode for your stepper motor application and configure the driver according to your requirements.

### **Overview of operating modes and their areas of application**

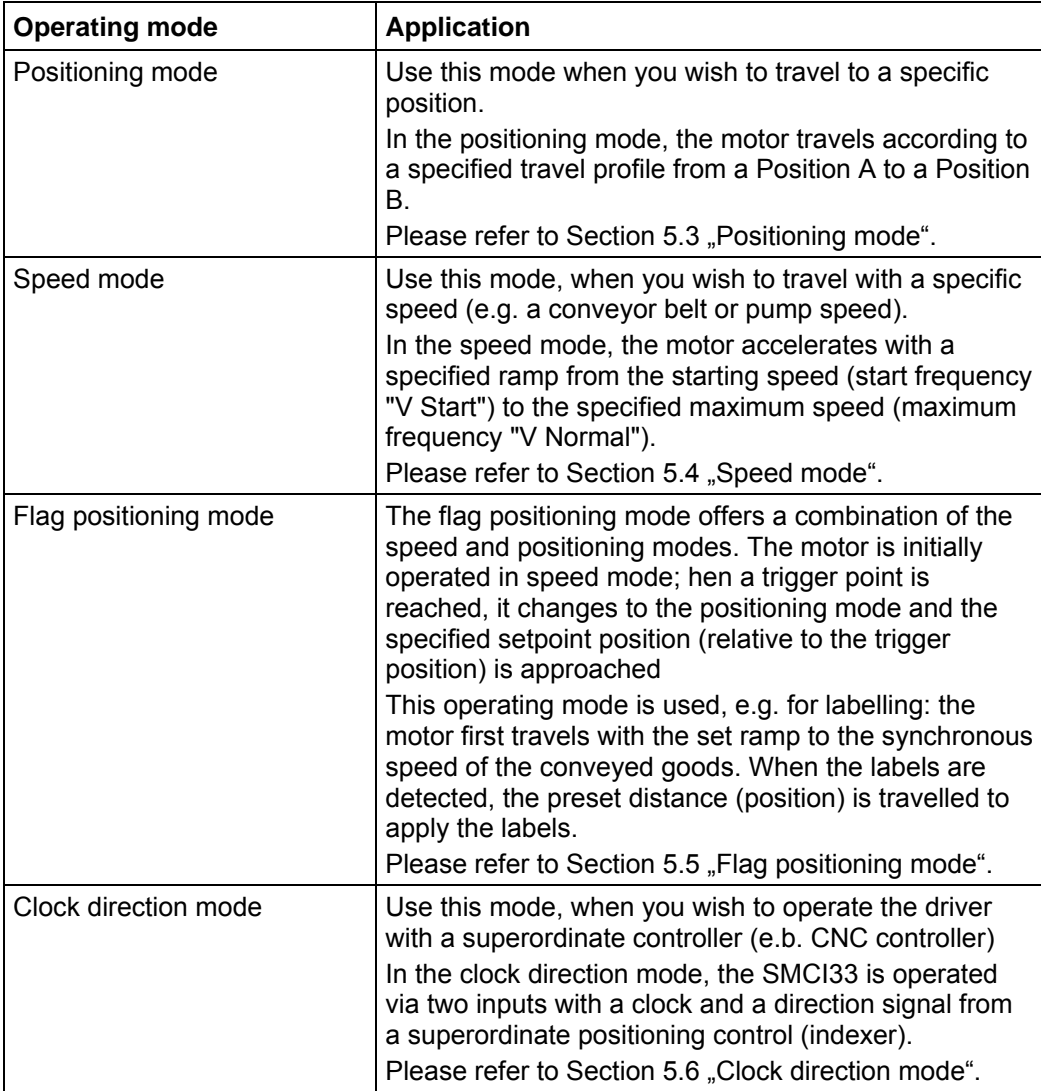

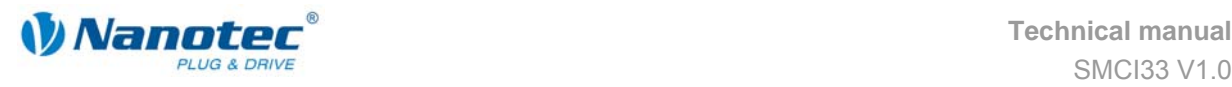

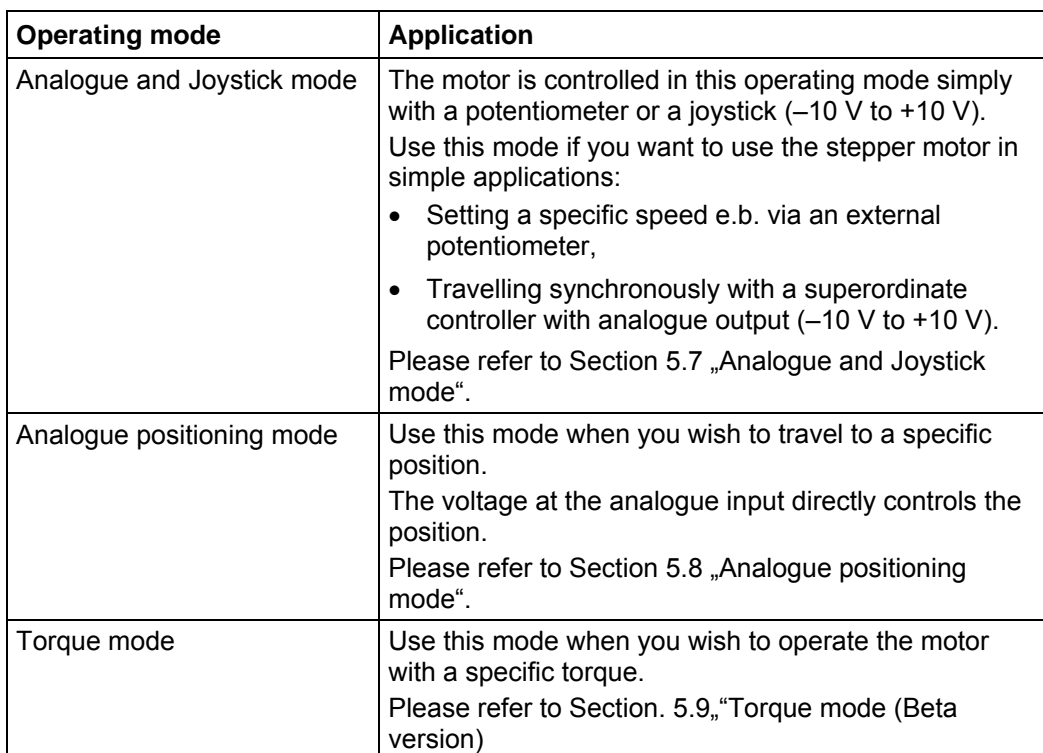

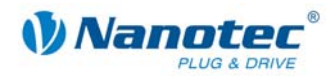

### <span id="page-25-1"></span><span id="page-25-0"></span>**5.2 Entering profile parameters**

### **Introduction**

Up to 32 travel profiles can be defined and programmed in the various operating modes. The last 16 records (records 17 to 32) cannot be called up via the inputs, but only via the programming interface.

You can assign important profile parameters to a travel profile using the NANOPRO software. The parameters listed below do not all have to be specified in all modes.

When the mode is activated or changed, the relevant fields are displayed in the "Movement Mode" tab.

### **The "Movement Mode" tab**

The profile parameters for a specific operating mode are set in the tab "Movement Mode".

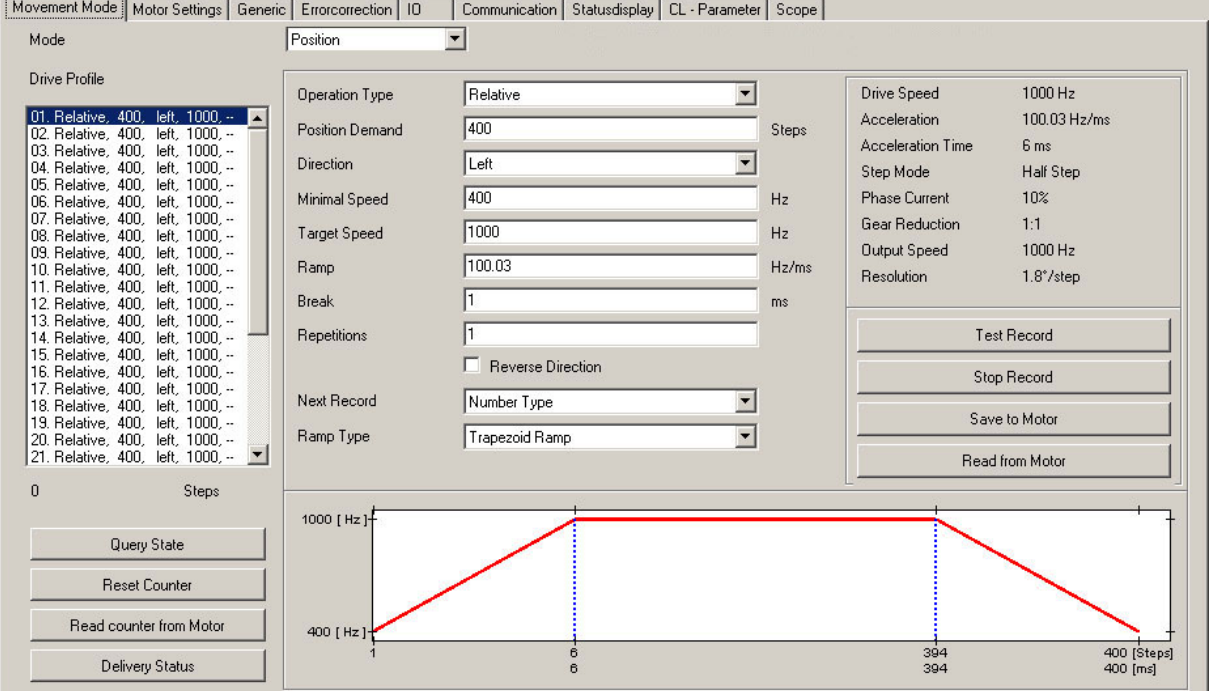

Selection menu "Mode":

• The operating mode can be selected here.

Drive profile selection list:

- This window displays the maximum possible 32 travel profiles.
- In operating mode "Position", a maximum of 32 travel profiles are available.
- In operating mode "Speed", a maximum of 32 speed profiles are available.
- After selecting the required travel profile, the corresponding profile parameters are displayed in the parameter area.

Profile parameters:

- Displays parameters dependent on the selected operating mode and travel profile.
- Settings of required parameters for the various profiles (max. 32).

Motor parameters:

- Displays parameters of the stepper motor connected to the driver.
- Settings of parameters, see [7.2 ""Motor Settings" tab".](#page-56-1)

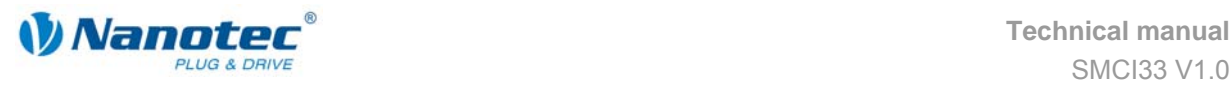

Buttons for communication with the driver:

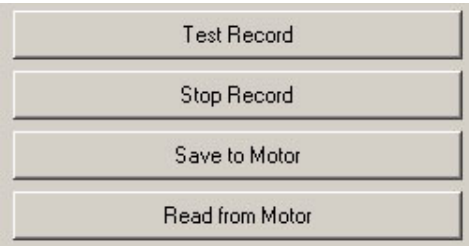

• <Test Record>

Pressing the button <Test Record> transfers the current record to the driver and starts it. The parameters are not saved by the driver.

- <Stop Record> The currently operating record is stopped.
- <Save to Motor>

Pressing the button <Save to Motor> permanently stores the set travel profile in the driver.

Transfer can take a few seconds and is visually displayed with a progress bar. The travel profiles can then be selected and started via the driver inputs.

• <Read from Motor> All data stored in the driver is loaded onto your PC.

Profile graph display:

- Not available in all operating modes.
- Display only with relative positioning.
- The displayed profile graph can be used to rapidly see the ramp times (acceleration time) and the overall actuating time for the applicable travel profile.
- The graphic is recalculated after every relevant input.

Buttons for communication with the optional encoder:

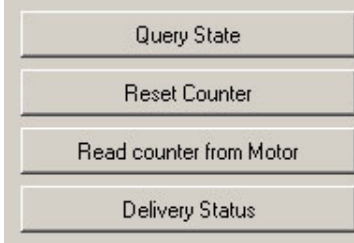

- <Query State> Pressing the button <Query state> queries the actual state of the driver and displays the state on screen.
- <Reset Counter> Pressing the button <Reset counter> resets the current counter value to zero.
- <Read counter from Motor> Pressing the button <Read counter from Motor> queries the actual counter value and displays it on screen.
- <Delivery Status> Pressing the button <Delivery Status> resets all parameter settings in the driver to the default condition.

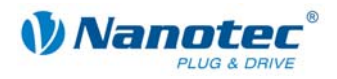

### **Procedure**

The following is an example description of entering profile parameters for a travel profile in the operating mode "Position". Other parameters must be defined in other operating modes.

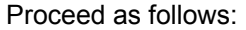

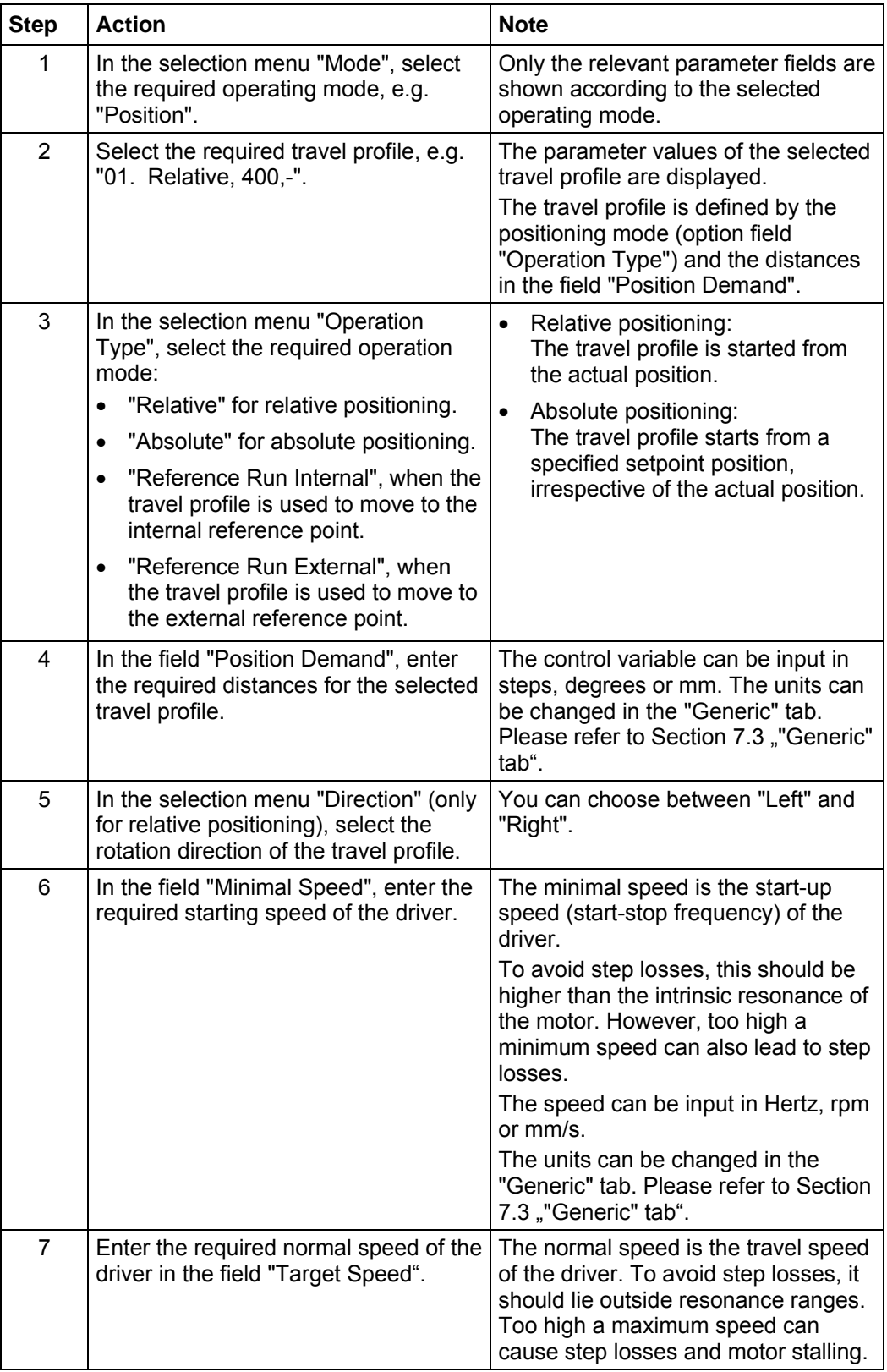

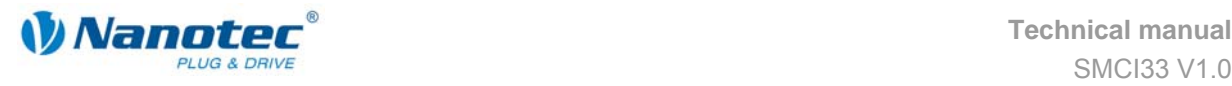

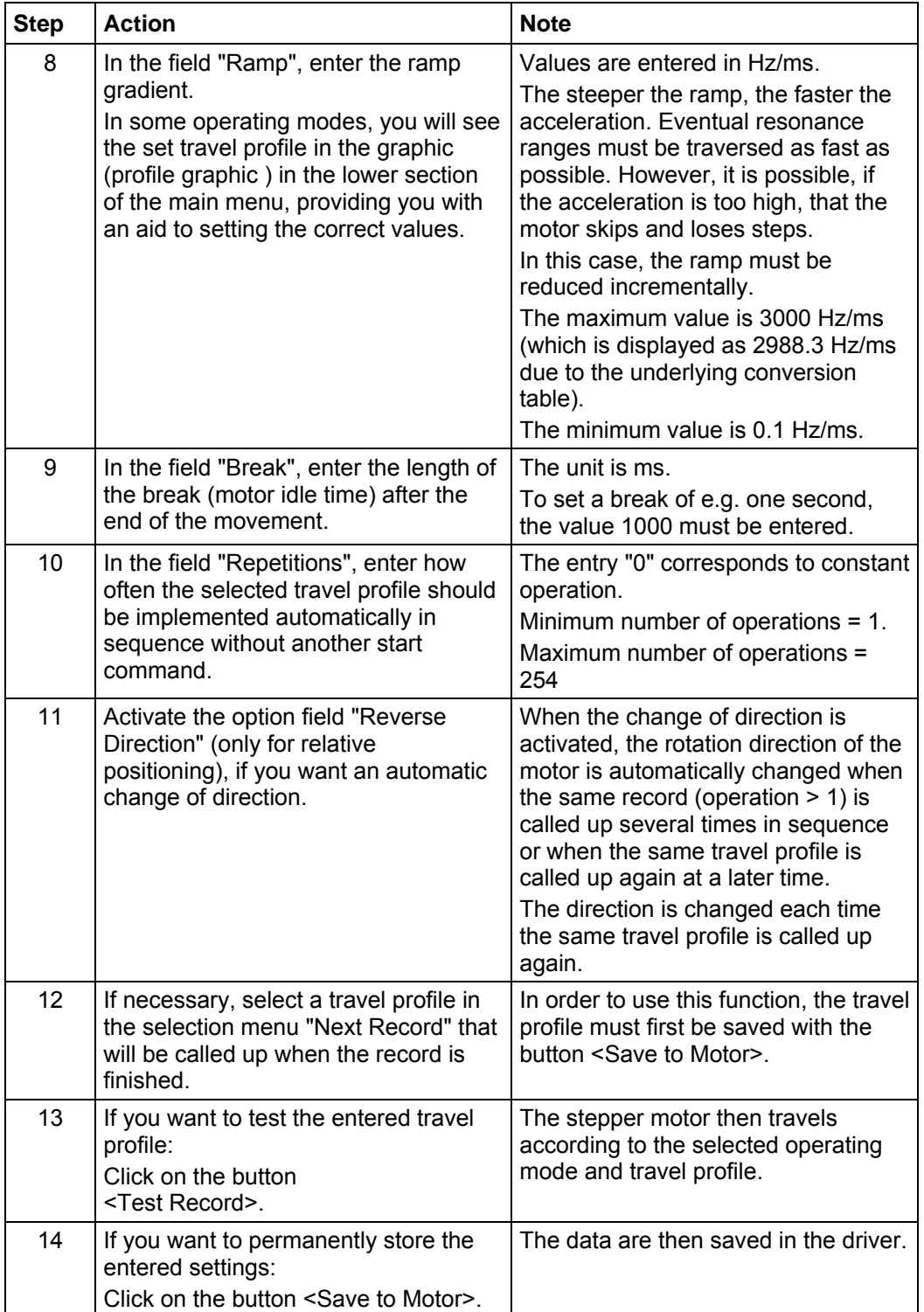

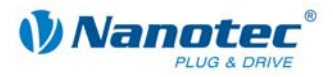

### <span id="page-29-1"></span><span id="page-29-0"></span>**5.3 Positioning mode**

### **5.3.1 Description**

### **Function**

In the positioning mode, the motor travels according to a specified travel profile from a Position A to a Position B.

The positions can be defined as absolute or relative values.

The positioning mode is preferentially used when travel to a specific position is required.

### **Travel profile**

In this mode, up to 32 travel profiles (including reference runs) can be programmed and saved. The last 16 records (records 17 to 32) cannot be called up via the inputs, but only via the programming interface.

Entering a travel profile is described in Section [5.2 "Entering profile parameters"](#page-25-1).

#### **Parameter fields in the operating mode "Position"**

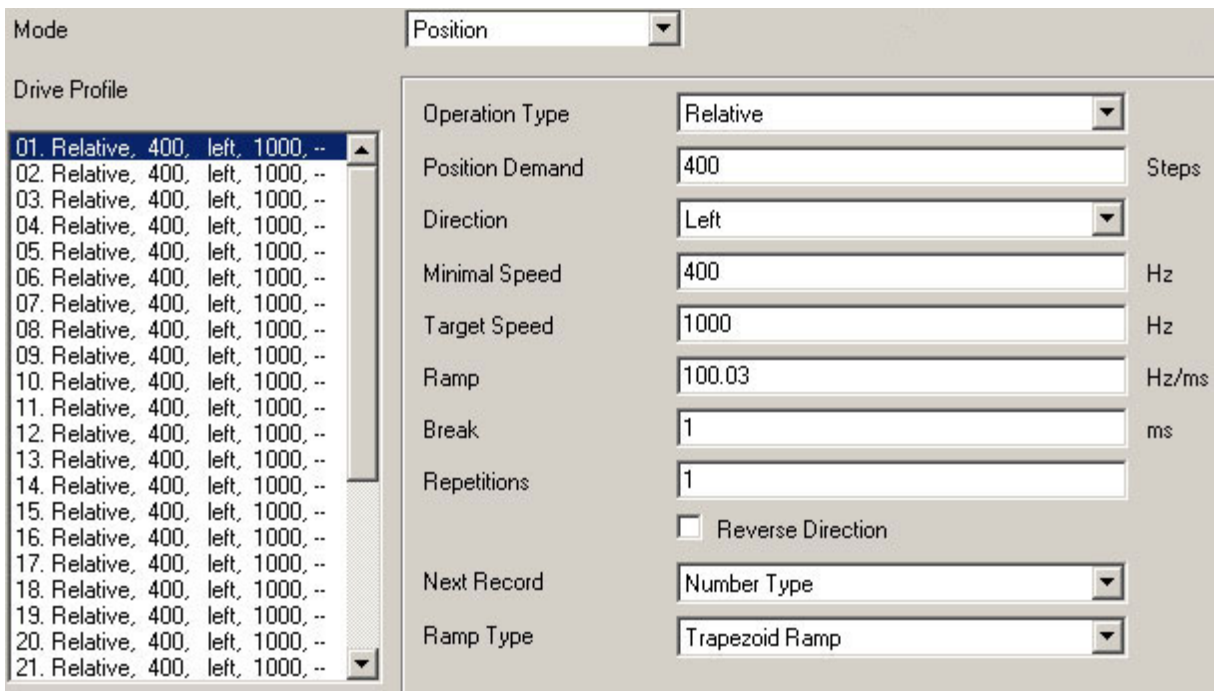

#### **Reference runs**

This mode also includes the internal and external reference runs (see Chapter [6](#page-51-1)  ["Reference runs and limit switch behaviour"](#page-51-1)).

<span id="page-30-0"></span>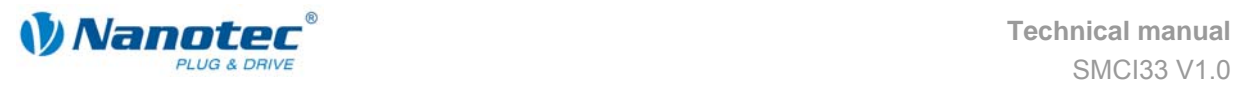

### **5.3.2 Input and output assignments**

### **Input 1: Start input / Error reset**

A signal at input 1 starts the selected travel profile. A negative edge at input 1 can be used to reset an error (speed monitoring).

### **Inputs 2 to 5: Selection of travel profile**

The profile numbers are called up using a binary code with the Inputs 2 to 5. When input 1 is activated, the value is read in and the corresponding profile is loaded and started.

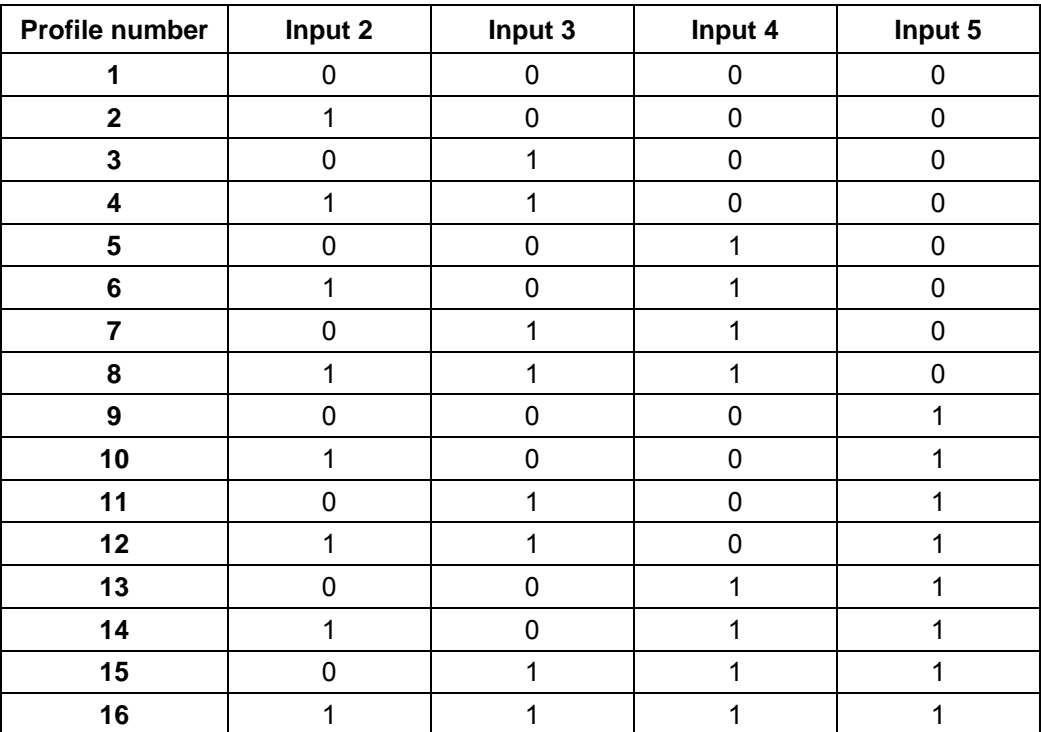

### **Input 6: External limit switch**

Please refer to Section 6.1 "External and internal reference runs and limit switch [behaviour"](#page-51-2).

### **Outputs**

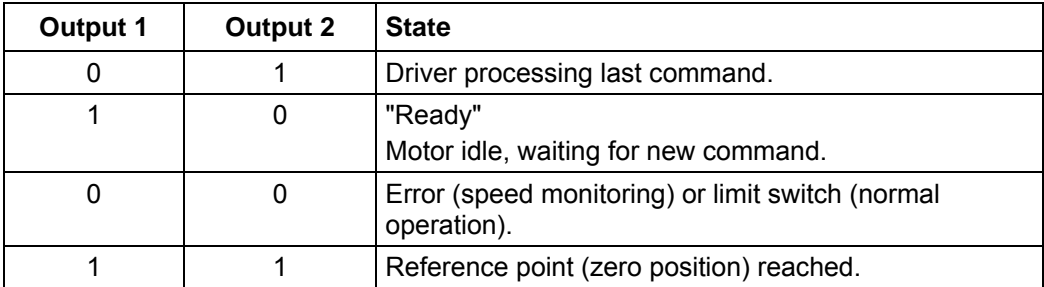

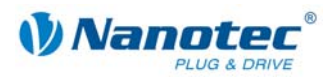

### <span id="page-31-0"></span>**5.3.3 Profile parameters**

### **Parameter descriptions**

The following parameters can be set in the positioning mode:

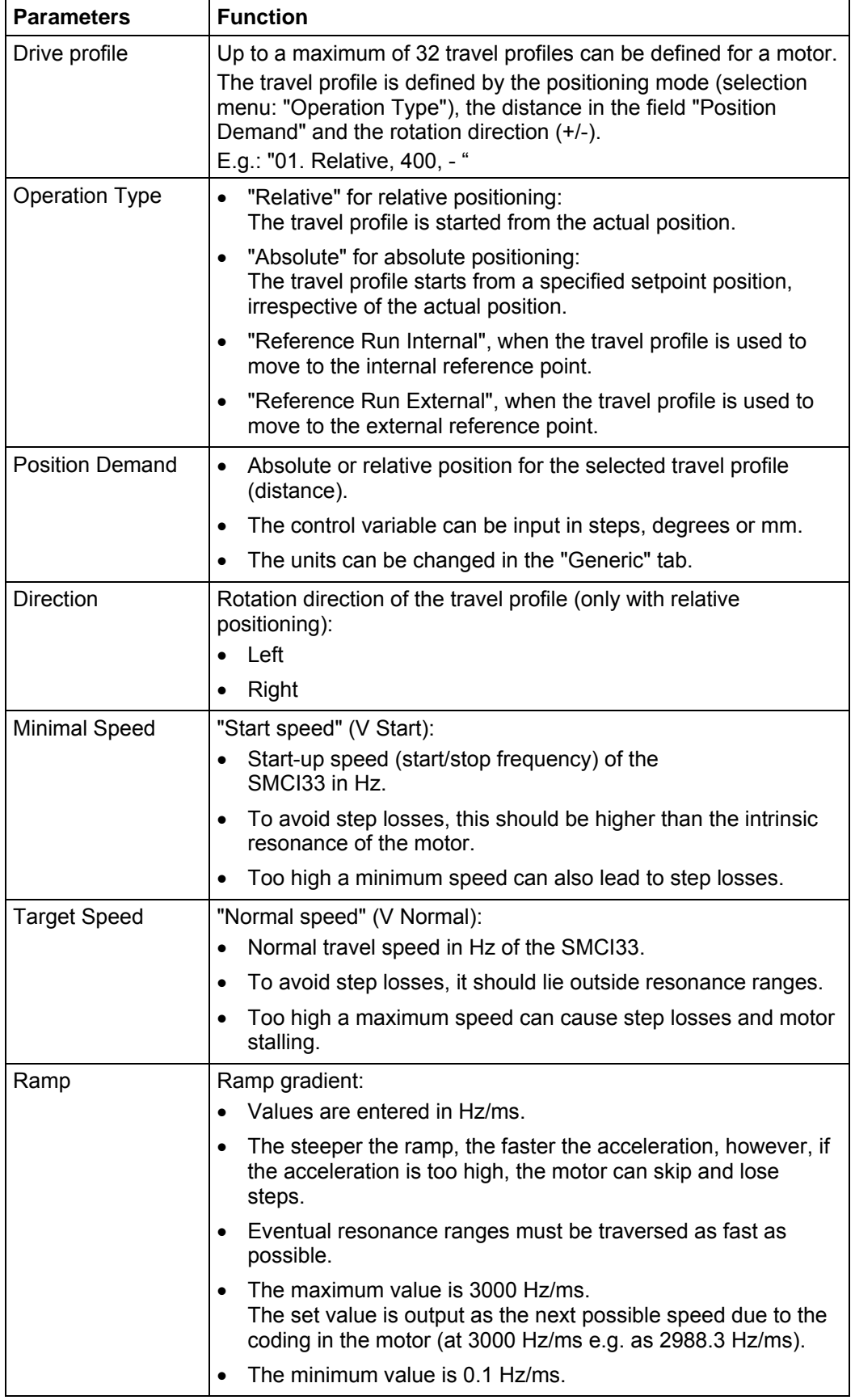

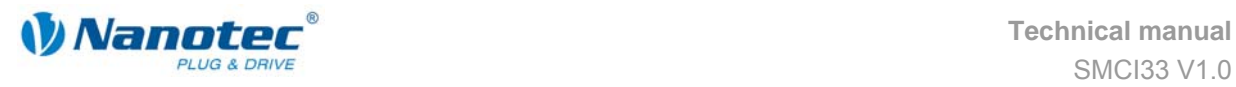

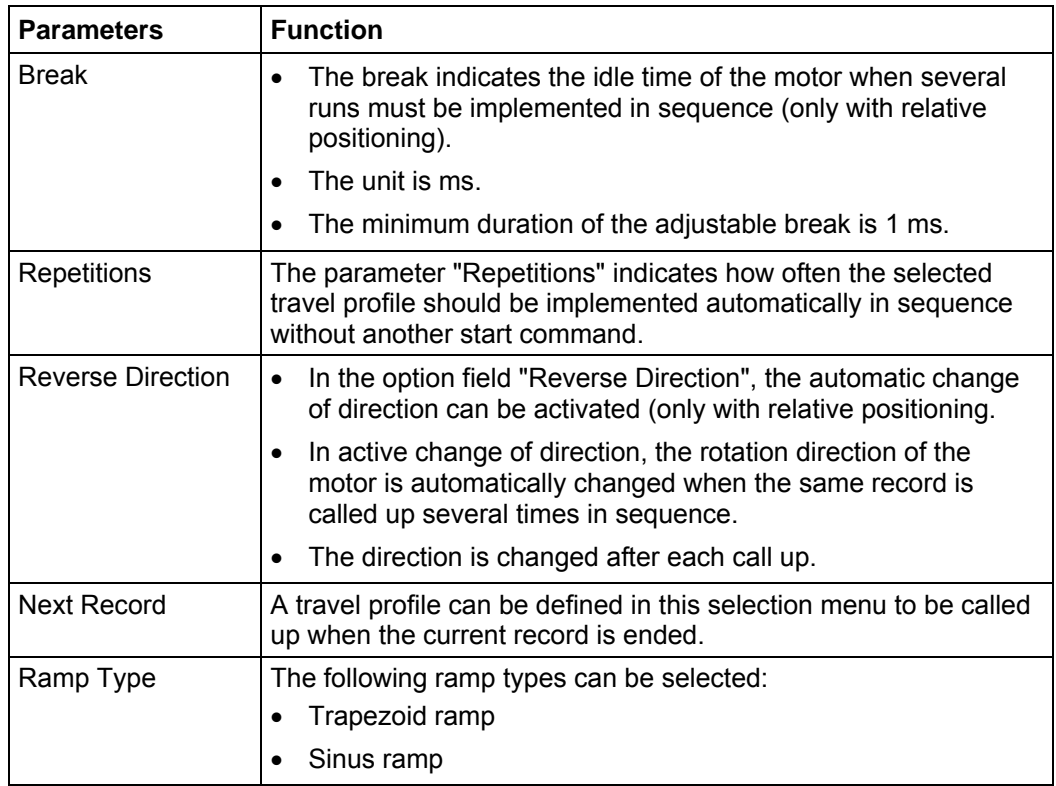

### **Display of profile graph (only with relative positioning)**

The displayed profile graph shows the ramp times (acceleration time) and the overall actuating time for the applicable travel profile.

The graphic is recalculated after every relevant input. This allows you to continually check and, where necessary, correct the settings made.

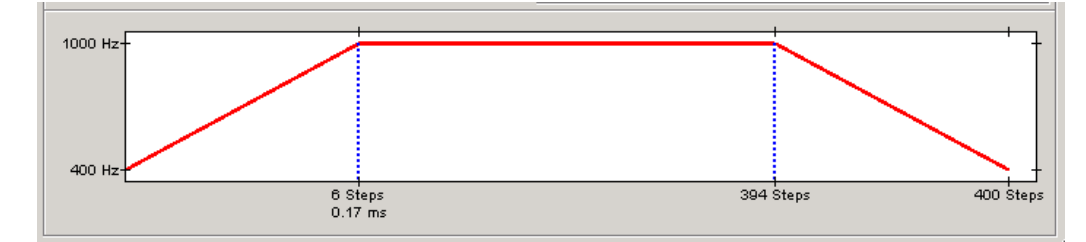

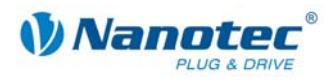

### <span id="page-33-0"></span>**5.3.4 Signal curves in positioning mode**

### **Example of a signal curve**

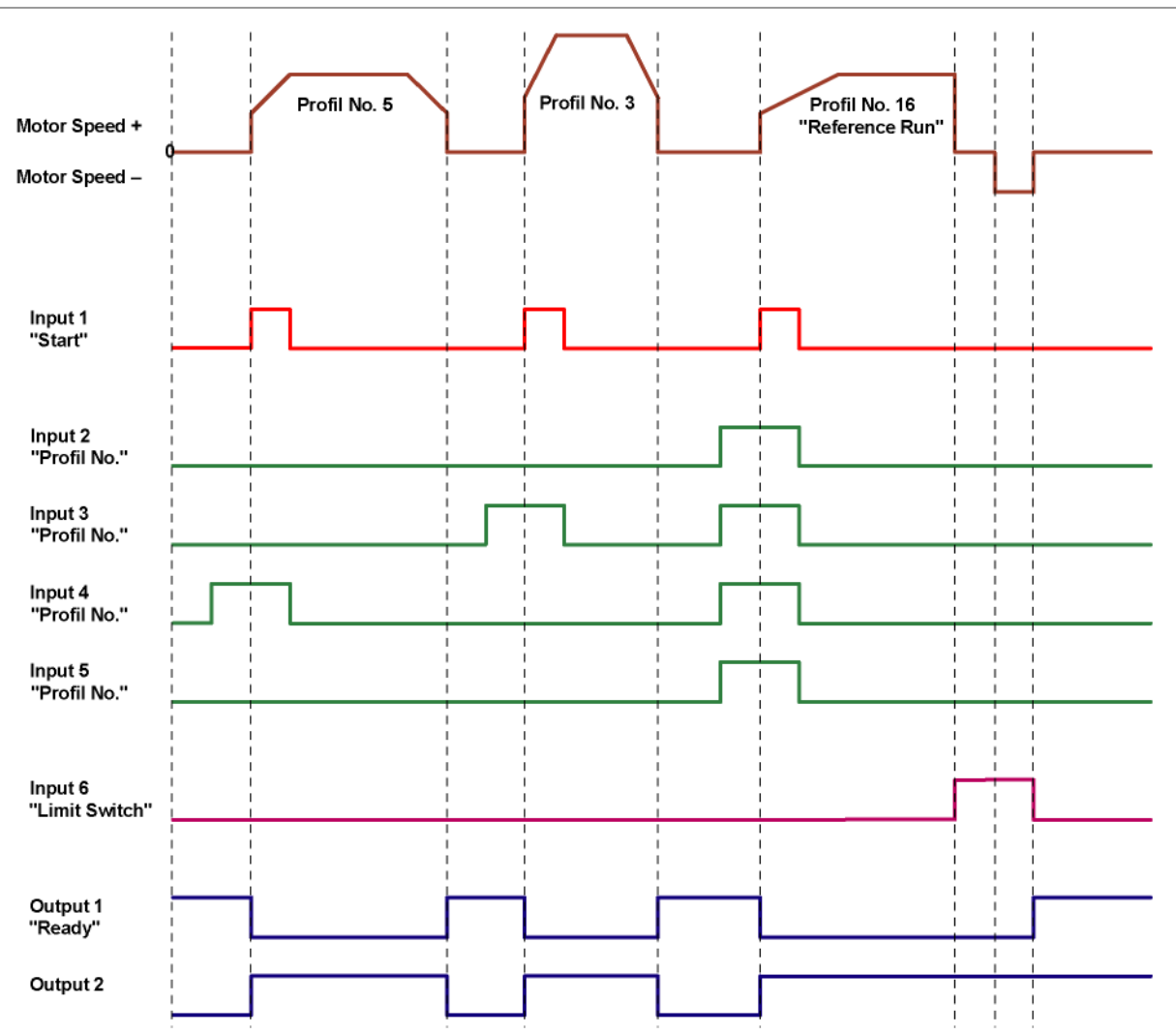

In this example, profile number 5, then profile number 3, followed by profile number 16 (programmed as reference run) are started.

<span id="page-34-0"></span>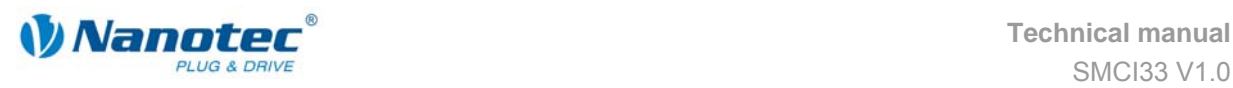

### <span id="page-34-1"></span>**5.4 Speed mode**

### **5.4.1 Description**

### **Function**

In the speed mode, the motor accelerates with a specified ramp from the starting speed (minimal speed/start frequency) to the specified maximum speed (target speed/maximum frequency).

The speed mode is generally used when a specific travel speed is required (e.g. for a conveyor belt or a pump).

### **Travel profile**

In this mode, up to 32 travel profiles (speed profiles) can be programmed and saved. The last 16 records (records 17 to 32) cannot be called up via the inputs, but only via the programming interface. The direction is not saved in a travel profile. This is only possible via the corresponding input 6.

### **Parameter fields in the operating mode "Speed"**

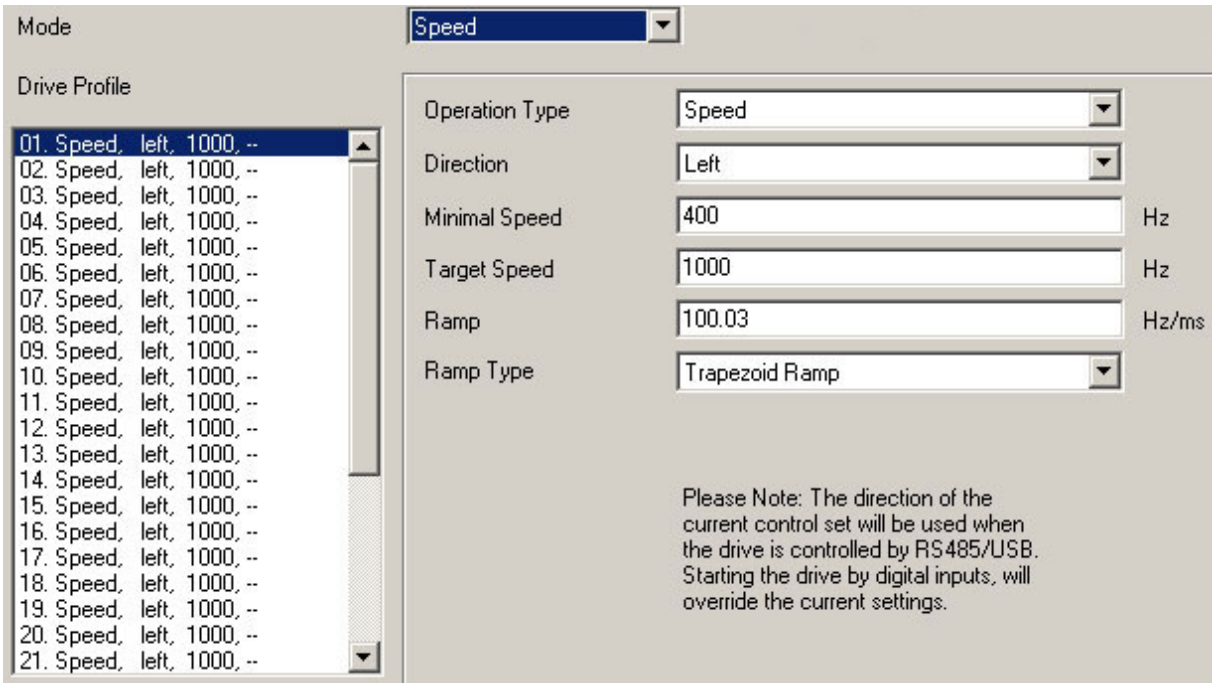

#### **Speed changes**

Speed changes can be implemented at any time via the inputs or the interface.

If you start the motor for test purposes via the driver software NANOPRO (click on button <Test Record>), the following buttons change:

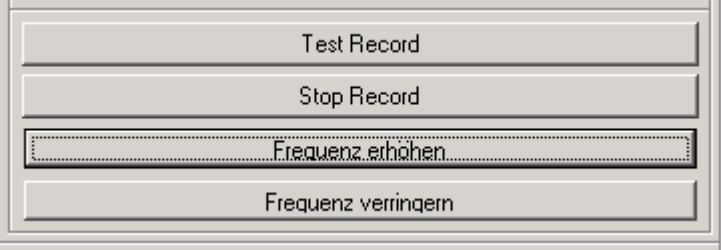

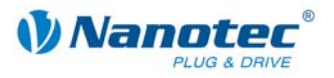

- <span id="page-35-0"></span>• The button <Save to Motor> changes to the button <Increase frequency>: Clicking on the button increases the frequency (speed) of the motor by 100 Hz. The actual frequency value is displayed in the field "Actual frequency".
- The button <Read from Motor> changes to the button <Decrease frequency>: Clicking on the button decreases the frequency (speed) of the motor by 100 Hz. The actual frequency value is displayed in the field "Actual frequency"

### **5.4.2 Input and output assignments**

### **Input 1: Enable**

Input 1 starts and stops the motor.

A negative edge at input 1 can be used to reset an error (speed monitoring).

### **Inputs 2 to 5: Speed**

The speed is set with the inputs 2 to 5. The state of the inputs is continuously read and the corresponding speed parameter output. When the speed changes, the motor accelerates or brakes with the set ramp to the new setpoint speed. When the speed changes, the motor accelerates or brakes with the set ramp to the new setpoint speed.

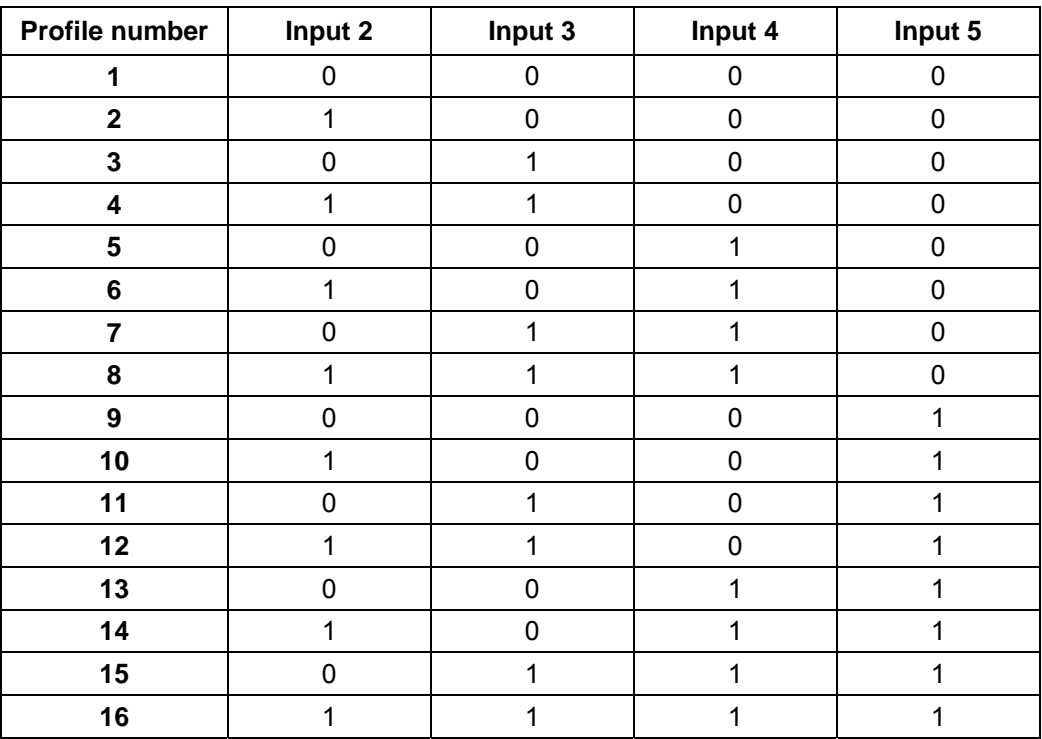

### **Input 6: Direction**

Input 6 determines the rotation direction of the motor.

#### **Outputs**

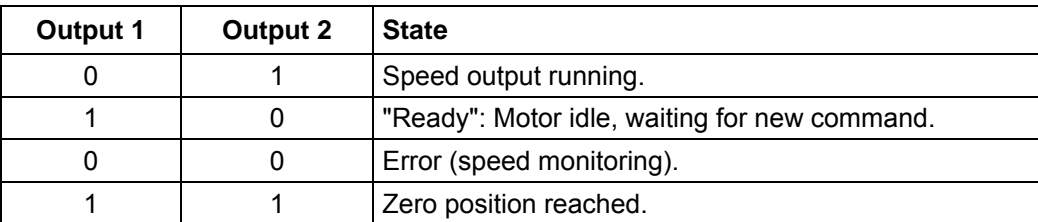
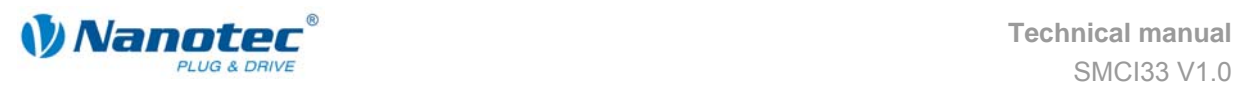

### **5.4.3 Profile parameters**

#### **Parameter descriptions**

The following parameters can be set in the speed mode:

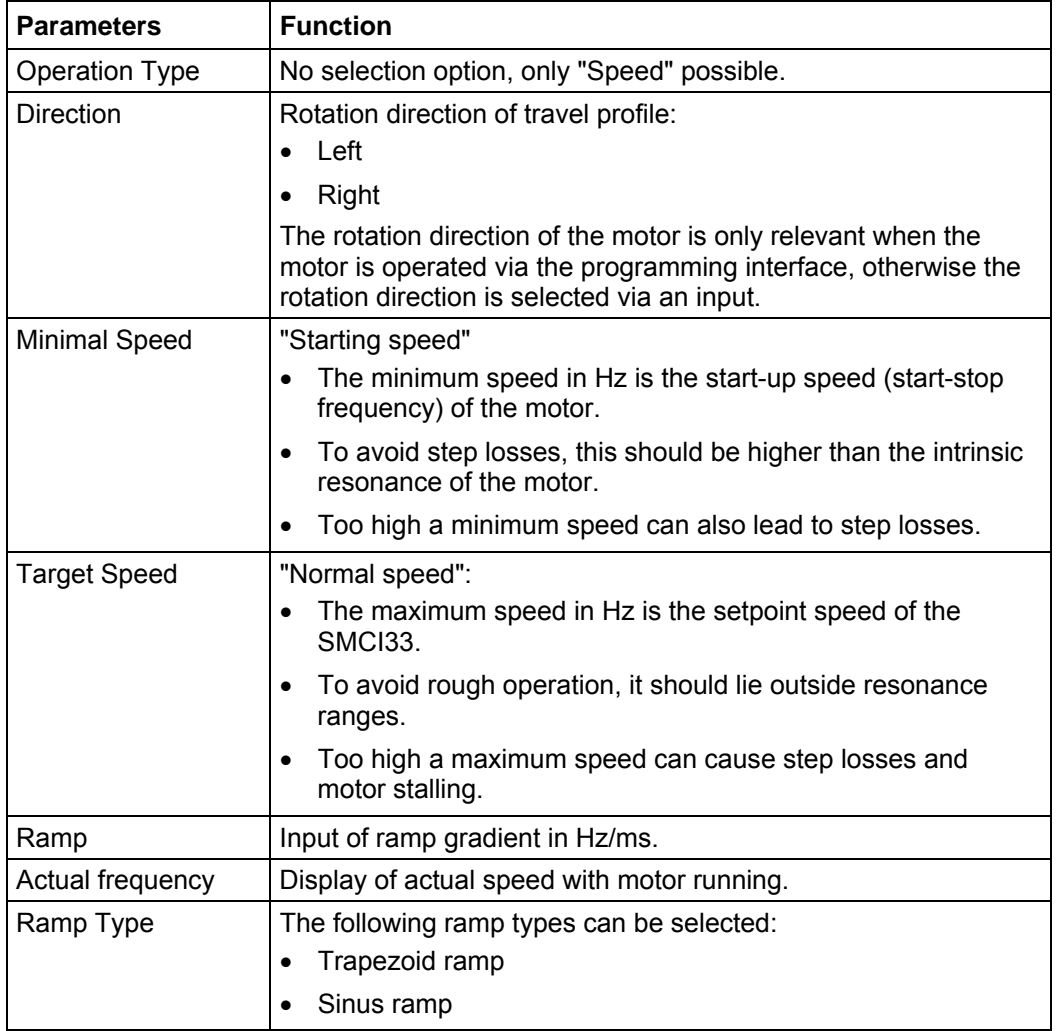

#### **Profile graph display**

The displayed profile graph shows the ramp times (acceleration time) and the setpoint speed for the applicable travel profile.

The graphic is recalculated after every relevant input. This allows you to continually check and, where necessary, correct the settings made.

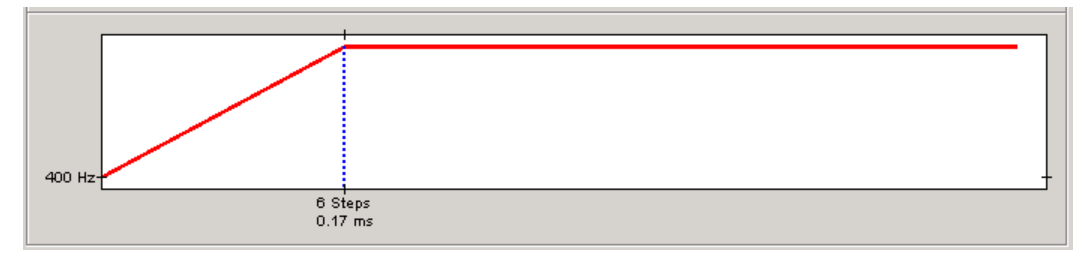

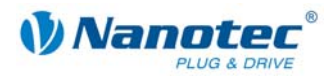

## **5.4.4 Signal curves in speed mode**

### **Example of a signal curve**

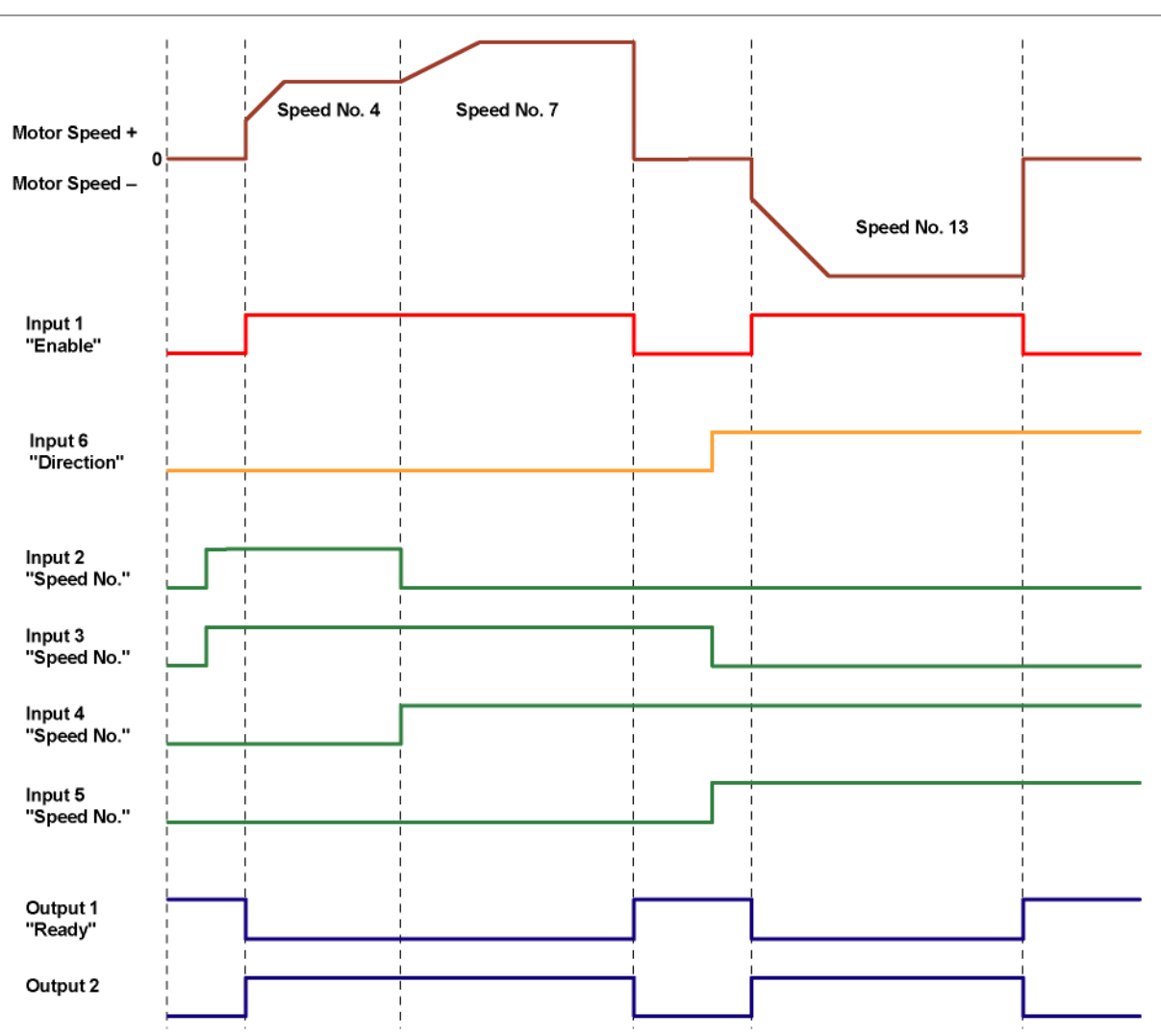

In this example, speed 4, speed 7 and then, after a change of direction, speed 13 are started.

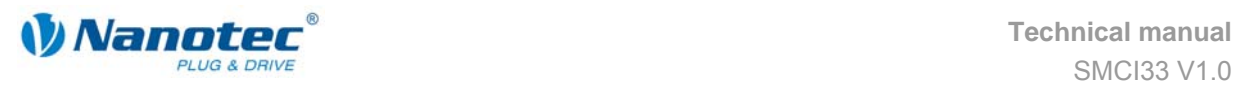

## **5.5 Flag positioning mode**

### **5.5.1 Description**

#### **Function**

The flag positioning mode offers a combination of the speed and positioning modes. The motor is first operated in speed mode to e.g. travel an undefined distance with a specific speed. When a trigger (trigger point) is reached, e.g. a limit switch, operation is switched to the positioning mode to travel to a defined setpoint position (relative to the trigger position).

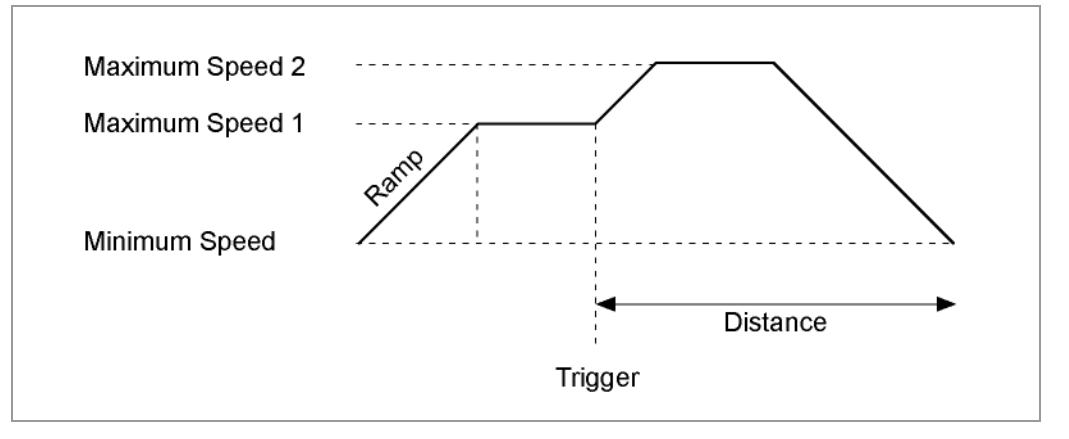

#### **Travel profile**

In this mode, up to 32 travel profiles (including reference runs) can be programmed and saved. The last 16 records (records 17 to 32) cannot be called up via the inputs, but only via the programming interface.

#### **Parameter fields in the operating mode "Flag position"**

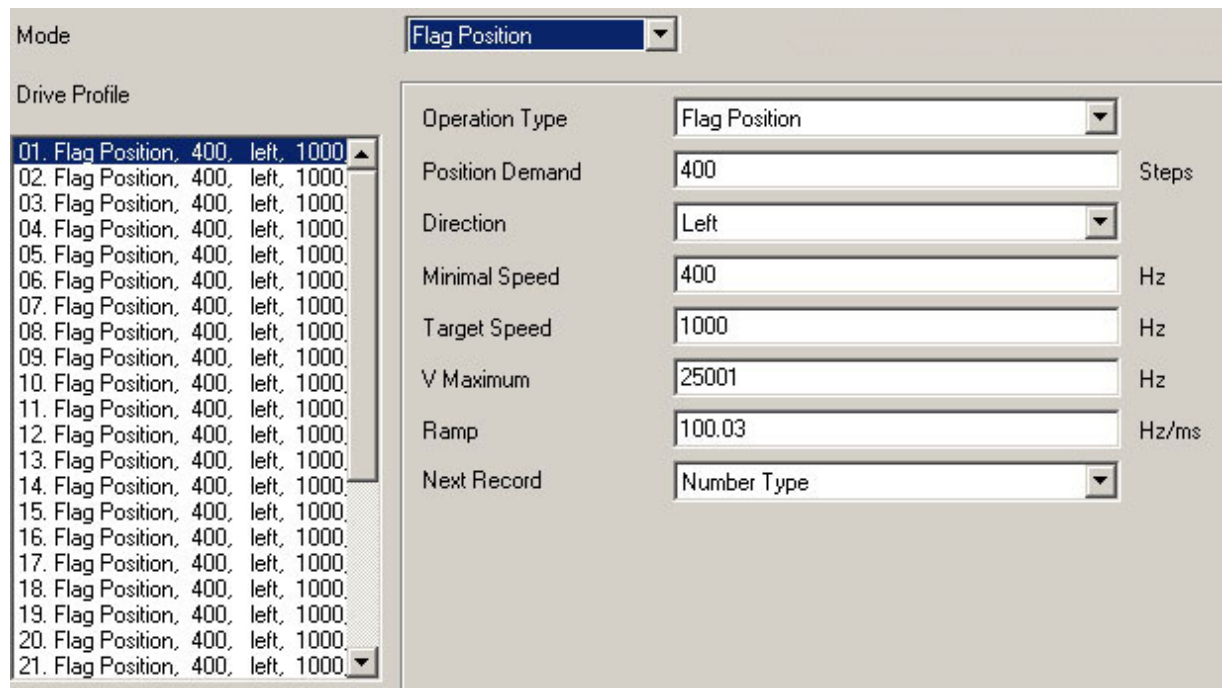

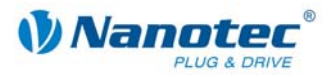

#### **Manually setting the trigger signal**

The trigger signal can be set manually at input 5 via the NANOPRO driver software.

If you start the motor for test purposes (click on the button <Test Record>), the following button changes:

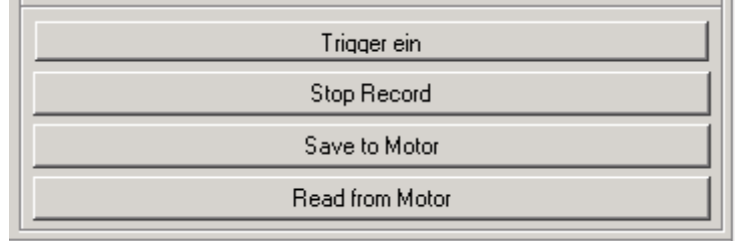

The button <Test Record> changes to the button <Trigger on>: By clicking on this button, the trigger signal is set and the motor changes from the speed mode to the positioning mode.

#### **Reference runs**

This mode also includes the internal and external reference runs (see Chapter [6](#page-51-0)  ["Reference runs and limit switch behaviour"](#page-51-0)).

#### **5.5.2 Input and output assignments**

#### **Input 1: Start**

A signal at input 1 starts the speed mode.

A negative edge at input 1 can be used to reset an error (speed monitoring).

#### **Inputs 2 to 4: Profile number**

The profile number of the profile to be travelled is set with the inputs 2 to 4. When Input 1 is activated, the number is read in and the corresponding profile is loaded and started.

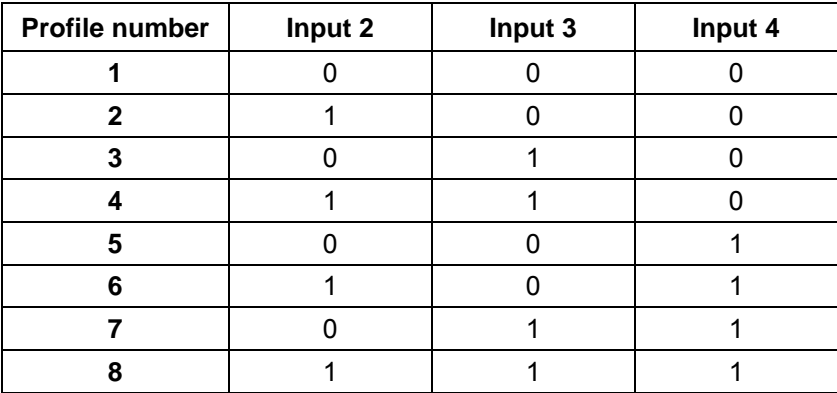

#### **Input 5: Trigger**

A signal at input 5 starts the positioning mode.

#### **Input 6: External limit switch**

Please refer to Section 6.1 "External and internal reference runs and limit switch [behaviour"](#page-51-1).

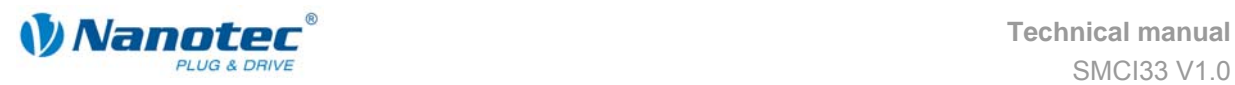

#### **Outputs**

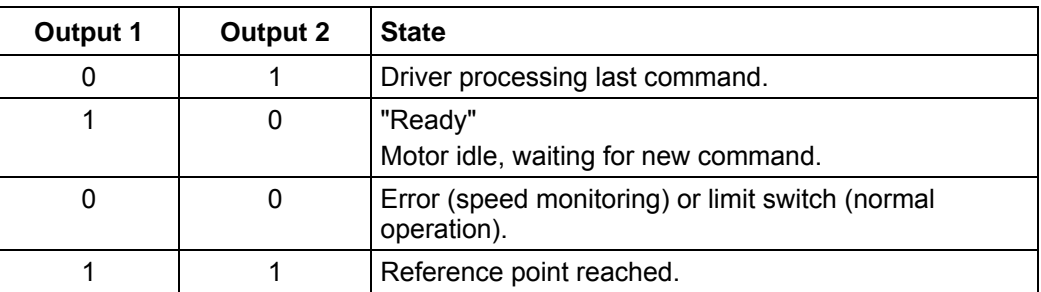

## **5.5.3 Profile parameters**

### **Parameter descriptions**

The following parameters can be set in the flag positioning mode:

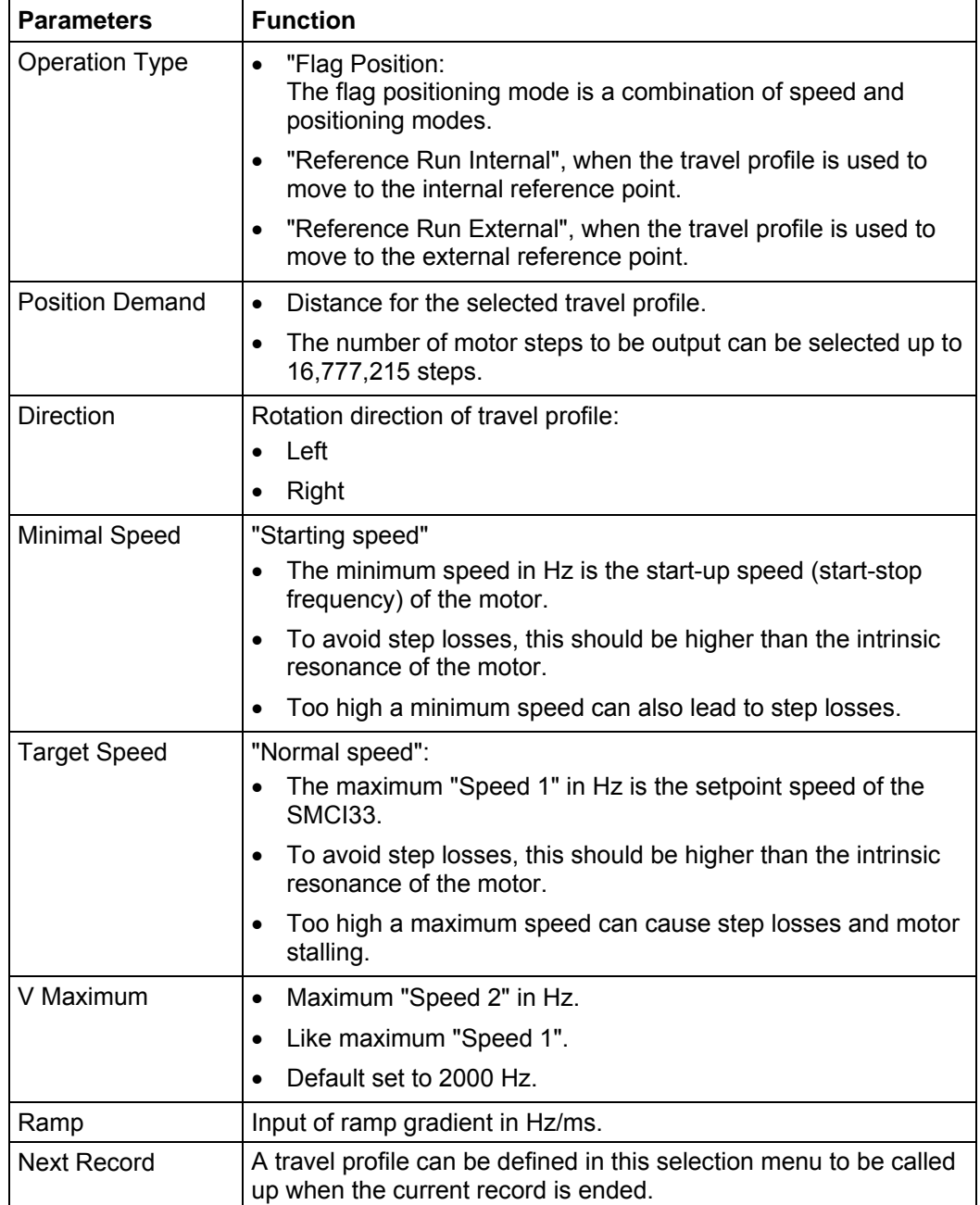

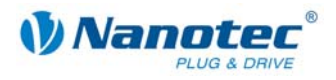

#### **Profile graph display**

The displayed profile graph shows the ramp times (acceleration time) and the overall actuating time for the applicable travel profile.

The graphic is recalculated after every relevant input. This allows you to continually check and, where necessary, correct the settings made.

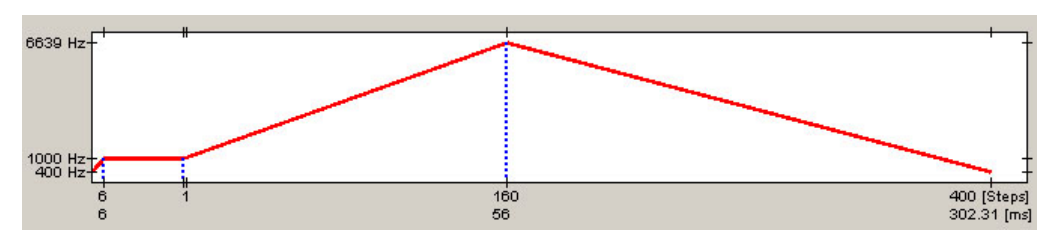

### **5.5.4 Signal curves in flag positioning mode**

In this example, profile 4 is started and then a reference run (programmed as profile 8) is started.

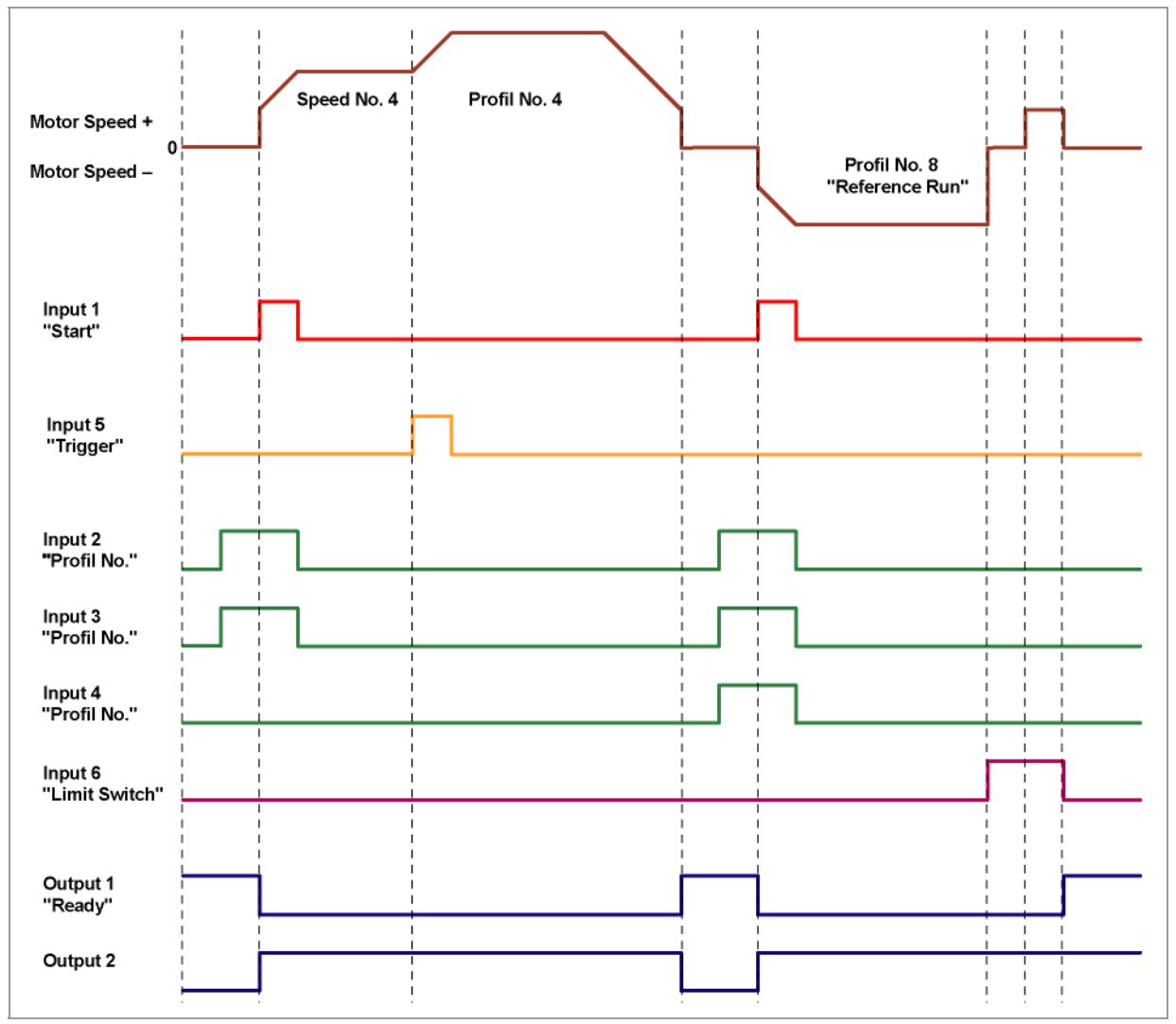

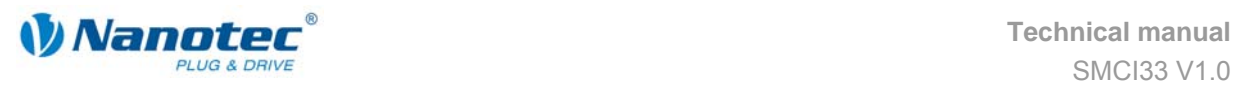

## **5.6 Clock direction mode**

### **5.6.1 Description**

#### **Function**

In the clock direction mode, the SMCI33 is operated via two inputs with a clock and a direction signal from a superordinate positioning control (indexer).

With every clock signal, the motor moves one step in the direction set by the direction signal.

#### **Parameter fields in the operating mode "Clock direction"**

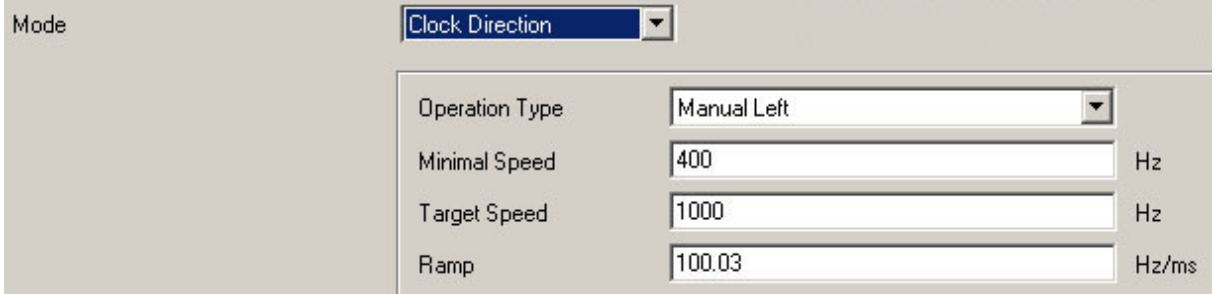

#### **Manual mode**

The clock direction mode offers a manual mode which allows the motor to be operated manually for test purposes (rotation direction can be selected left or right).

After selecting the required direction in the field "Operation Type" (e.g. "Manual Left"), the motor can be started by clicking on the button <Test Record>.

#### **Reference runs**

In the clock direction mode, the internal and external reference runs are supported (see Chapter [6 "Reference runs and limit switch behaviour"\)](#page-51-0).

### **5.6.2 Functions of the inputs and outputs**

#### **Input 1: Enable**

The activation of Input 1, starts the manual mode selected in Inputs 2 and 3. The reference runs are also started by a signal at Input 1.

A negative edge at input 1 can be used to reset an error (speed monitoring).

#### **Inputs 2 and 3: Manual mode**

The manual mode is set with the inputs 2 and 3. The settings are accepted when input 1 is activated. The direction of the reference runs is also specified by the saved parameters. In manual modes 1 and 2 (left or right), the motor travels 10 steps with a frequency of ca. 2 Hz, then it accelerates to the programmed maximum frequency.

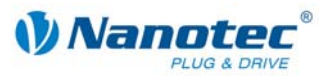

#### **Mode selection**

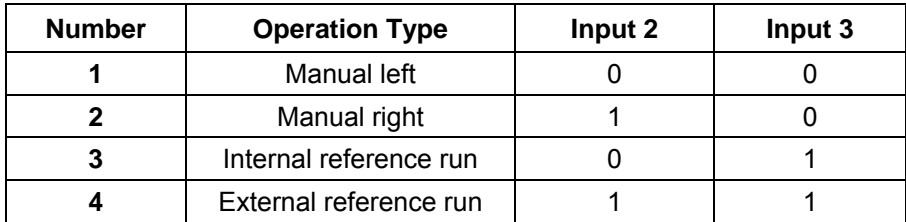

#### **Input 4: External limit switch**

Please refer to Section 6.1 "External and internal reference runs and limit switch [behaviour"](#page-51-1).

#### **Input 5: Direction**

The direction input determines the rotation direction of the motor. A signal change at this input must be completed at least 150 µs before a clock signal.

#### **Input 6: Clock (external)**

With every positive edge at the clock input, the motor carries out a step in the direction set by the direction input.

#### **Outputs**

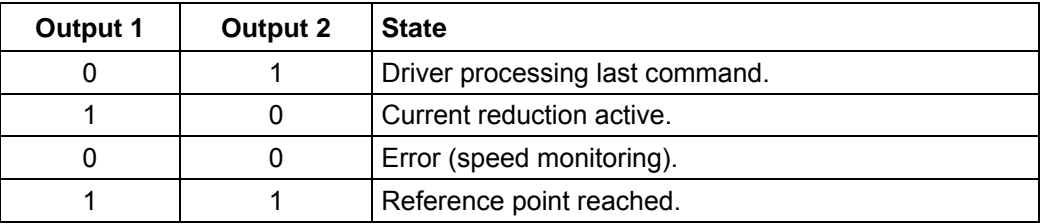

### **5.6.3 Profile parameters**

#### **Parameter descriptions**

The following parameters can be set in the clock direction mode:

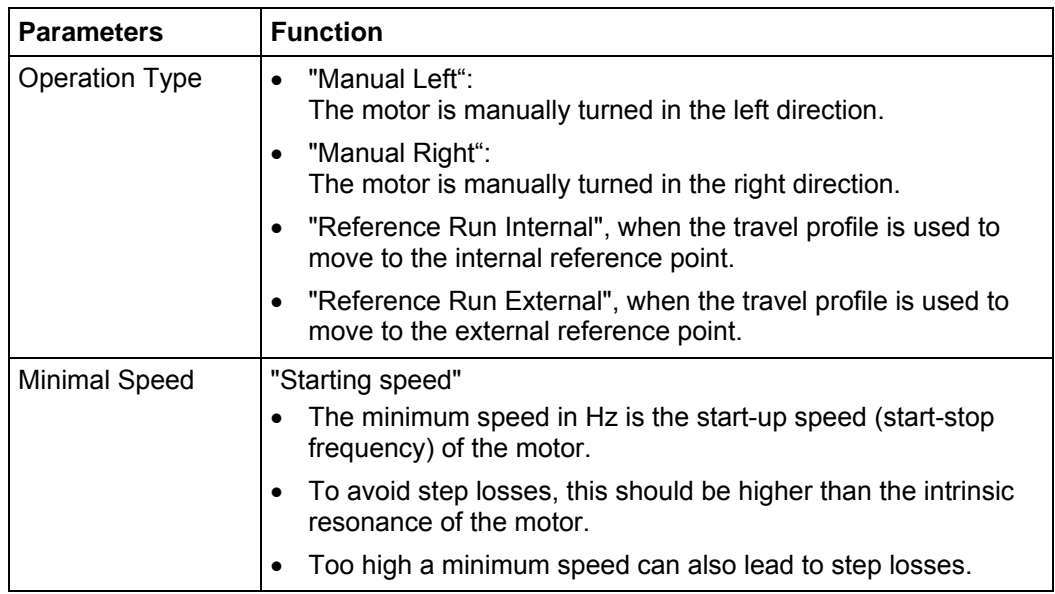

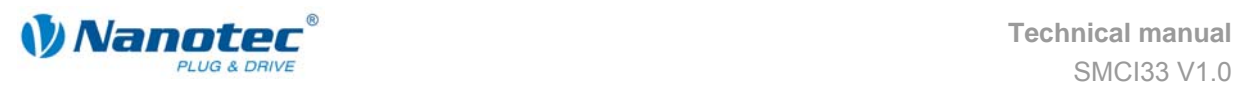

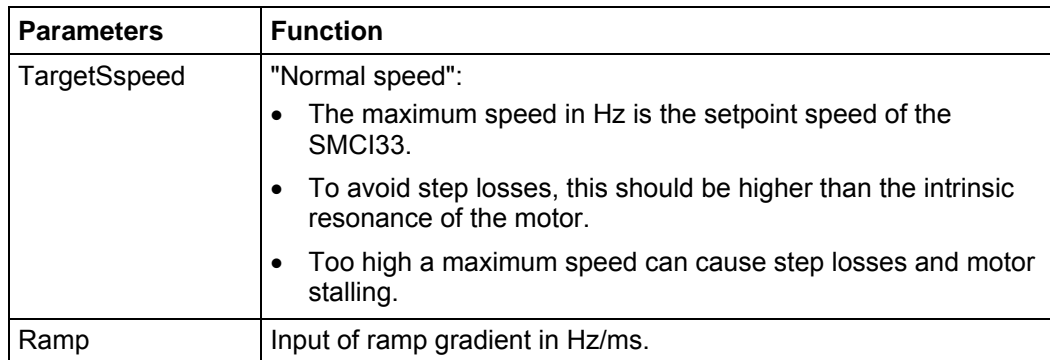

## **5.6.4 Signal curves in clock direction mode**

In this example, the manual modes left and right are started after one another and then the external reference run is carried out.

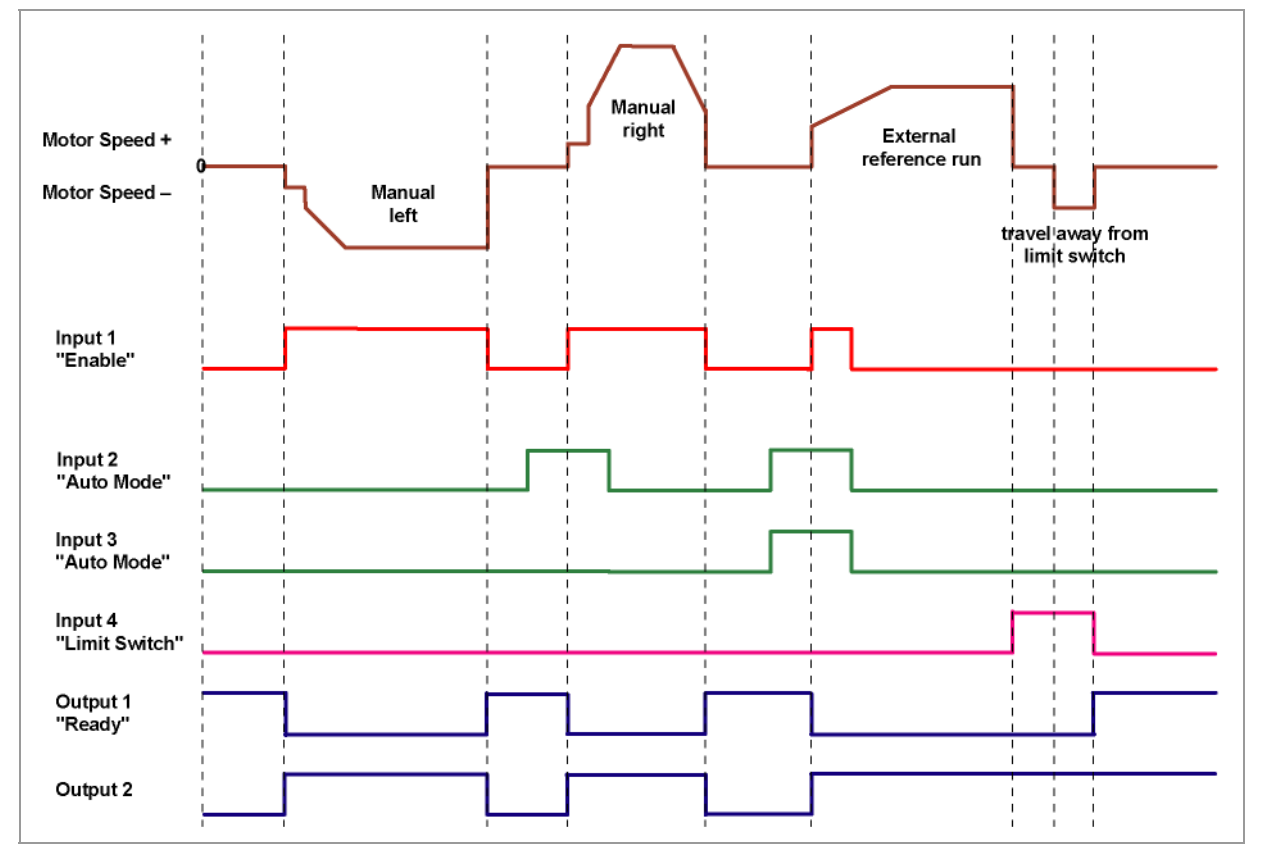

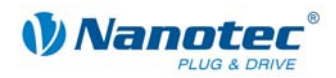

## **5.7 Analogue and Joystick mode**

### **5.7.1 Description**

#### **Function**

In the analogue or joystick mode, the stepper motor is operated in simple applications:

- with a specific speed, e.g. via an external potentiometer,
- or synchronously with a superordinate controller with analogue output (–10 V to +10 V).

The motor is simply actuated either by a potentiometer or an external power supply and a joystick (maximum  $-10$  V to  $+10$  V).

**Note**: The analogue and joystick modes differ only in a few points. Both modes are therefore described here in one section.

#### **Parameter fields in the operating mode "Analogue"**

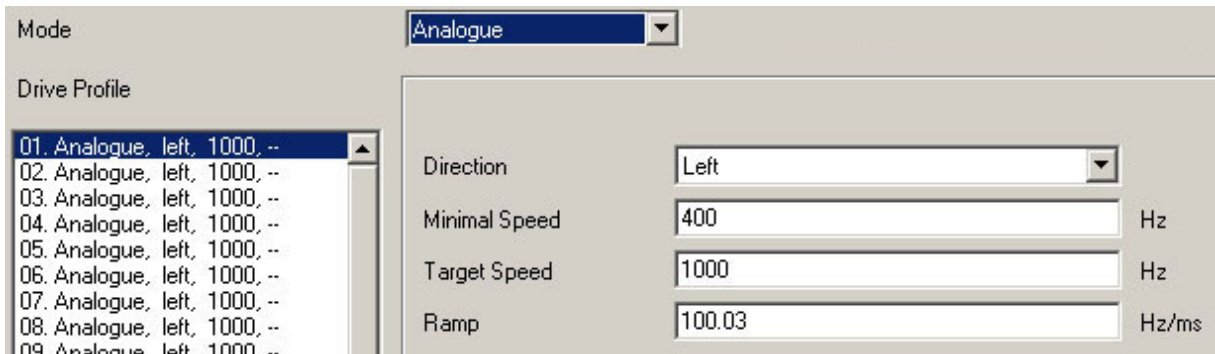

#### **Parameter fields in the operating mode "Joystick"**

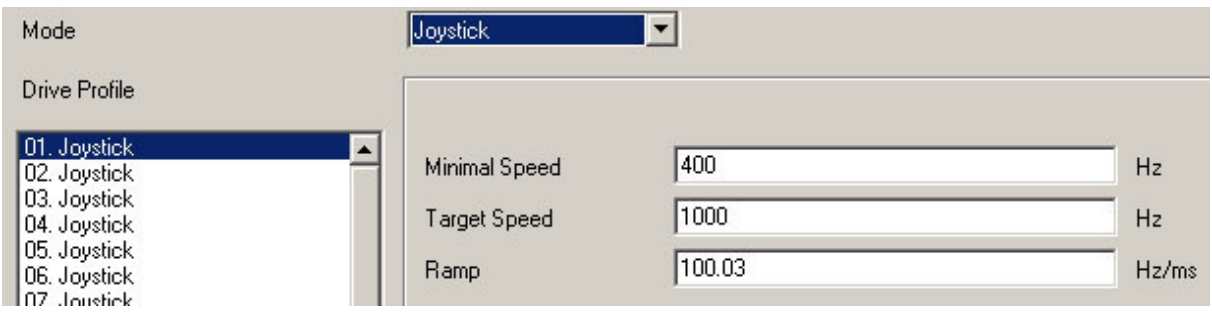

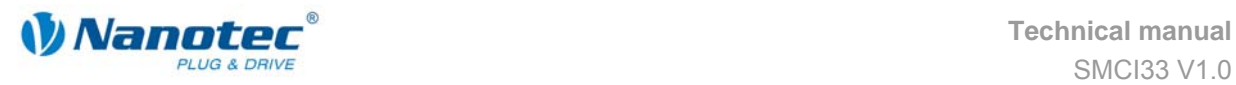

### **5.7.2 Functions of the inputs and outputs**

#### **Input 1: Start**

When input 1 is activated, the value is read in and the corresponding profile is loaded and started.

#### **Inputs 2 to 5: Selection of travel profile**

**Profile number | Input 2 | Input 3 | Input 4 | Input 5**  0 0 0 0 0 0 1 1 0 0 0 0 0 1 1 0 0 1 1 1 0 0 0 0 1 1 0 **6** 1 0 1 0 0 1 1 1 0 1 1 1 1 1 0 0 0 0 0 1 | 1 | 0 | 0 | 1 0 1 1 0 1 1 1 1 0 1 0 0 0 1 1 1 **14** 1 0 1 1 **15** 0 1 1 1 **16** 1 1 1 1

The profile number of the profile to be travelled is set with the inputs 2 to 5.

#### **Input 6: Direction**

In analogue mode, the direction cannot be defined via the record as the digital inputs/outputs have a higher priority. The direction must however be defined via input 6.

In joystick mode, the direction of the motor is dependent on a defined voltage range. The direction is changed in the middle of the voltage range (e.g at  $+5$  V in a voltage range of 0 V to  $+10$  V).

Please refer to Section 7.5 "I/O" tab (Beta version)".

#### **Analogue In**

The analogue input "Analogue In" on Pin 11 (connector X1) can be actuated with max. –10 V to +10 V.

The motor operates at a speed proportional to the applied voltage. The voltage is resolved with an accuracy of 10 bits. The smaller the selected voltage range is, the worse the resolution of the speed will be.

Refer to the example in Section [7.5](#page-63-0) ["I/O" tab \(Beta version\)"](#page-63-0).

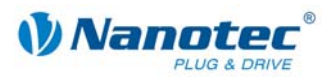

## **5.7.3 Profile parameters**

#### **Parameter descriptions**

The following parameters can be set in the analogue or joystick mode:

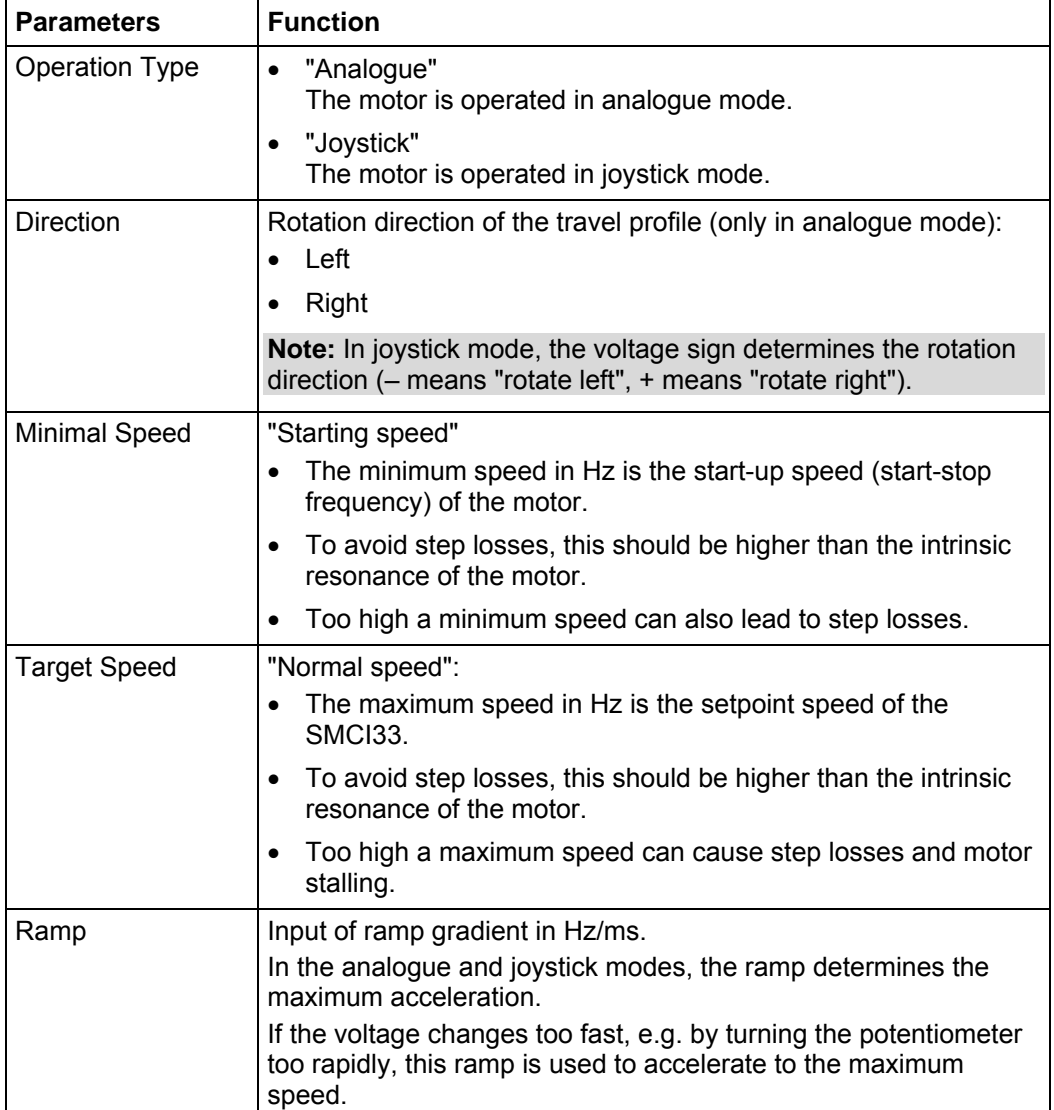

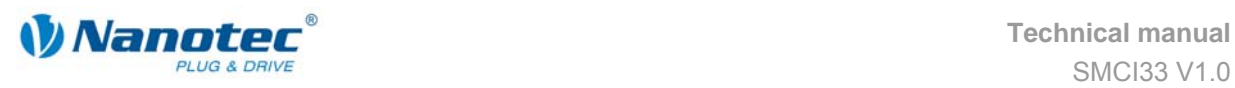

## **5.8 Analogue positioning mode (Beta version)**

## **5.8.1 Description**

#### **Function**

A specific position can be approached in this mode. The voltage at the analogue input directly controls the position.

#### **Parameter fields**

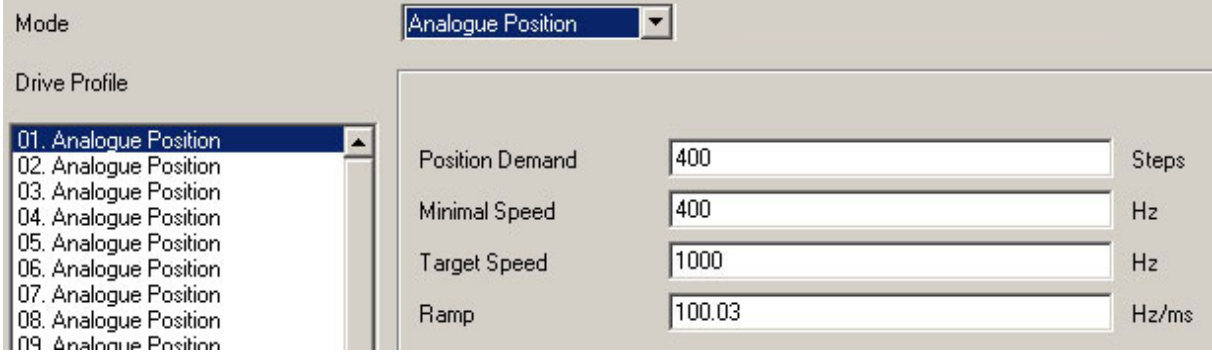

## **5.8.2 Functions of the inputs and outputs**

#### **Input 1: Start**

When input 1 is activated, the value is read in and the corresponding profile is loaded and started.

#### **Inputs 2 to 5: Selection of travel profile**

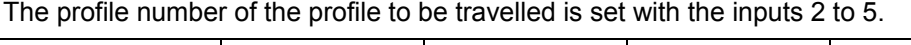

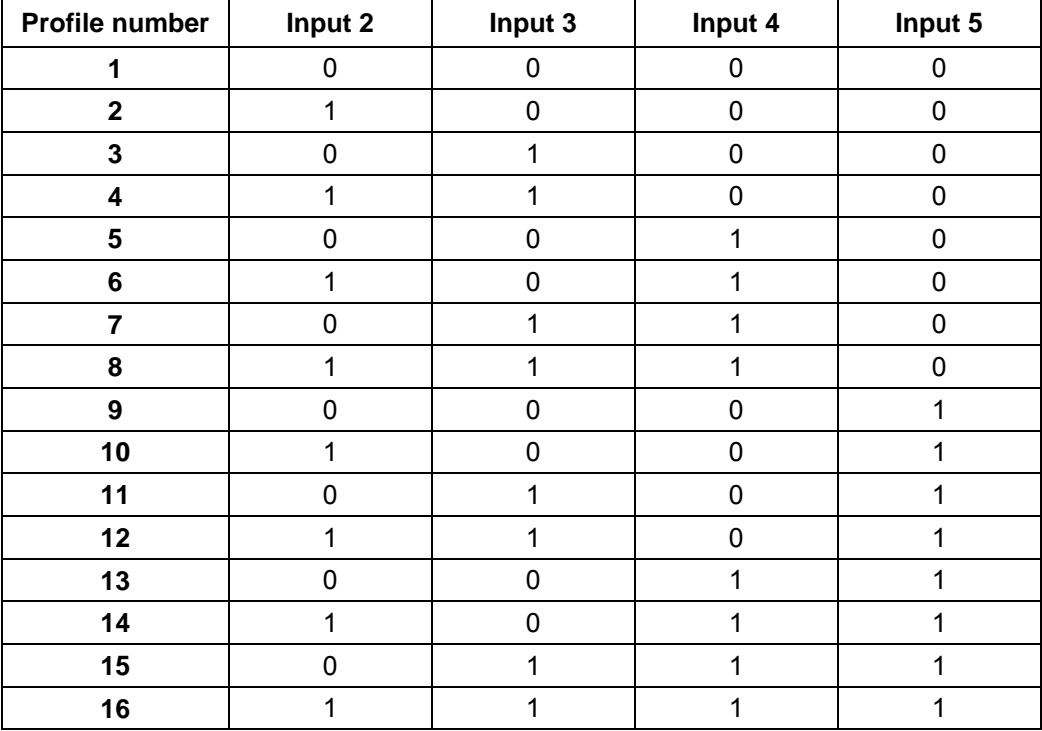

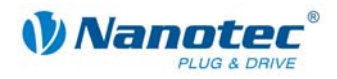

#### **Analogue In**

The analogue input "Analogue In" on Pin 11 (connector X1) can be actuated with max.  $-10$  V to +10 V. The voltage at the analogue input directly controls the position.

### **5.8.3 Profile parameters**

#### **Parameter descriptions**

The following parameters can be set in the analogue positioning mode:

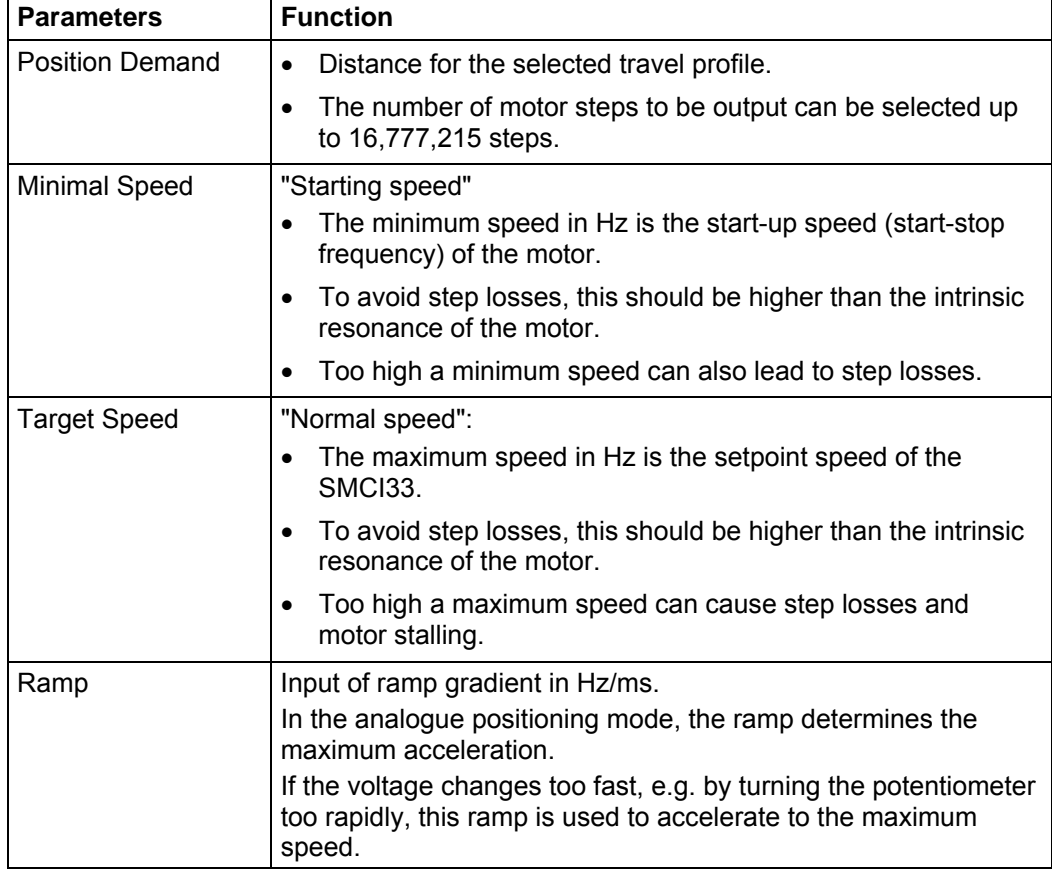

### **5.8.4 Motor Settings**

See Section [7.5](#page-63-0) "["I/O" tab \(Beta version\)".](#page-63-0)

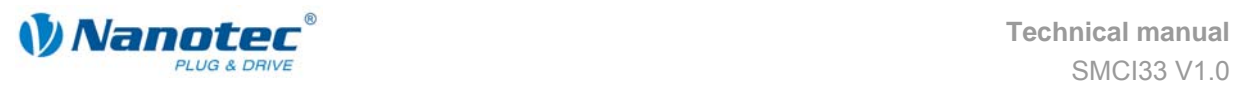

## **5.9 Torque mode (Beta version)**

## Note:

The torque mode is still being implemented and is expected to be fully available and adjustable via NANOPRO in the second quarter of 2009.

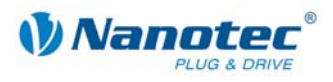

# <span id="page-51-0"></span>**6 Reference runs and limit switch behaviour**

## <span id="page-51-1"></span>**6.1 External and internal reference runs and limit switch behaviour**

#### **Function description "External reference run"**

During an external reference run, the motor travels to a switch connected to the reference input.

**Note:** The input varies according to the mode. See description of the input and output signals of the respective modes in Chapter [5 "Operating modes"](#page-23-0).

After the start of the external reference run, the motor accelerates with the set ramp from the minimum to the maximum speed. When the reference switch is reached, movement is stopped for a break of 100 ms and then, according to the setting "Positioning behaviour at the limit switch", travel is recommenced away from the switch at the minimum speed (start/stop speed).

The reference switch can be an opener or a closer. This must be set with the software during programming.

#### **Function description "Internal reference run"**

During the internal reference run, the motor travels to an internal reference point at the set minimum speed. This reference point is on the motor shaft and is therefore reached with each full motor revolution.

As with external reference runs, the behaviour of the SMCI33 on recognising the reference point in normal operation (positioning and flag positioning modes) can be defined.

#### **Positioning behaviour at the limit switch**

The behaviour of the SMCI33 on recognising the reference switch can be defined separately for normal operation (positioning and flag positioning modes) and for reference runs.

There are four types of positioning behaviour at the limit switch:

- "Free backwards" (reference run and normal operation)
- "Free forwards" (reference run and normal operation)
- "Stop" (only for normal operation)
- "Disable" (only for normal operation)

These four types of positioning behaviour are described below.

#### **Setting the limit switch behaviour**

Please refer to Section [6.2 "Setting the limit switch behaviour"](#page-54-0).

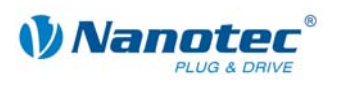

#### **"Free backwards"**

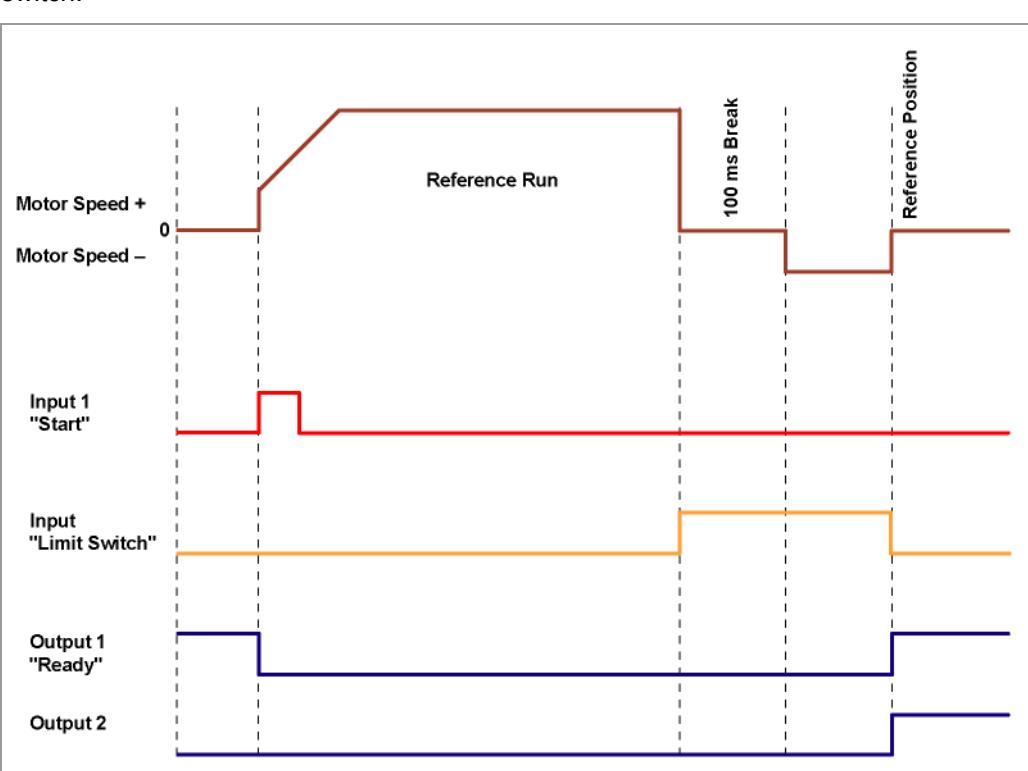

The motor changes direction on recognition of the limit switch and leaves the limit switch.

#### **"Free forwards"**

The motor continues in the same direction after recognising the limit switch and leaves the limit switch.

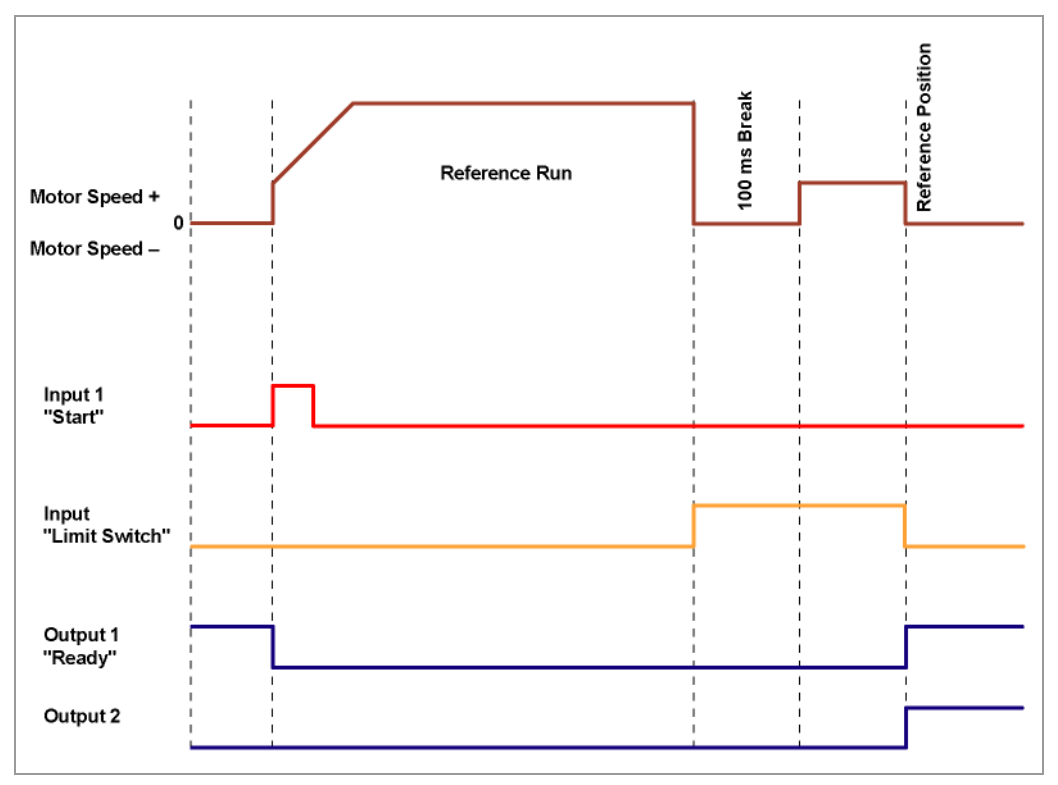

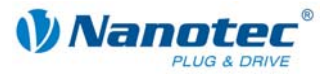

#### **"Stop"**

#### The motor stops immediately on recognition of the limit switch. A reference run must then be implemented as the motor may have lost steps (overflow).

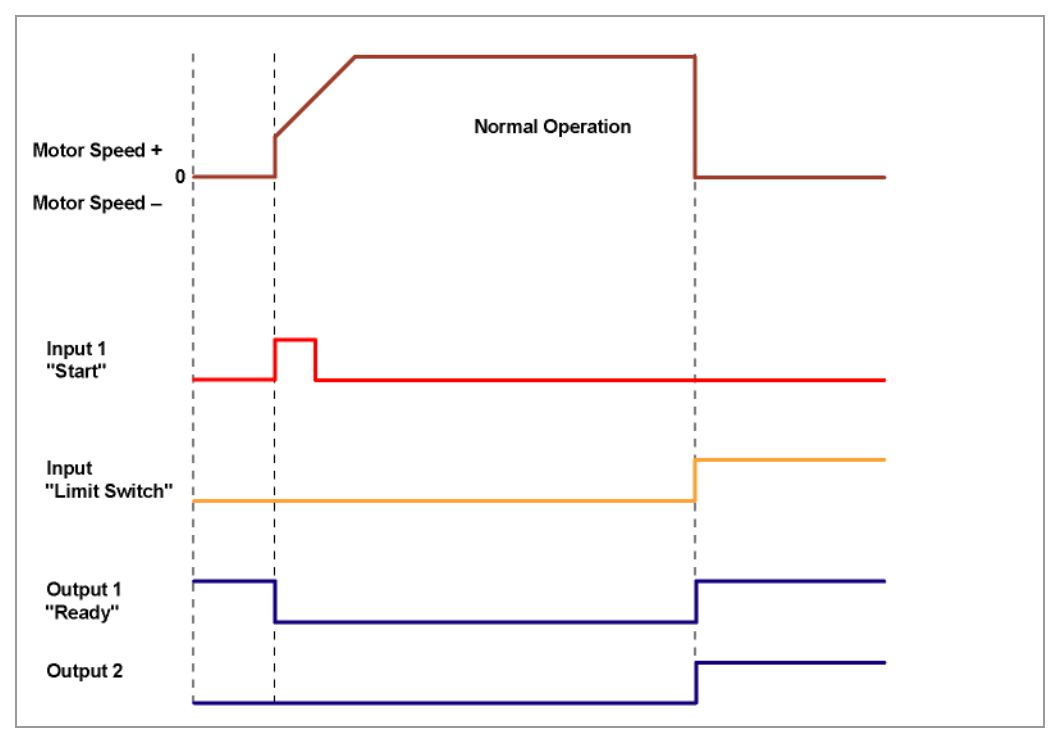

#### **"Disable"**

The limit switch has no function.

When a reference position is reached, outputs 1 and 2 are simultaneously switched on both in reference runs and in normal operation.

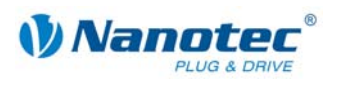

## <span id="page-54-0"></span>**6.2 Setting the limit switch behaviour**

#### **General information**

The SMCI33 stepper driver offers various possibilities of defining behaviour at the external and internal limit switches (see Section [6.1](#page-51-1) "External and internal reference runs and limit switch behaviour"). The behaviour of the limit switch during reference [runs and in normal operation ca](#page-51-1)n be defined in the "Generic" tab.

#### **Behaviour during reference runs**

Data on whether the limit switch (external and internal) should be approached during the reference run free forwards (without direction change) or backwards (in the opposite direction).

#### **Behaviour during normal operation**

Data on how the SMCI33 should behave when recognising the limit switch (external and internal) during normal operation (no reference run).

#### **"Generic" tab**

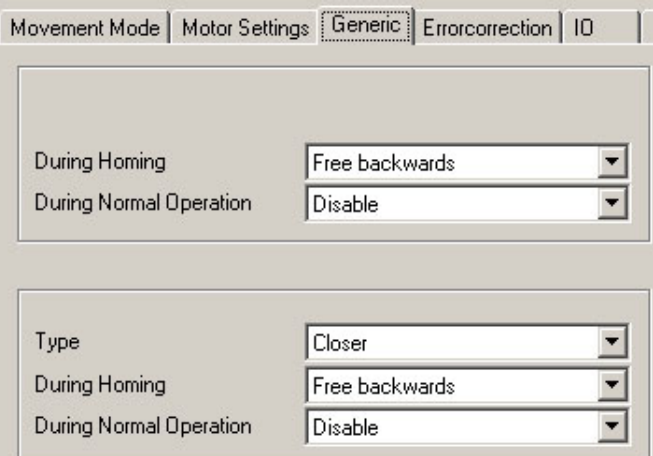

#### **Procedure**

Proceed as follows to set the limit switch behaviour:

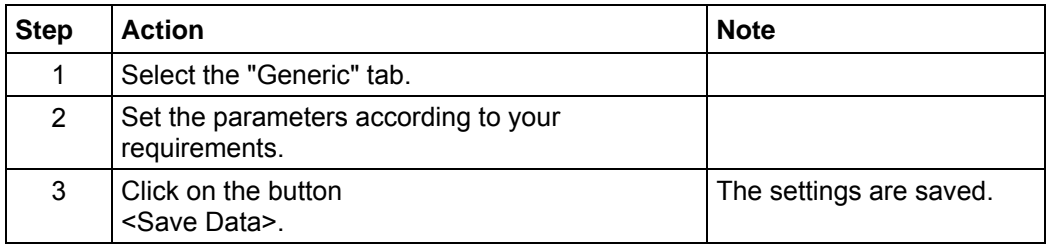

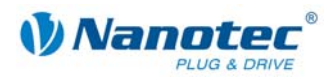

# **7 Settings**

## **7.1 Overview**

#### **User guidance**

The transparent operating interface and simple test functions enable rapid entry into operation and programming of the SCMI33.

Due to the simple operating interface, not all functions are described in this manual. Many functions are self-explanatory. Only specific operating procedures are looked at in detail.

Familiarise yourself with the operating interface of the NANOPRO driver software before starting to commission and program the SMCI33 driver.

#### **Setting options**

In addition to the travel profile parameters which can be set in the "Mode" tab, you can implement further settings in the following tabs:

- "Motor Settings": General motor parameters.
- "Generic": Limit switch behaviour (internal/external) and display settings.
- "Errorcorrection": Settings for speed monitoring and error correction.
- "I/O": Settings for analogue mode and user-controlled inputs and outputs.
- "Communication": Settings for interface parameters and motor addresses.
- "Statusdisplay": Status display for the selected motor.
- "CL-Parameter": Settings for the Closed Loop current control.
- "Scope": Settings for the Scope mode.

The tabs are described in the following sections.

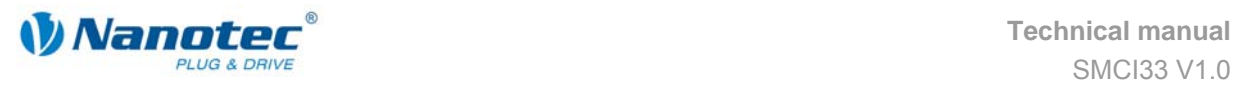

## **7.2 "Motor Settings" tab**

#### **Display**

The general motor parameters are set in the "Motor Settings" tab.

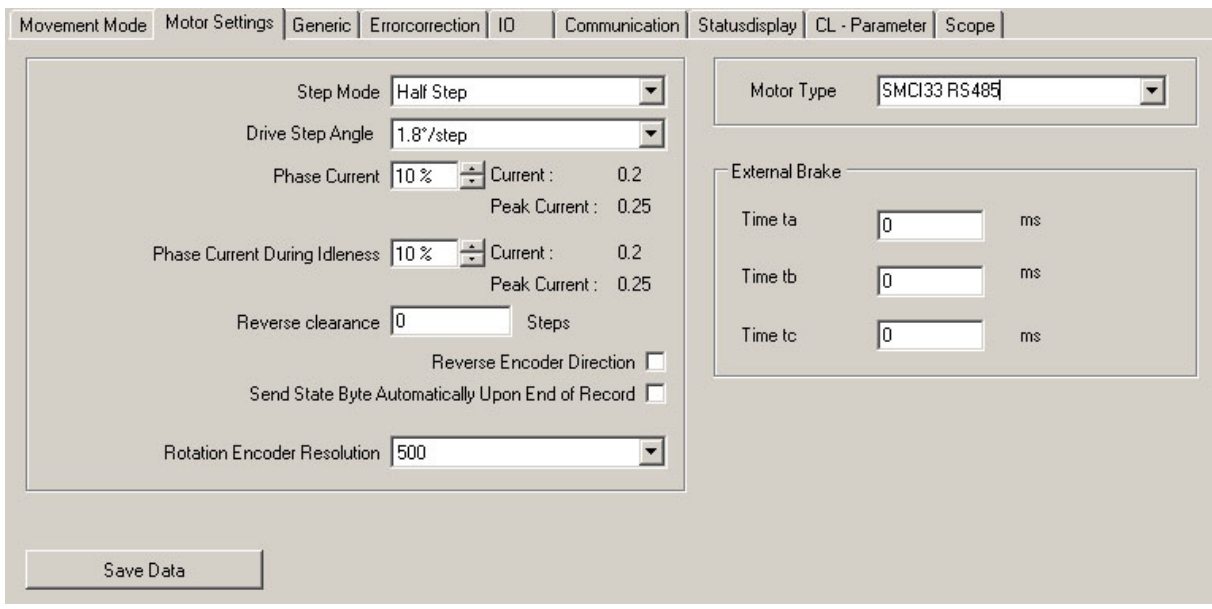

#### **Parameter descriptions**

The following parameters can be set for the motor:

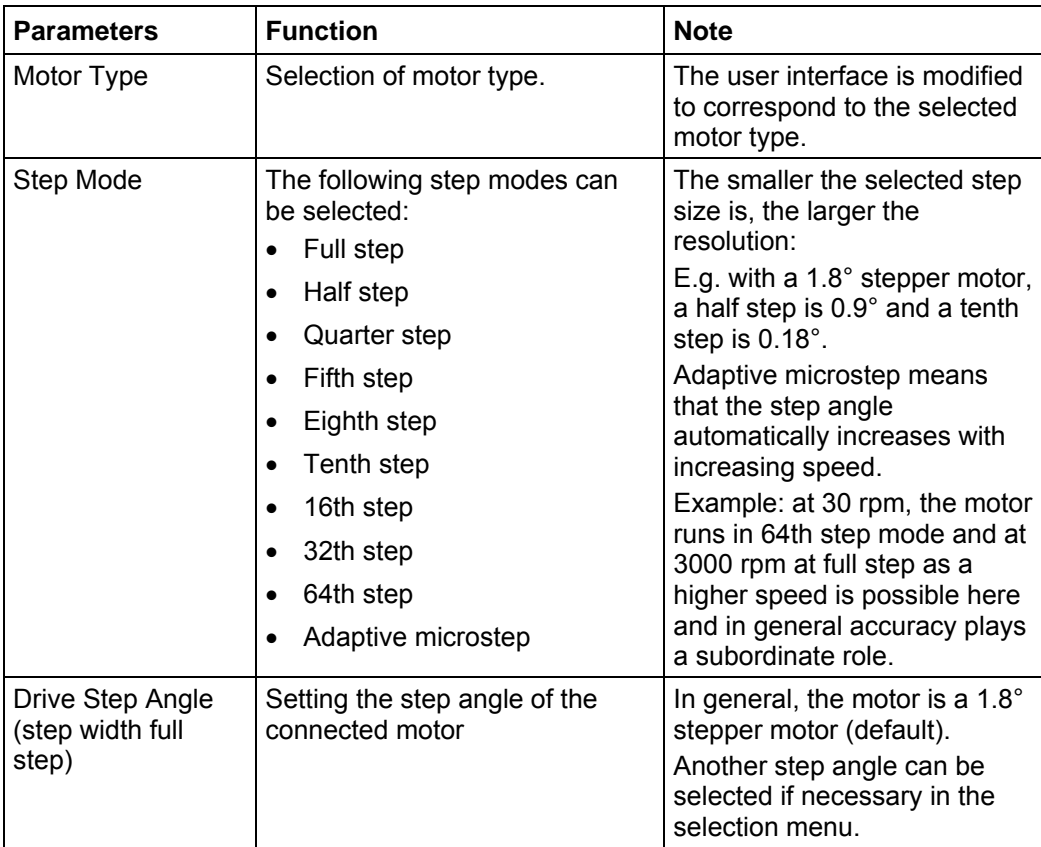

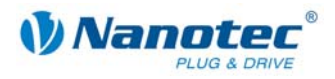

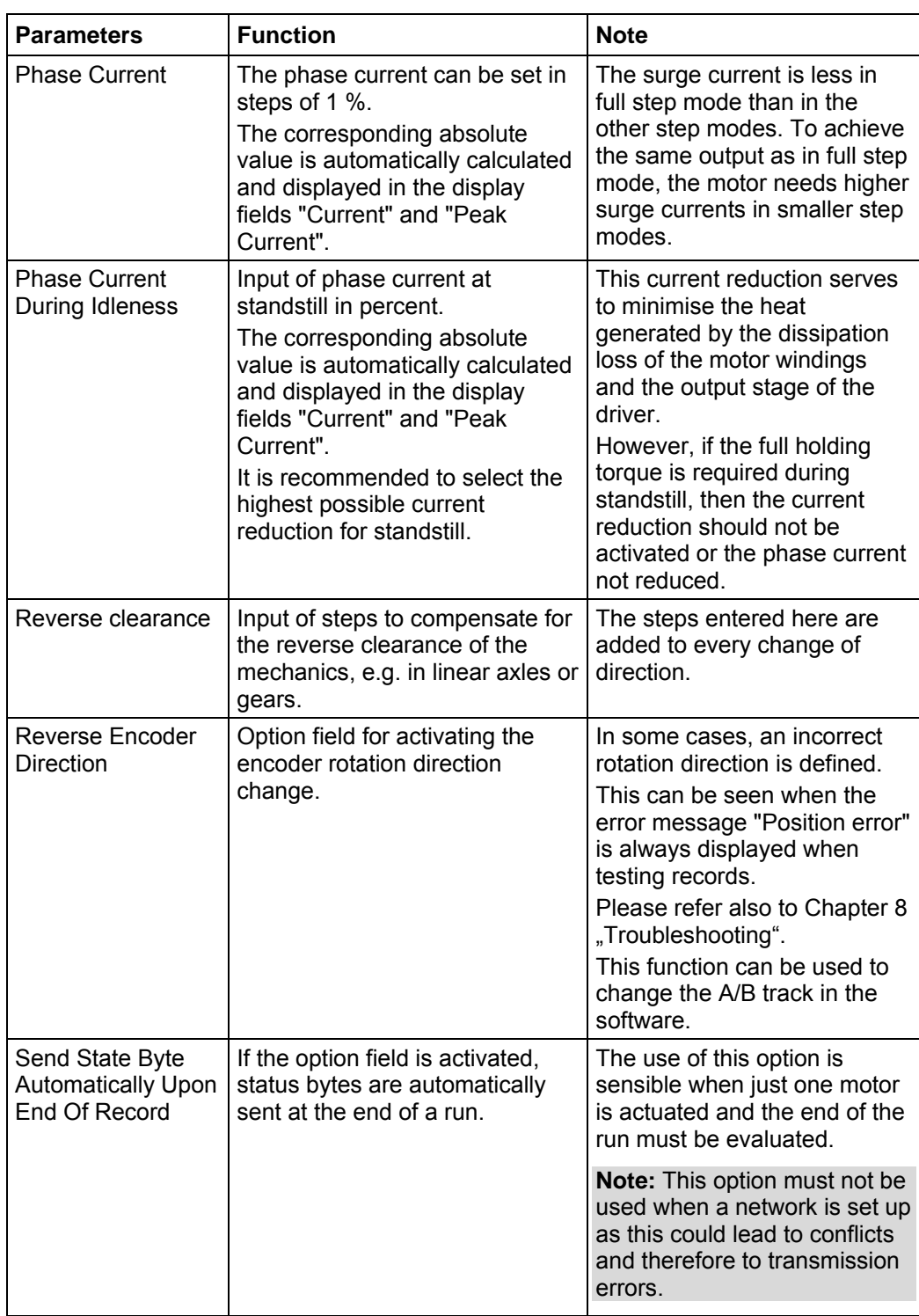

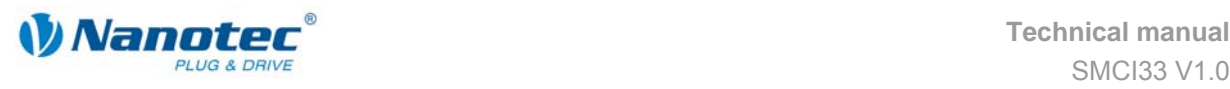

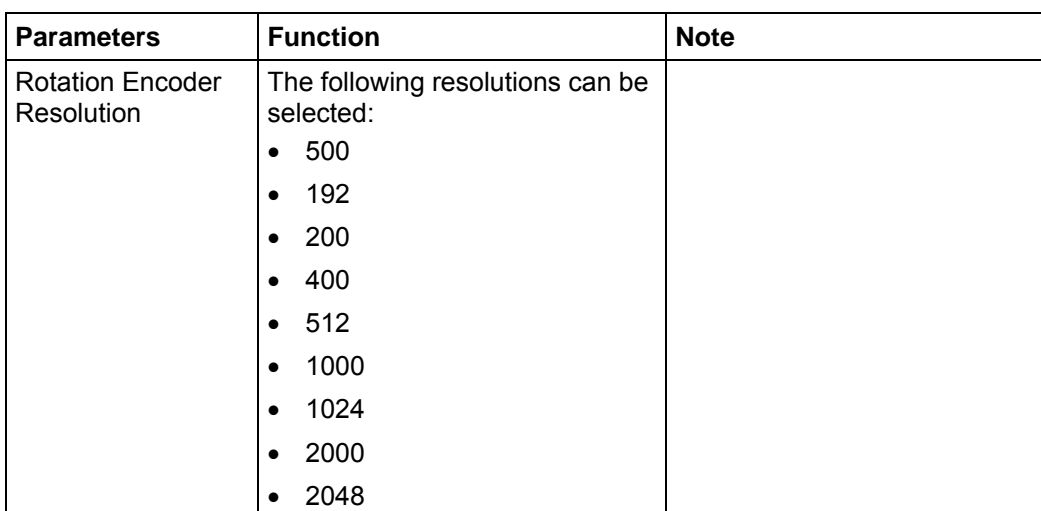

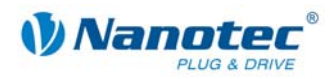

## **7.3 "Generic" tab**

#### **Display**

The settings are made in the "Generic" tab.

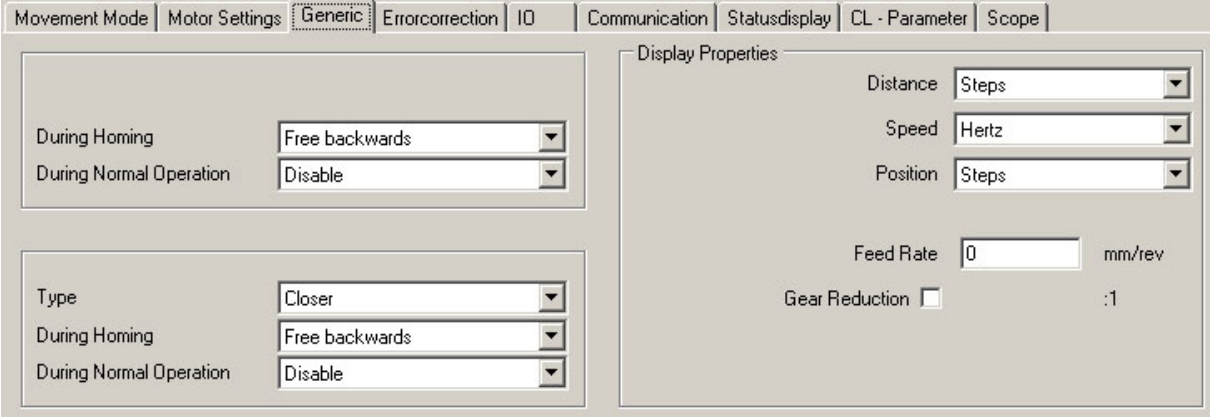

#### **Limit switch behaviour internal and external**

The settings for the following parameters are described in the Section [6.2](#page-54-0) "[Setting the](#page-54-0)  [limit switch behaviour"](#page-54-0):

- Limit switch behaviour internal
- Limit switch behaviour external

#### **Display settings**

The following parameters can be set:

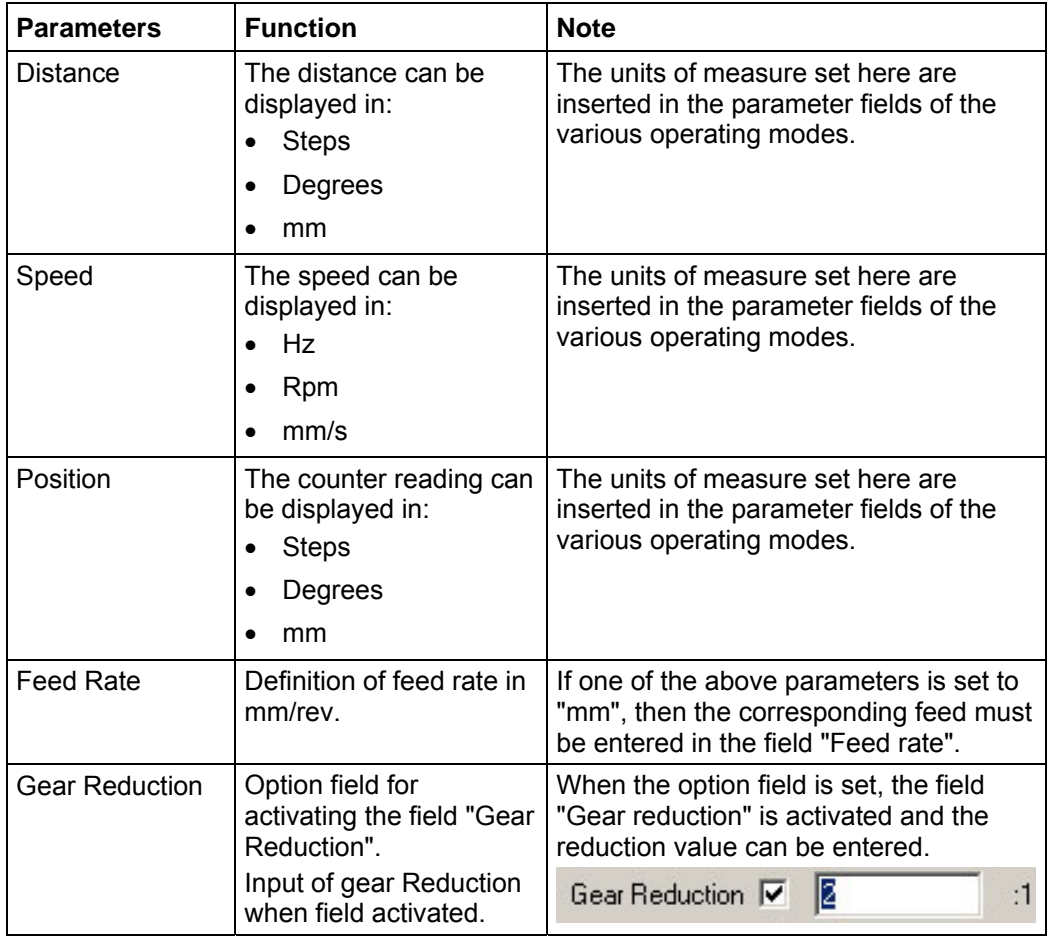

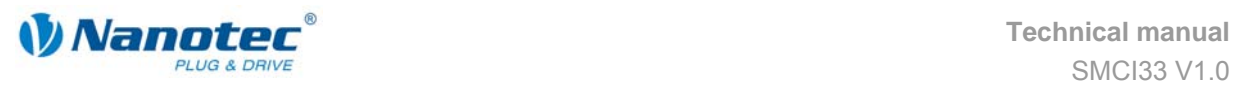

## **7.4 "Errorcorrection" tab**

#### **Display**

The settings for speed monitoring and error correction are made in the "Errorcorrection" tab.

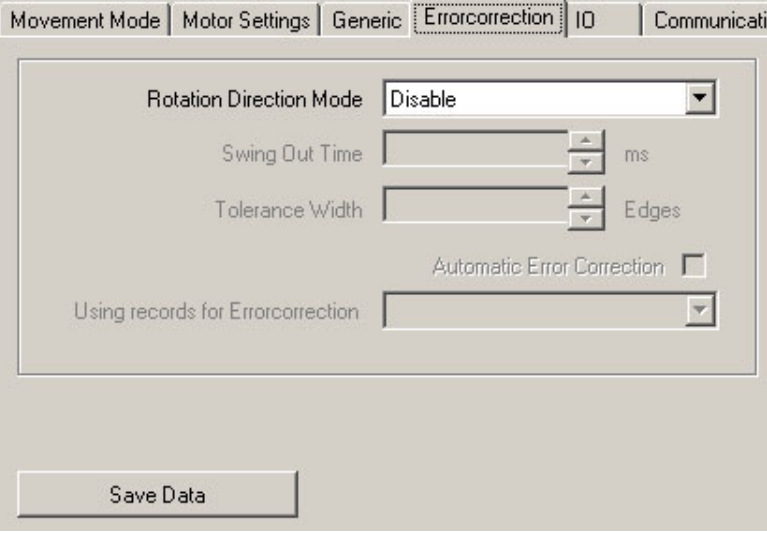

#### **Motor function test**

The SMCI33 has an integrated encoder signal evaluation for checking motor functions and to signal step losses. If the motor loses more than 1 half step (0.9° with a 1.8° stepper motor), output 2 signals an error.

It is possible to compensate for this error at the end of or during the run.

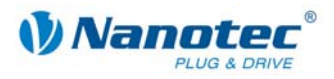

#### **Parameter descriptions**

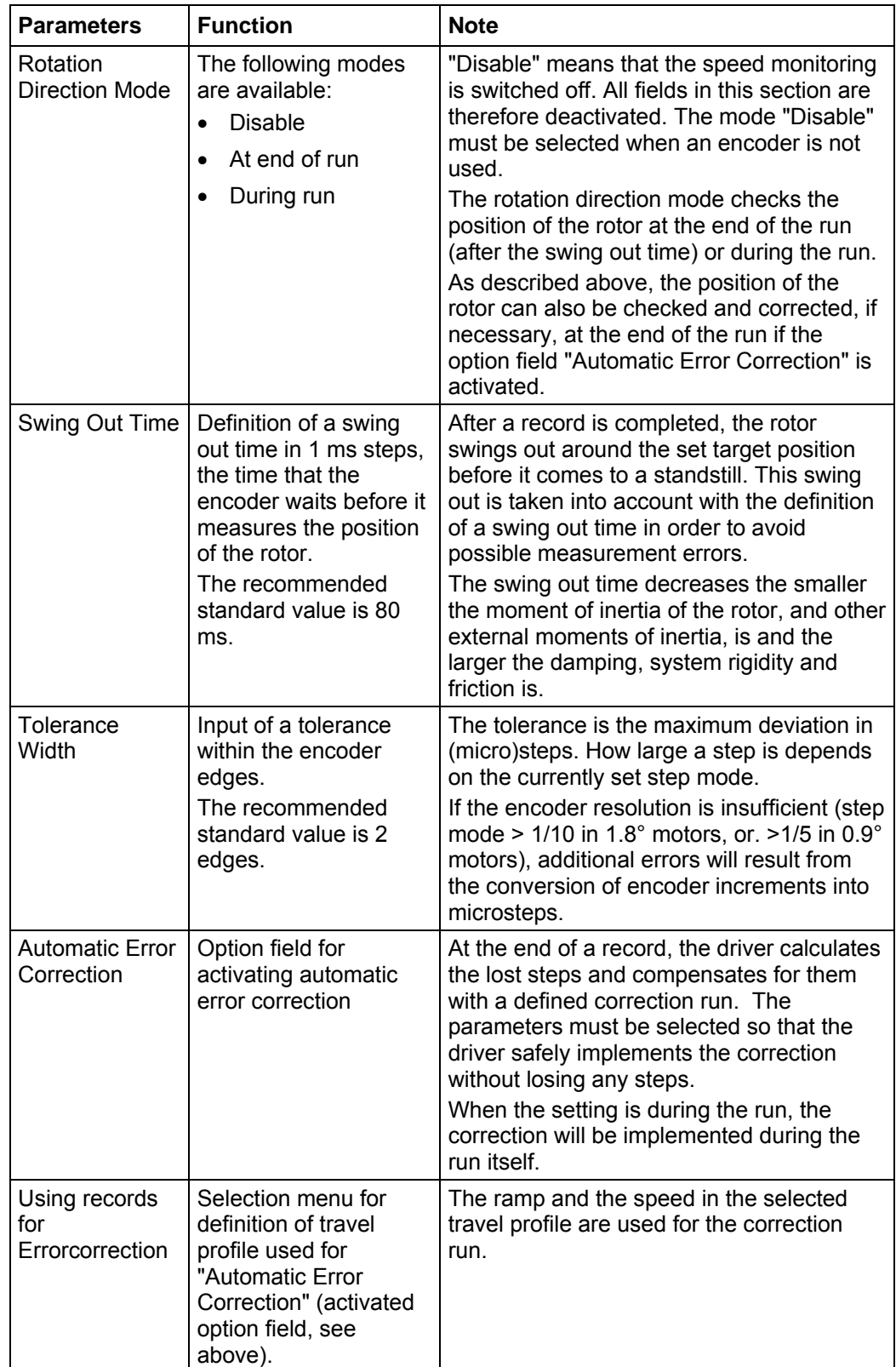

The following parameters can be set for the motor:

### **Starting within the swing out time**

The specification of a swing out time before measurement of the rotor position by the encoder limits the possibility of rapid reversing movements.

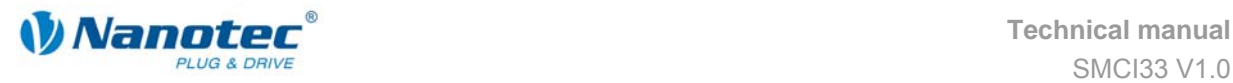

In the positioning mode, a break between two reversing rotations must also be set (minimum = 1 ms). If the set break is shorter than the swing out time, the driver waits until the rotor is in a suitable position and then carries out the next record. This "suitable position" is determined when the tolerance width is set and avoids step losses.

The length of the break and swing out time (in ms) after the completion of a record is determined by the number of encoder edges. It is possible to realise rapid reversing movements with the specification of a tolerance width (in edges).

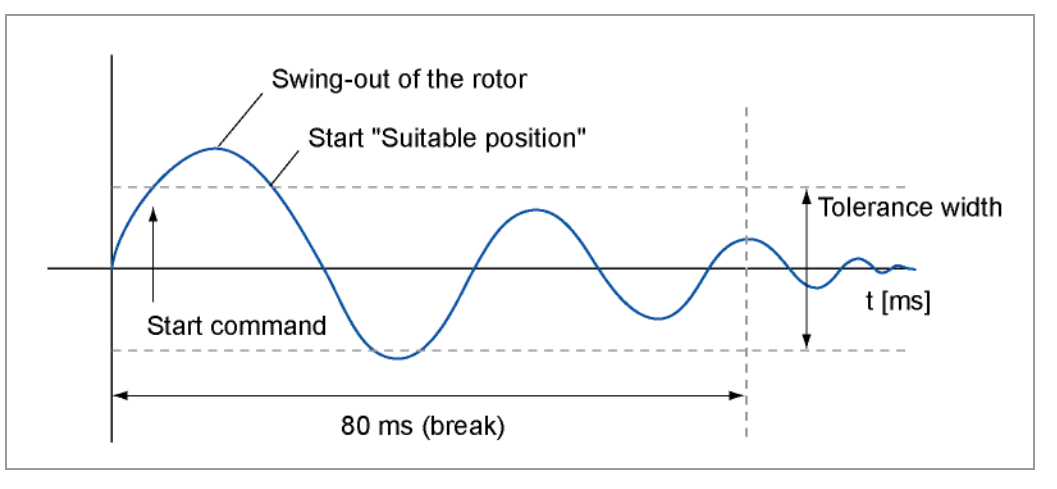

#### **Encoder edges**

An encoder has a 5 to 10 times higher resolution than the stepper motor. The encoders used operate with 500 pulses/revolution.

This squaring results in a resolution of 2,000 edges.

The 1.8° stepper motors operate with 200 steps/revolution, therefore a full step equals 10 encoder edges (half step = 5 edges).

The recommended tolerance width is 2 edges.

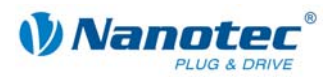

## <span id="page-63-0"></span>**7.5 "I/O" tab (Beta version)**

#### **Display**

Movement Mode | Motor Settings | Generic | Errorcorrection | 10 | Communication | Statusdisplay | CL - Parameter | Scope |

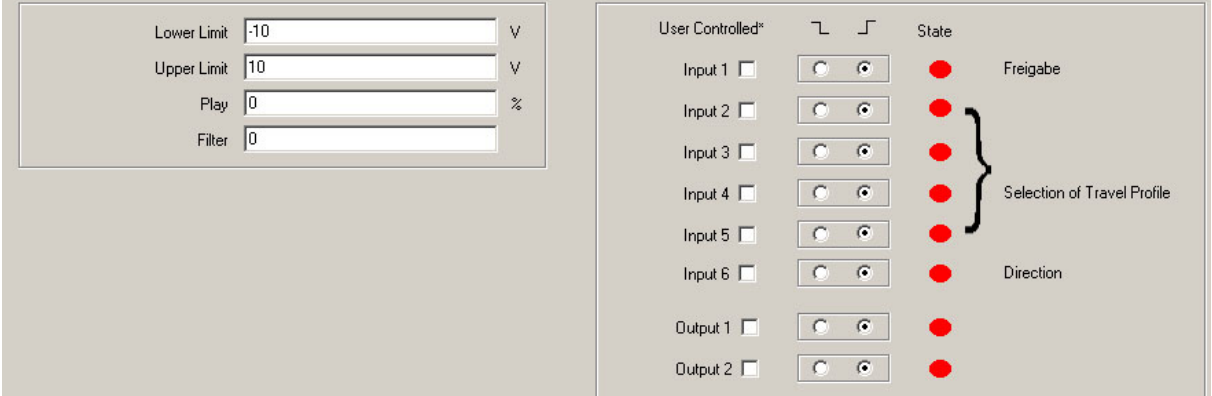

#### **Parameters for analogue mode**

The "I/O" tab has four parameters that define the analogue mode:

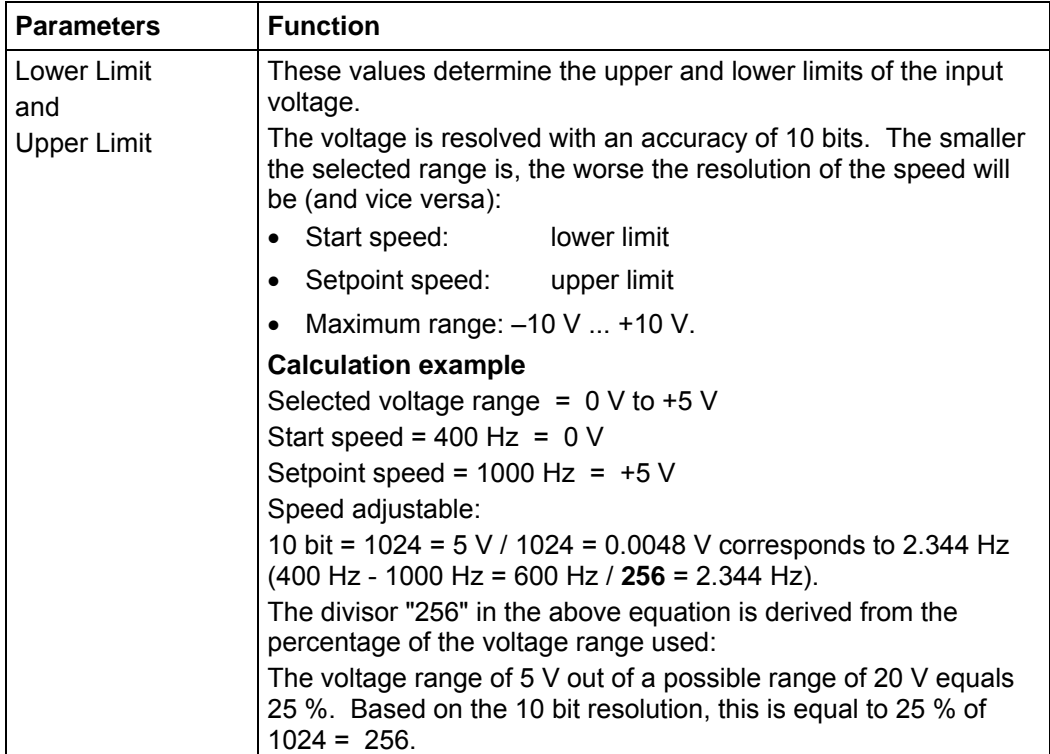

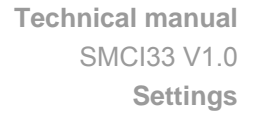

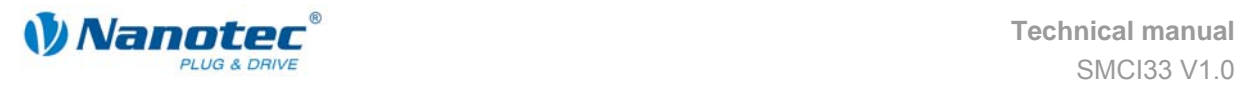

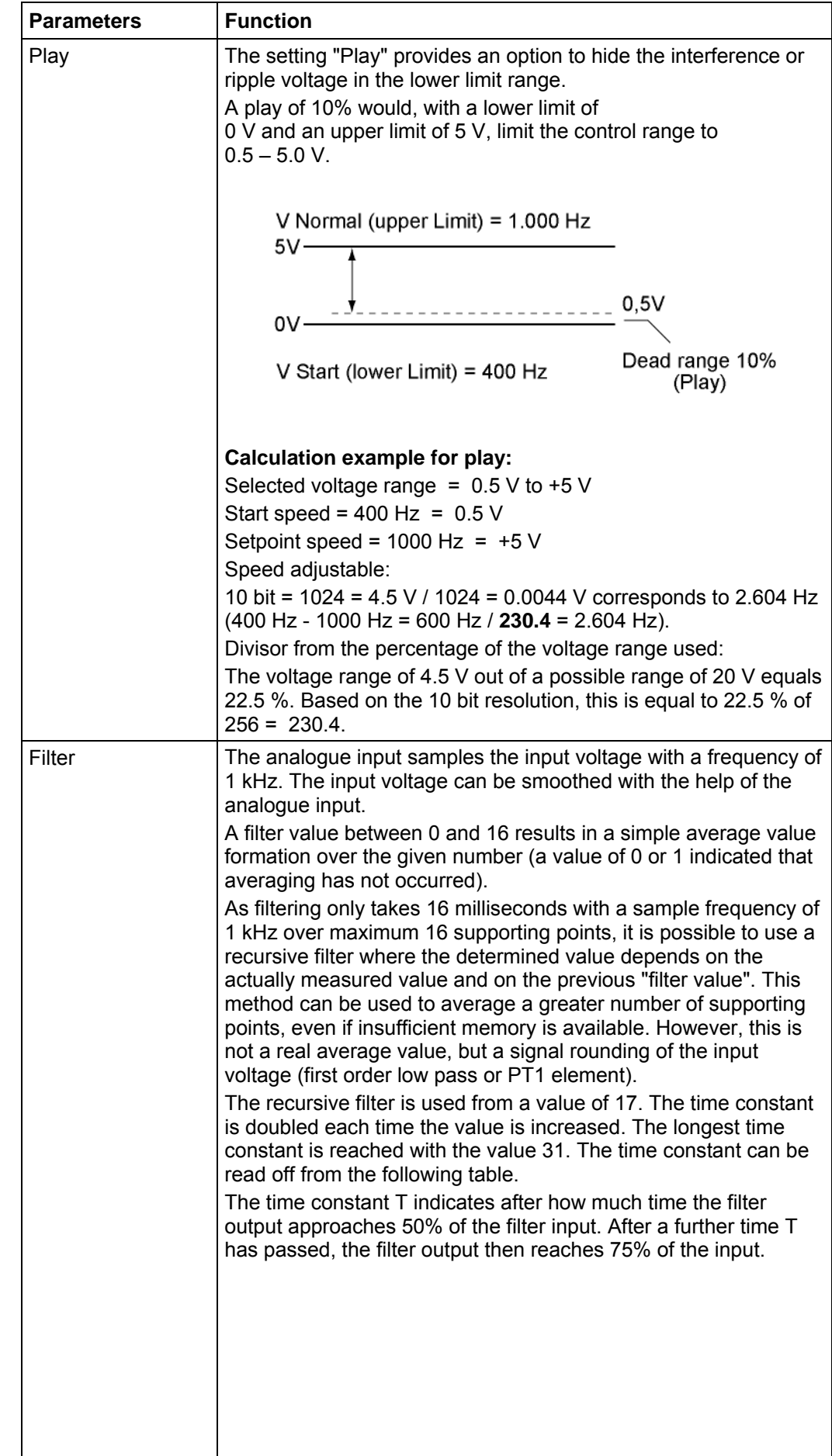

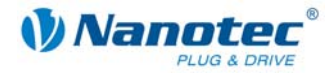

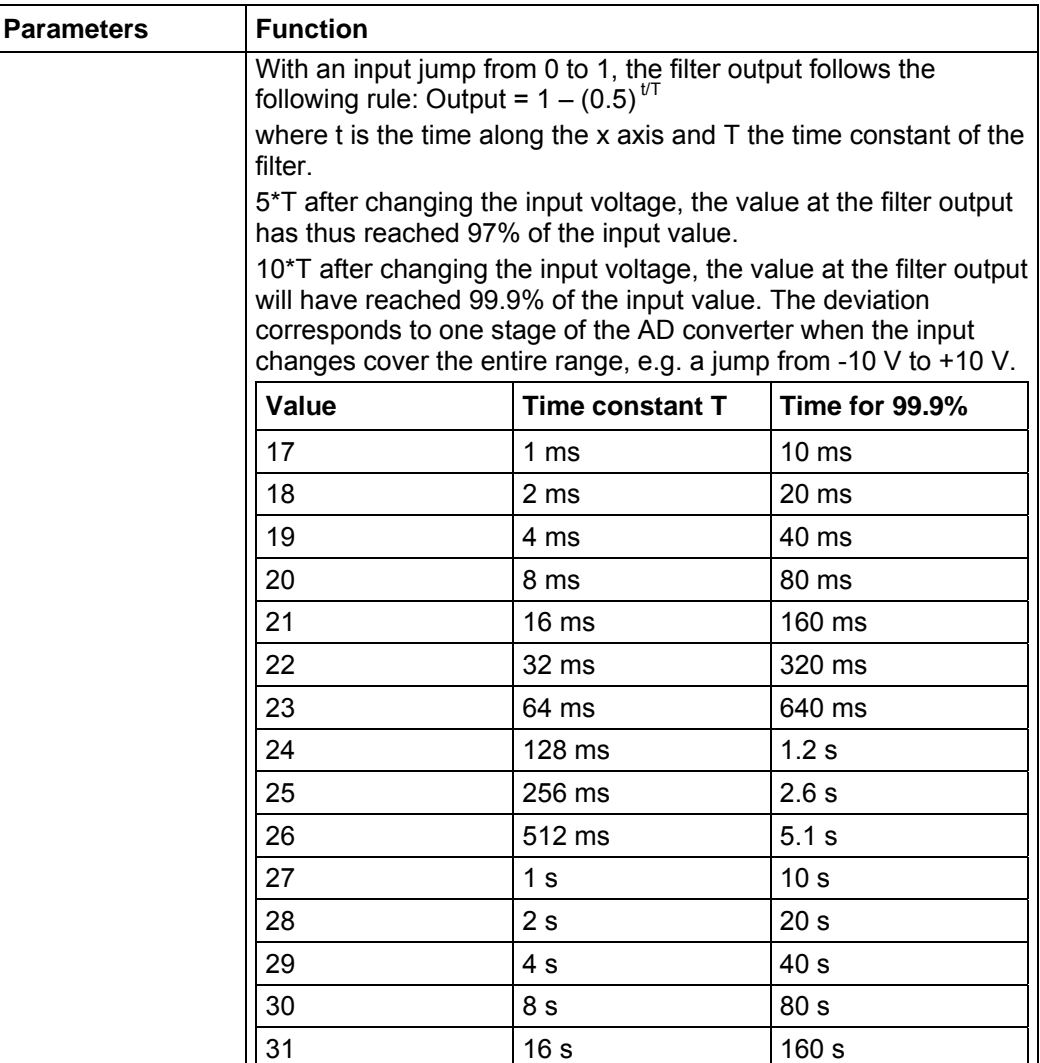

#### **User-controlled inputs and outputs**

The following settings can be made:

• Masking inputs and outputs:

When the check box is activated, the corresponding input or output is "masked", i.e. it is not directly interpreted by the driver and is therefore available to the user as a general purpose input or output.

The masked inputs are no longer available for record selection and are interpreted as 0.

The masking of an input means that its state (high / low) can be evaluated via the interface. Further information can be found in the relevant section of the document "Command Reference". Further information can be found in the relevant section of the document "Command Reference".

• Switching behaviour:

A selection can be made for each input and output whether it switches with rising or falling edge:

$$
-\frac{1}{2} = \text{falling edge}
$$

 $\Gamma$  = rising edge

#### **State**

In addition, the state of the inputs and outputs present when the tab was opened is displayed (green  $=$  high, red  $=$  low).

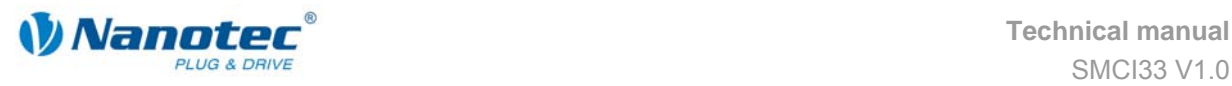

## **7.6 "Communication" tab**

#### **Display**

The settings are made in the "Communication" tab.

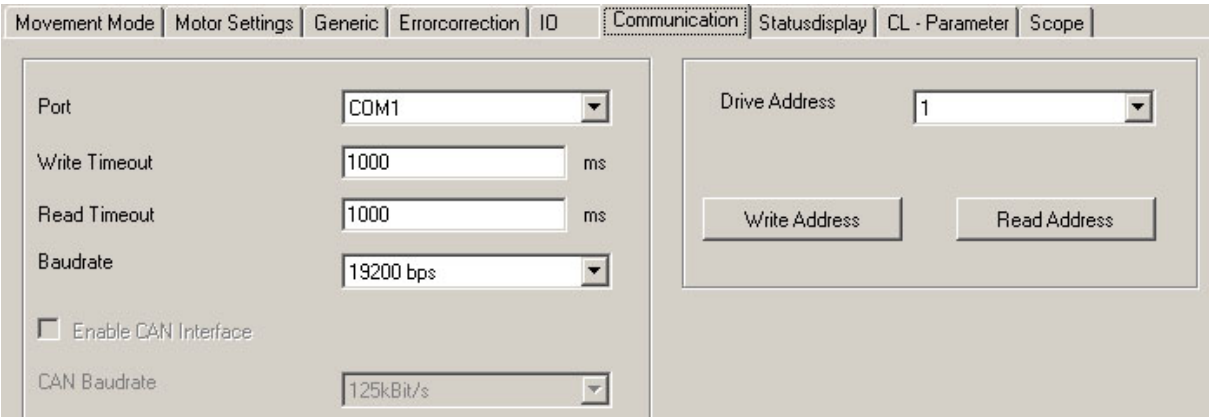

#### **Interface parameters**

The setting of the following interface parameters is described in Section [2.2](#page-8-0)  "[Commissioning"](#page-8-0):

- Port
- Write/Read Timeout
- **Baudrate**
- Enable CAN Interface
- CAN Baudrate

#### **Setting the motor address**

To set up an error-free connection with the SMCI33, the motor addresses (module addresses) must be set correctly. All SMCI33 are delivered with the default address "1". To operate several motors in an RS485 network, each motor must be assigned a unique address.

The following functions are available in this menu:

- Read actual motor address Press the button <Read out> to read the actual address of the connected SMCI33. The actual module address is displayed in the "Drive Address" field.
- Assign new motor address To assign a new address to the connected module, enter the appropriate address in the selection menu "Drive address" and then press the <Write Address> button. The address is then accepted by the module (motor).

#### **Procedure**

Proceed as follows to set the motor address:

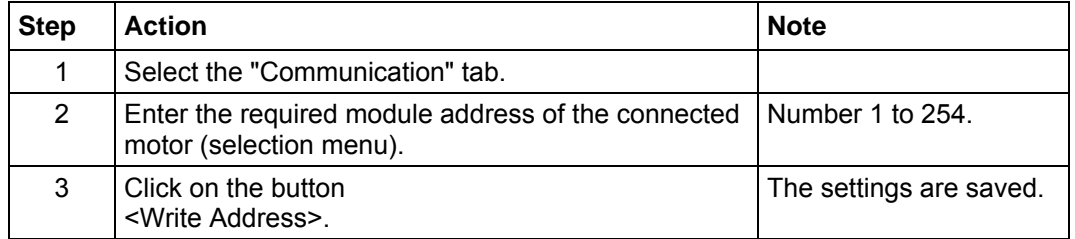

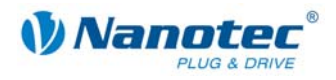

## **7.7 "Statusdisplay" tab**

### **Introduction**

The "Statusdisplay" tab can display general status messages, stored error entries and the status of the inputs and outputs for the selected motor.

#### **"Statusdisplay" tab**

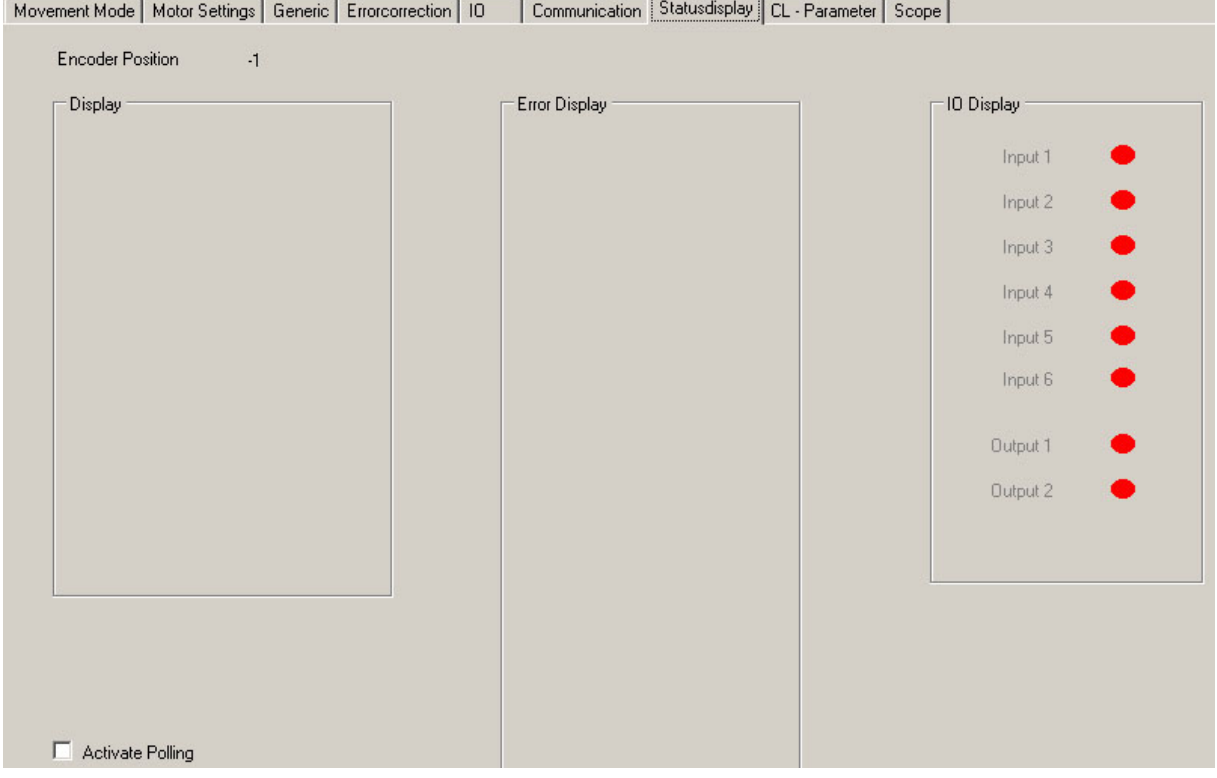

### **Displays**

The "Statusdisplay" tab contains the following display:

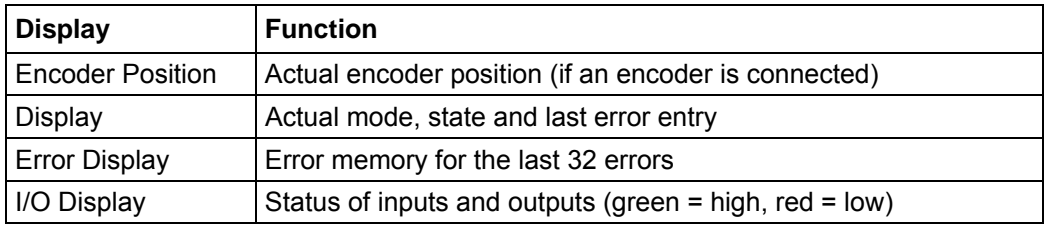

#### **Activate the status display**

Proceed as follows to activate the motor status:

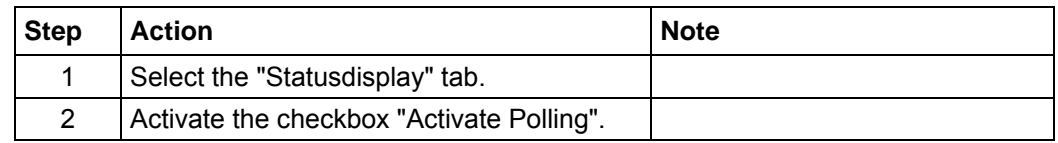

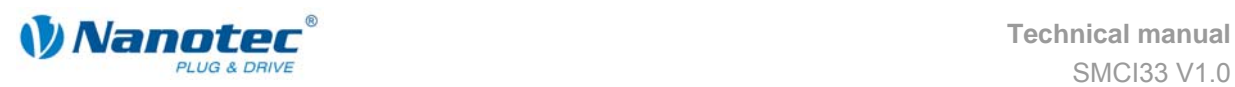

## **7.8 "CL-Parameter" tab (Closed-Loop)**

### **7.8.1 Configuring the Closed Loop current control**

#### **Function**

In the Closed Loop mode, the motor does not behave like a normal stepper motor, but like a servomotor. It is controlled via a PID controller dependent on an encoder.

The driver includes two controllers and each controller has its own parameter set.

#### **"CL-Parameter" tab**

Settings for the Closed Loop current control are made in the "CL-Parameter" tab.

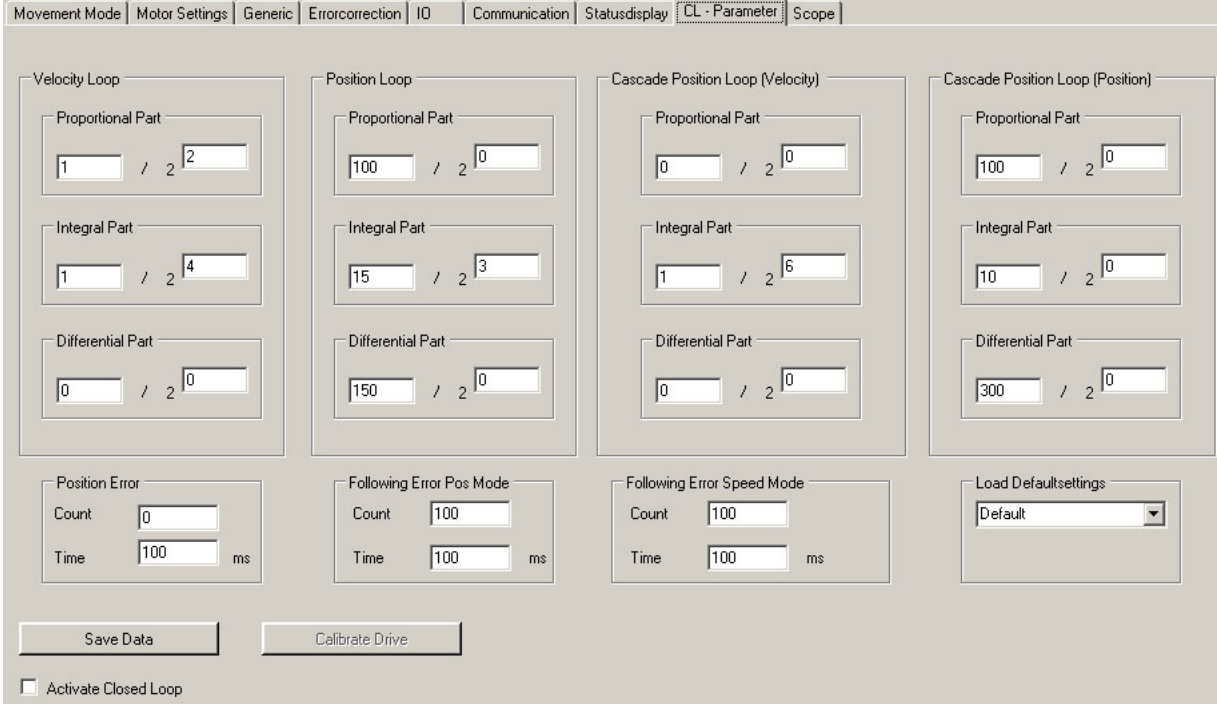

#### **Procedure**

Proceed as follows to configure the Closed Loop current control:

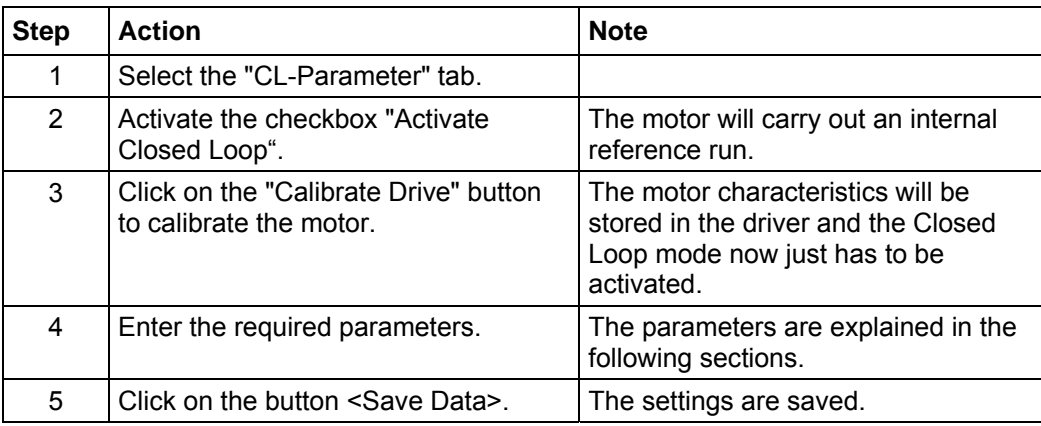

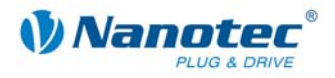

## **7.8.2 Velocity loop**

#### **Description**

The speed controller controls the angle speed of the shaft. The position in this mode is not controlled and can therefore deviate greatly from the setpoint.

The speed controller is used in the following operating modes:

- Speed mode
- Analogue mode
- Joystick mode
- Rotor position measurement

#### **Internal calculation principles and parameters**

The controlled variables in the speed controller are always based on the actual speed in revolutions per minute (rpm). The set parameters are used to convert the system deviation (deviation of actual speed from setpoint speed) into the control variable (current value).

The control variable of the speed controller is determined with the following equation:

 $u_n = KP * e_n + I_{n-1} + KI * e_n + KD * (e_{n-1} - e_n)$ 

The next integral value is derived from:

 $I_n = I_{n-1} + K I^* e_n$ 

- $u_n$  control variable
- *KP* Proportional component derived from the numerator/ 2<sup>denominator</sup>
- *KI* Proportional component derived from the numerator/ 2<sup>denominator</sup>
- KD Proportional component derived from the numerator/ 2<sup>denominator</sup>
- en Deviation of actual value from setpoint value
- $e_{n-1}$  Deviation of previous actual value from previous setpoint value
- $I_{n-1}$  Last integral value

#### **Speed error monitoring**

The speed controller monitors the set speed. If the actual speed deviates for a specific time from the setpoint speed, the controller is deactivated and the motor stops.

The speed monitoring can be adjusted as required with the parameters in the section "Following Error Speed Mode":

- "Count" The maximum amount-based deviation of the actual from the setpoint position is output in steps (value range: 0 - 2000000000).
- "Time" Time is output in milliseconds.

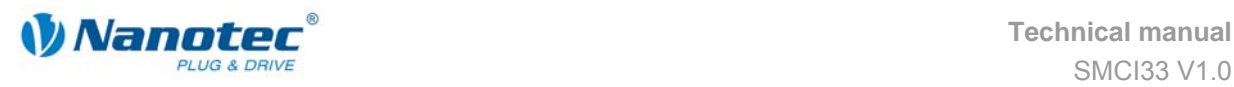

### **7.8.3 Position loop**

#### **Description**

The position controller controls the position. It is used in the following modes:

- Positioning mode
- Flag positioning mode
- Edge mode
- Analogue positioning mode
- Closed loop reference run

#### **Internal calculation principles and parameters**

With the position controller, the controlled variables always refer to the actual position deviation in steps. The set parameters are used to convert the system deviation (deviation of actual position from setpoint position) into the control variable (current value).

The control variable of the position controller is determined with the following equation:

$$
u_n = KP^* e_n + I_{n-1} + KI^* e_n + KD^* (e_{n-1} - e_n)
$$

The next integral value is derived from:

 $I_n = I_{n-1} + K I^* e_n$ 

- $u_n$  Control variable
- *KP* Proportional component derived from the numerator/ 2<sup>denominator</sup>
- *KI* Proportional component derived from the numerator/ 2<sup>denominator</sup>
- *KD* Proportional component derived from the numerator/ 2<sup>denominator</sup>
- en Deviation of actual value from setpoint value
- $e_{n-1}$  Deviation of previous actual value from previous setpoint value
- $I_{n-1}$  Last integral value

#### **Reaching the end position**

If the position controller is active, the motor will only signal that it is ready after the end of a run when the measured position remains within a tolerance window for a specific time.

The tolerance width and the minimum time can be set with the parameters in the section "Position Error":

- "Count" The maximum amount-based permissible deviation from the end position is output in steps.
- "Time" The minimum time in milliseconds that the motor must stay at the corresponding position before it signals that it is "ready".

#### **Position error monitoring**

The position controller monitors the set position at all times (even following errors are recorded during travel). If the actual position deviates by a specific value from the setpoint position, the controller is deactivated and the motor stops.

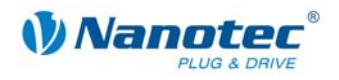

The position monitoring can be adjusted as required with the parameters in the section "Following Error Pos Mode":

- "Count" The maximum amount-based deviation of the actual from the setpoint position is output in steps. (value range: 0 - 2000000000).
- "Time" Time is output in milliseconds.

#### **Help for setting the control parameters of the position controller**

To adjust the parameters, it is necessary to apply the load that the controller later needs to control to the motor. It does not make sense to set the controller for an unloaded motor as the behaviour will change completely when the load is applied to the motor.

The following table shows possible problems and countermeasures:

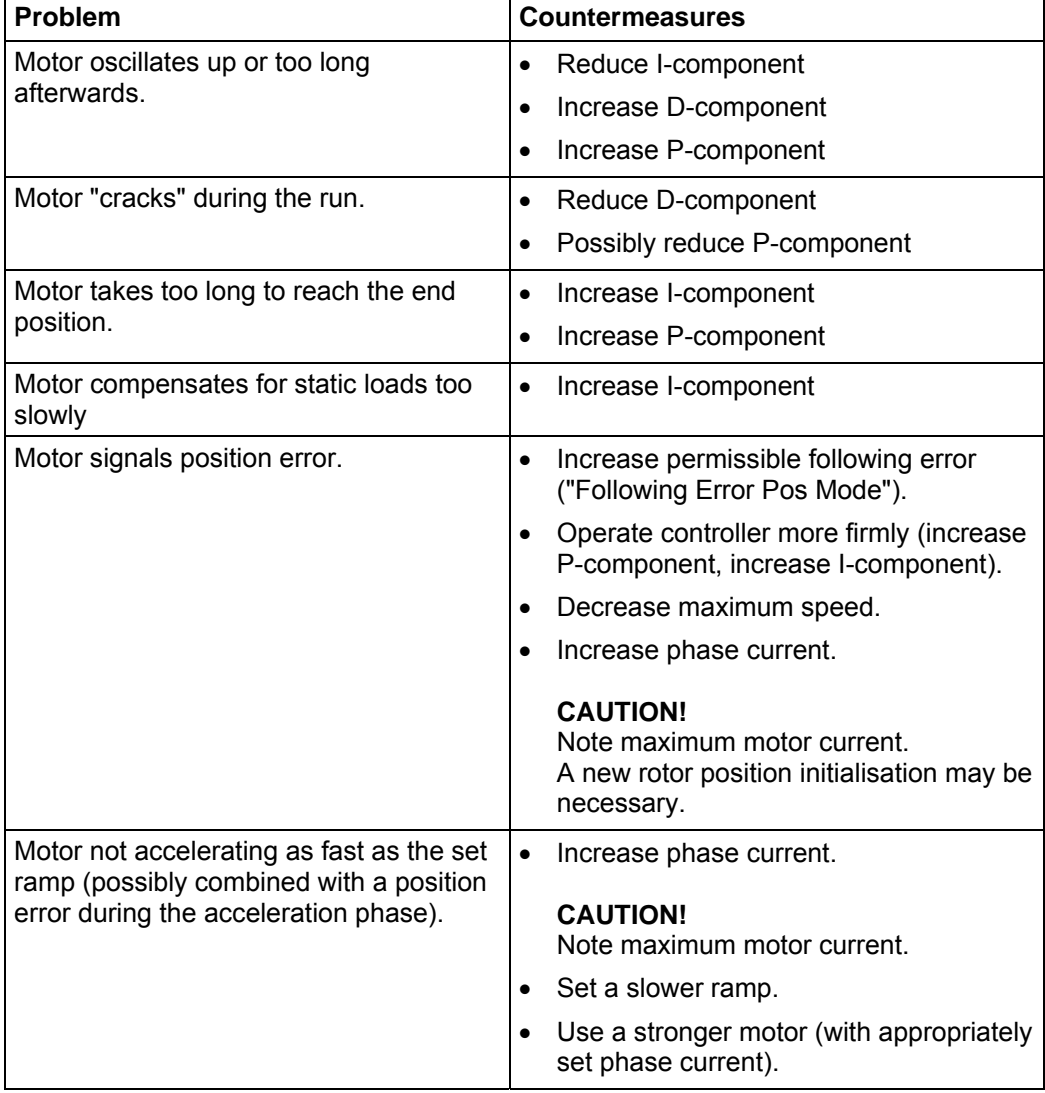

#### **Cascade controller**

The cascade controller consists of two closed loops: an internal closed loop that controls the speed, and an external closed loop that controls the position. The external closed loop does not directly control the motor current, but the setpoint value (setpoint speed) of the internal closed loop.

The cascade controller is deactivated in the actual firmware as manual setting without further help is not feasibly possible. Only the actual set values are transmitted so that the set value can be saved in future firmware versions.

Setting is then implemented (semi-)automatically by the firmware.
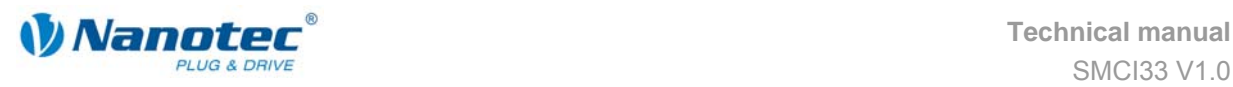

### **7.9 "Scope" tab (Beta version)**

#### Note:

The scope mode is still being implemented and is expected to be fully available and adjustable via NANOPRO in the second quarter of 2009.

#### **Function**

In scope mode, important driver parameters can be displayed and recorded during a run. This is primarily used to check the set parameters or the commissioning of a drive.

#### **Display**

The scope mode settings are made in the "Scope" tab.

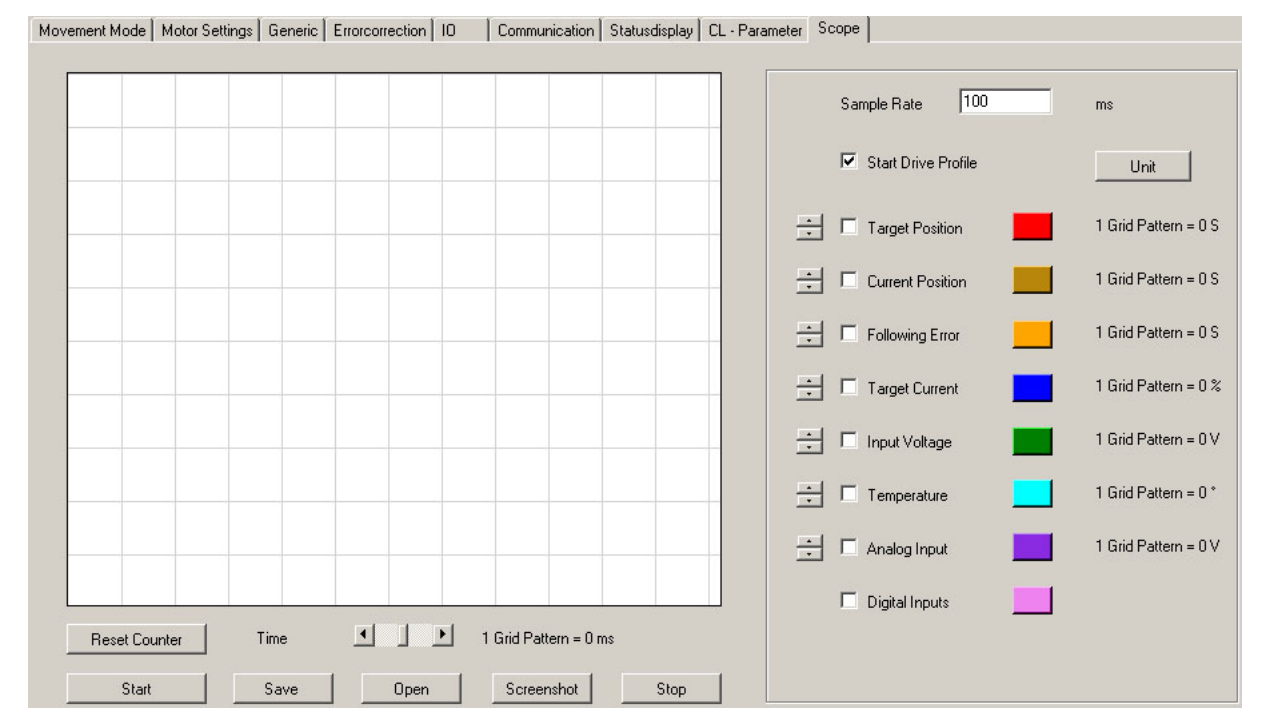

#### **"Target position" and "Current position" parameters**

The **target position** is the setpoint value calculated by the ramp generator of the driver.

The **current position** is the position determined with the help of the motor encoder. In normal cases, the target and current positions should match. The current position is always 0 in a motor without encoder. If the target and current position deviate from one another, this may be due to various reasons:

- Step loss during run. When the motor does not reach its target position during open loop operation, step losses have occurred. Possible countermeasures:
	- Select a flatter ramp
	- Select a lower speed
	- Increase motor current so that the motor has more strength

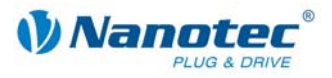

#### • Incorrect encoder setting.

When the curves for target and current position are mirrored during a run, the rotation direction of the encoder is inverted (e.g. run of 400 steps, then target position 400 and current position -400).

Countermeasure: Reverse the encoder rotation direction in the "Motor Settings" tab.

#### **CAUTION!**

To have these settings accepted for closed loop operation, the driver must be disconnected from the power supply.

When the curves are identical in direction, but differ in gradient, then the resolution of the encoder is incorrect.

Countermeasure: Adjust the encoder resolution in the "Motor Settings" tab.

#### **Other parameters**

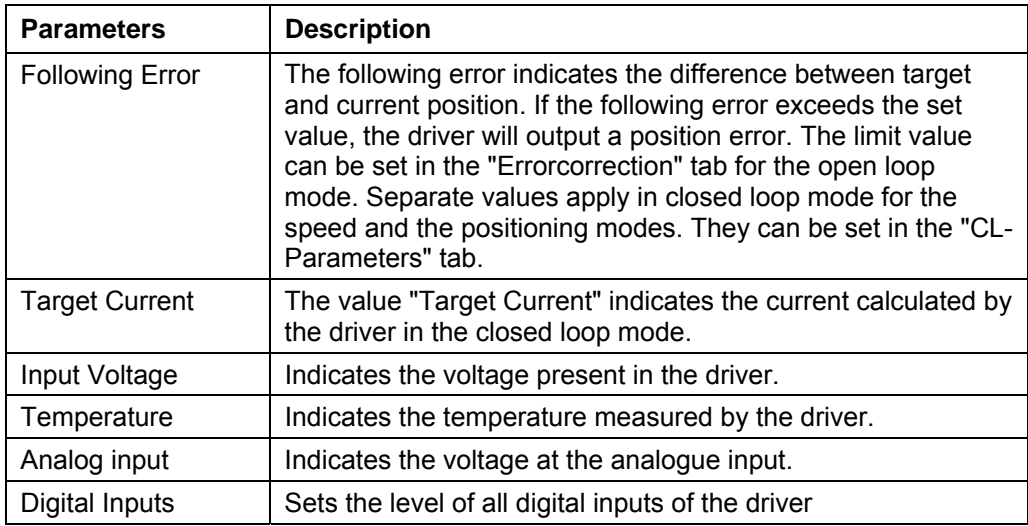

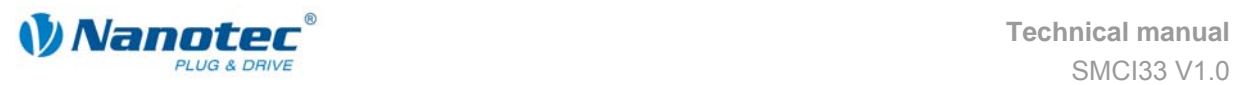

# **7.10 Operating several motors**

#### **Introduction**

Up to 33 motors can be controlled in a network with an SMCI32.

New motors can be added in the "Motor" menu by clicking on the <Add Motor> button.

All the motors entered in the driver are displayed in the selection menu.

Unnecessary motors can be removed from the driver by clicking on the <Remove Motor> button in the "Motor" menu.

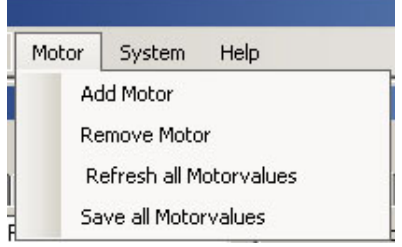

#### **"Motor address" menu**

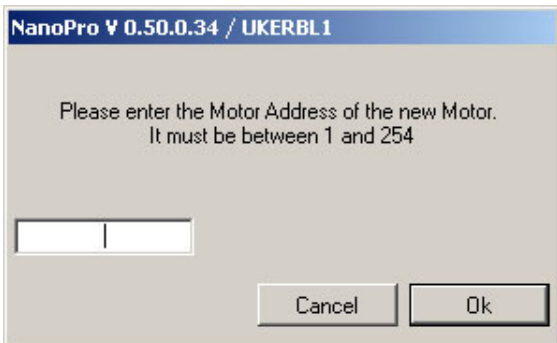

#### **Procedure**

Proceed as follows to add new motors:

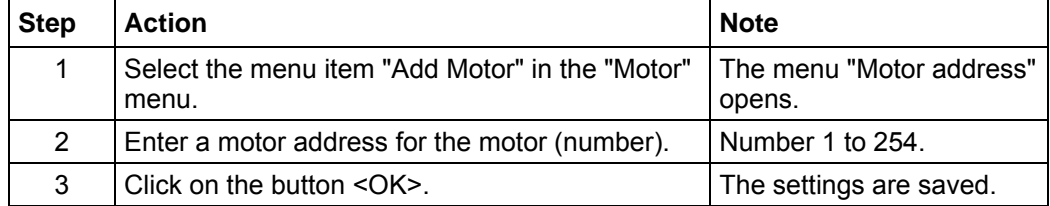

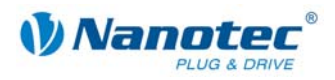

# **8 Troubleshooting**

## **8.1 General information**

#### **Error messages**

The driver monitors specific functions and outputs an error message if there is a malfunction.

Error messages are displayed in a pop-up window, e.g.:

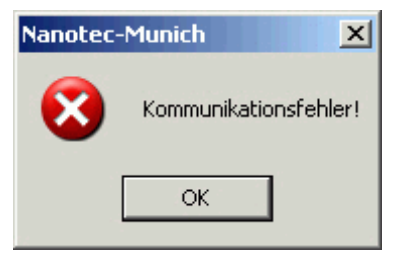

Descriptions of possible error messages can be found in Section 8.2 "Error [messages"](#page-76-0).

#### **Troubleshooting procedure**

Proceed with care during troubleshooting and error rectification to avoid damaging the driver.

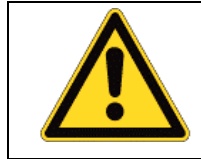

#### **Danger of electrical surges**

An operating voltage > 50 V and incorrect connections can destroy the end stage. Never disconnect the link when operating voltage is applied! Never disconnect lines when live!

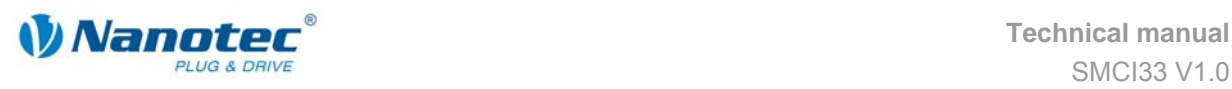

# <span id="page-76-0"></span>**8.2 Error messages**

#### **Communication error**

This message appears when data transmission to the SMCI33 is not possible:

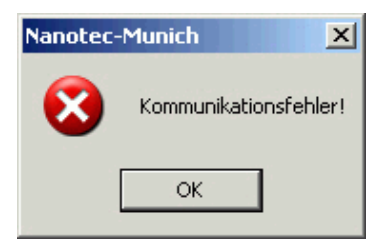

The following causes may be responsible:

- The wrong COM port is set (see Section [2.2 "Commissioning"\)](#page-8-0).
- The communication cable is not connected or interrupted.
- A non-existent motor number is set.
- The power supply of the SMCI33 is interrupted.

#### **Transmission error**

This message appears when data transmission to the SMCI33 is disturbed (sender or receiver are disturbed):

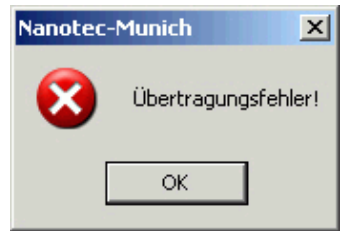

The following causes may be responsible:

- Incorrect laying of the communication cable (motor and supply lines must be laid separately).
- The cable is not shielded.
- RS-485 wires are not twisted in pairs.
- The resistances for the resting level are not present in the communication line.
- The bus termination resistances are not present.

#### **Driver is not ready**

If inadmissible data is sent to the driver during the output of a travel profile, the following message appears:

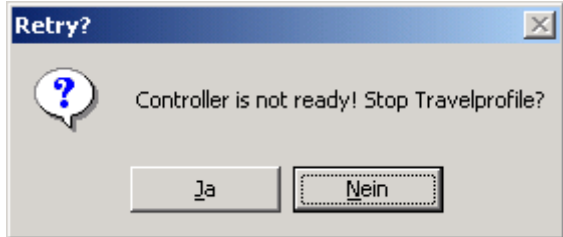

Pressing the <Yes> button stops the travel profile and the SMCI33 switches back to the "Ready" state. The data can then be resent to the driver.

Pressing the <No> button allows the travel profile to continue.

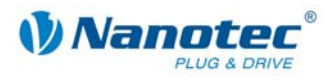

#### **Driver is not active**

If the driver is reset (switching the operating voltage off/on) during the output of a speed profile, the frequency can no longer be changed in the speed mode. The following message is displayed:

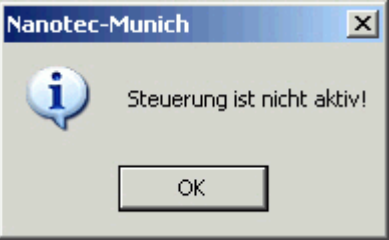

The speed mode can be restarted after pressing the <OK> button.

#### **Position error**

If a button is clicked while the driver is in error mode (position error or limit switch in normal operation), the following message is displayed.

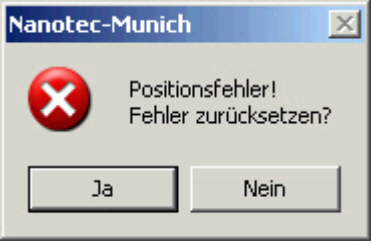

The error can be reset by pressing the <Yes> button.

#### **Input 1 active**

If a button is clicked when a travel profile is already completed but input 1 is still active, the following error message will be displayed:

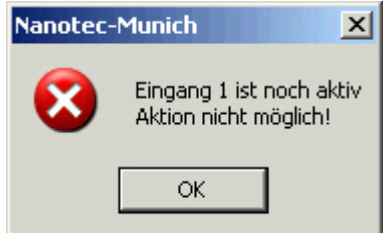

After the input is deactivated, the required button can be clicked.

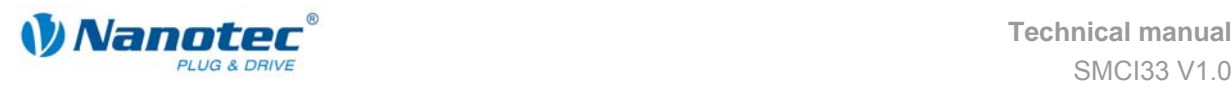

# **8.3 Troubleshooting**

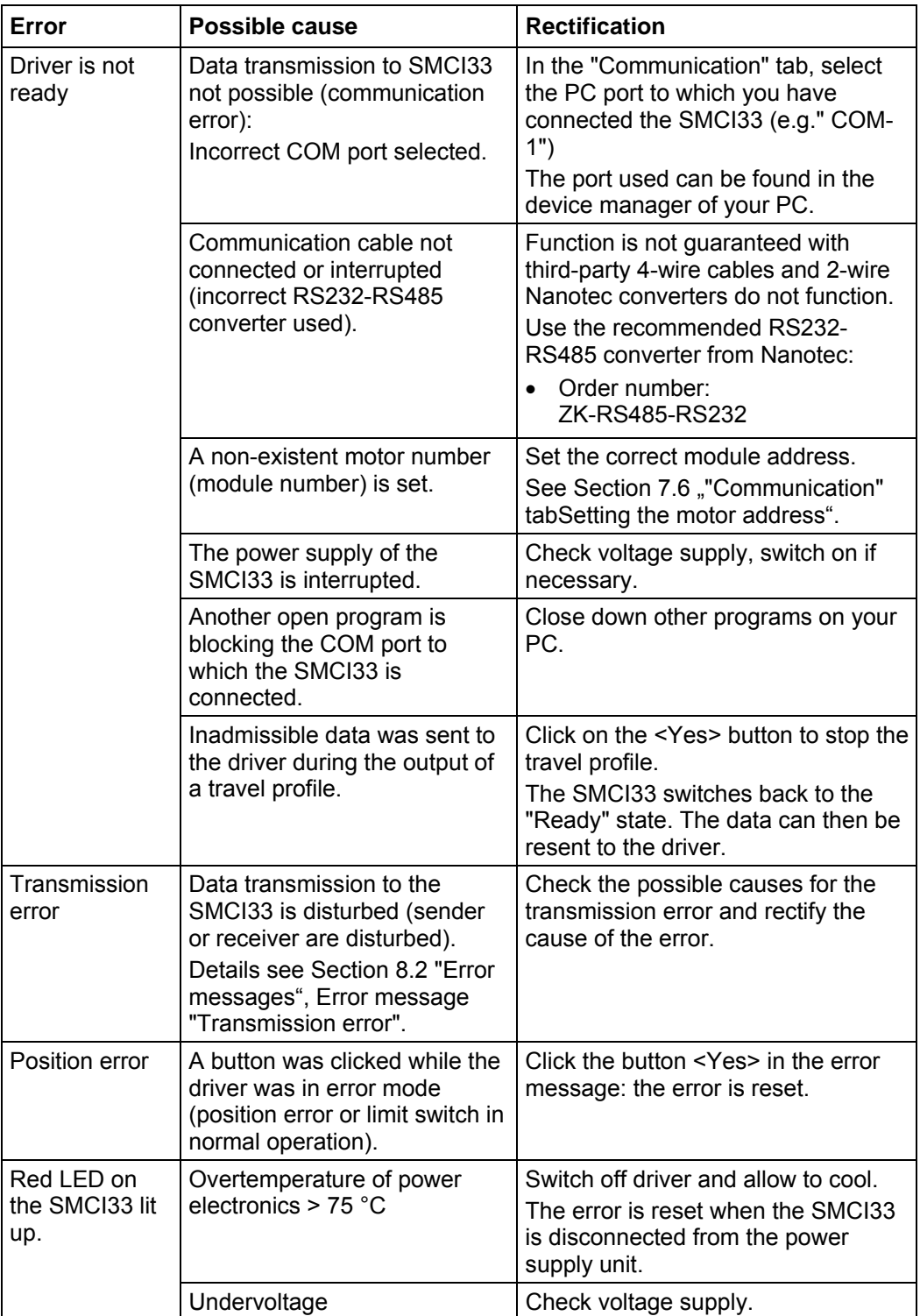

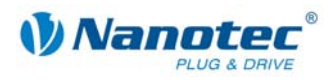

# **9 Technical data**

# **9.1 Technical data**

#### **Electrical connections**

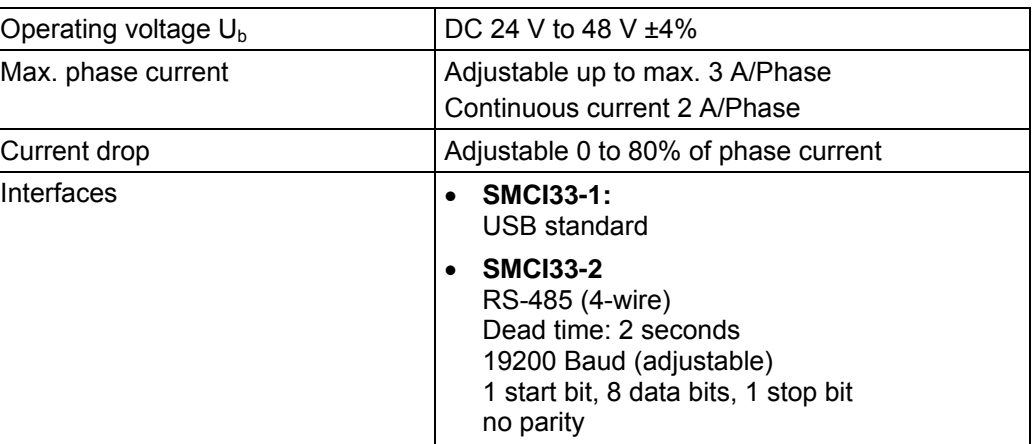

#### **Driver parameters**

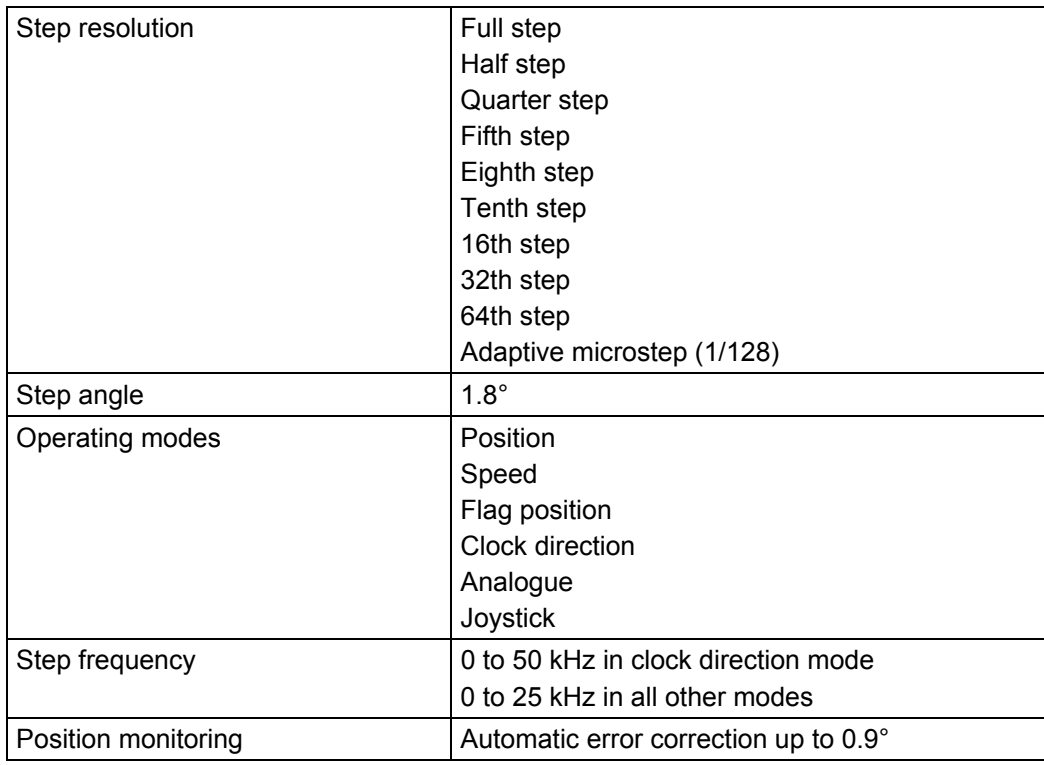

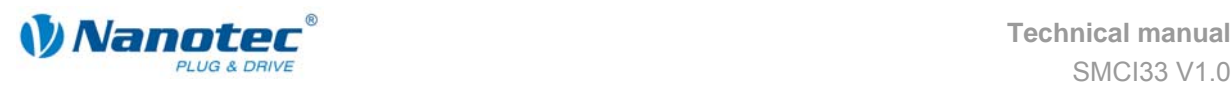

#### **Inputs and outputs**

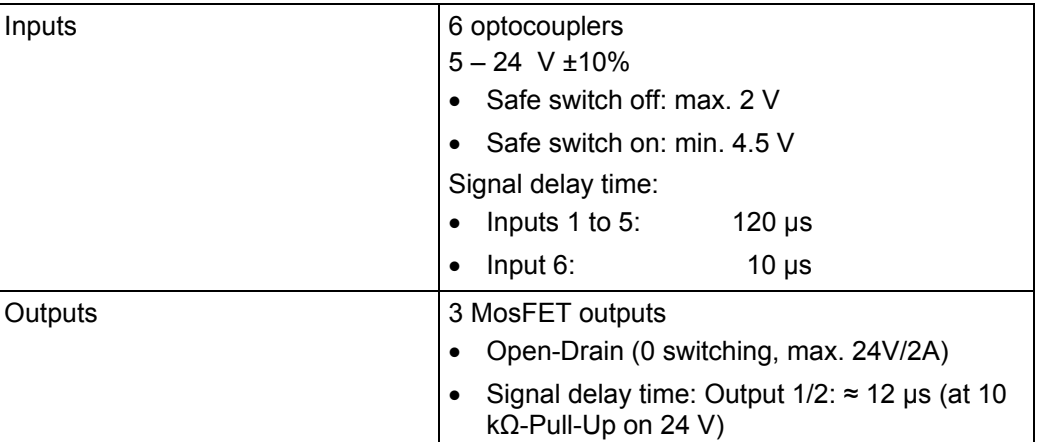

#### **Protective circuits**

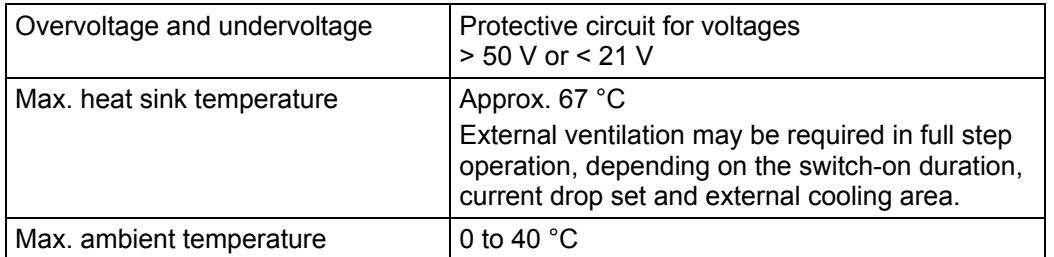

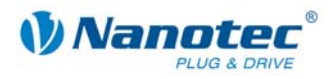

# **9.2 Dimensions and connectors**

#### **SMCI33 dimensions**

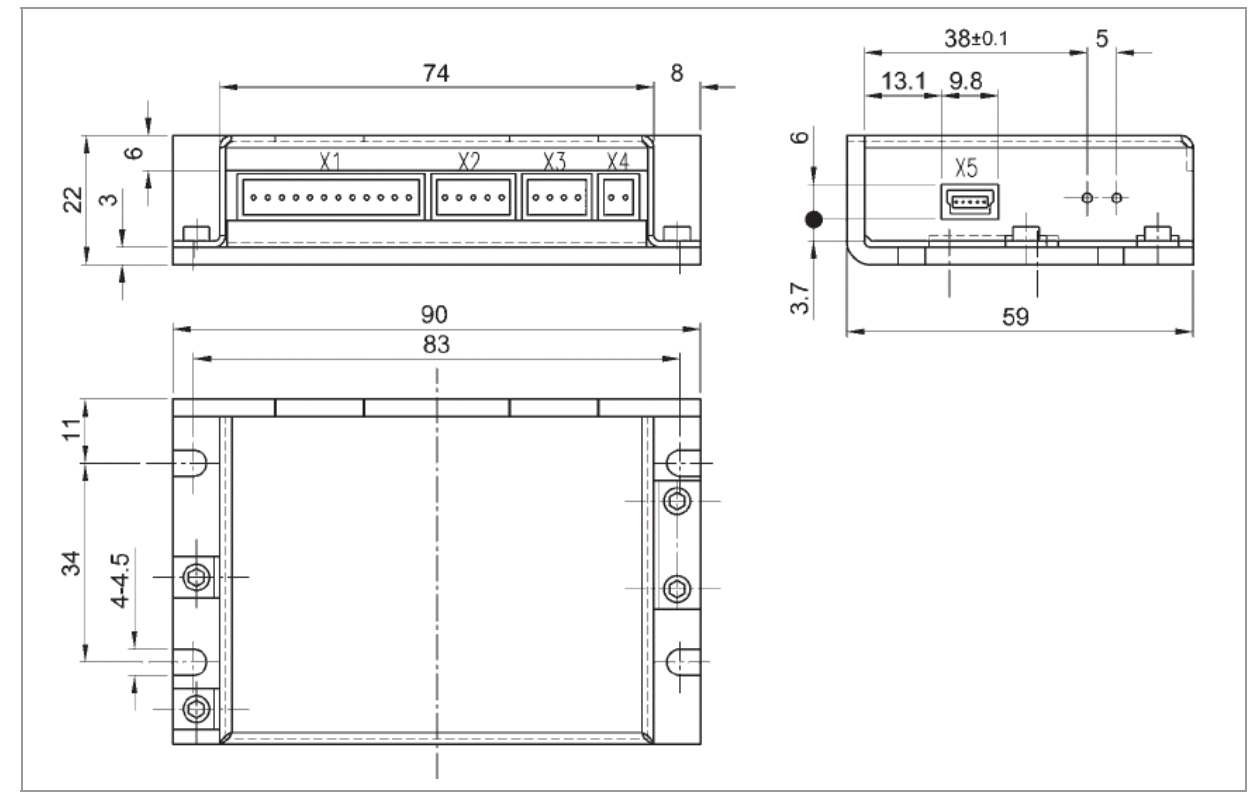

#### **Connectors**

The following connectors are available on the SMCI33:

- Connectors X1, X2, X3 und X4: Phönix connector, Type MICRO COMBICON
- Connector X5
	- SMCI33-1: Mini-USB Type B
	- SMCI33-2: Sub-D 9-pin (RS485)

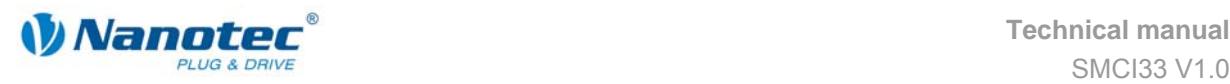

**Index** 

# **Index**

# **A**

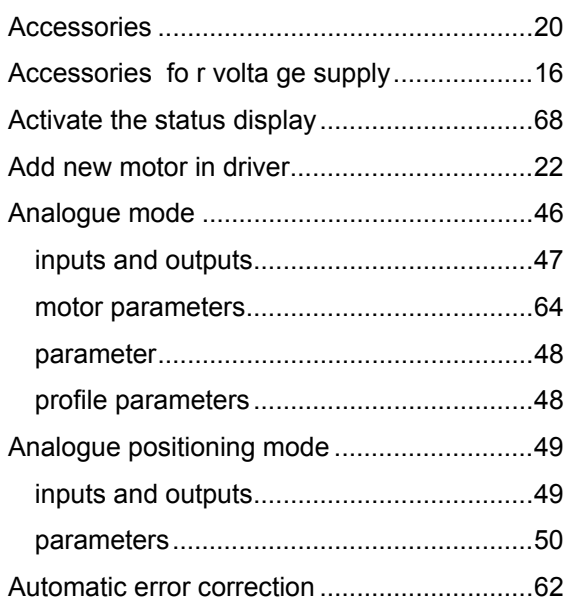

### **B**

#### Buttons

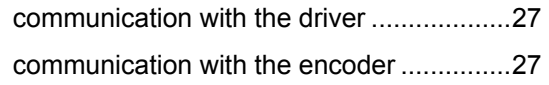

# **C**

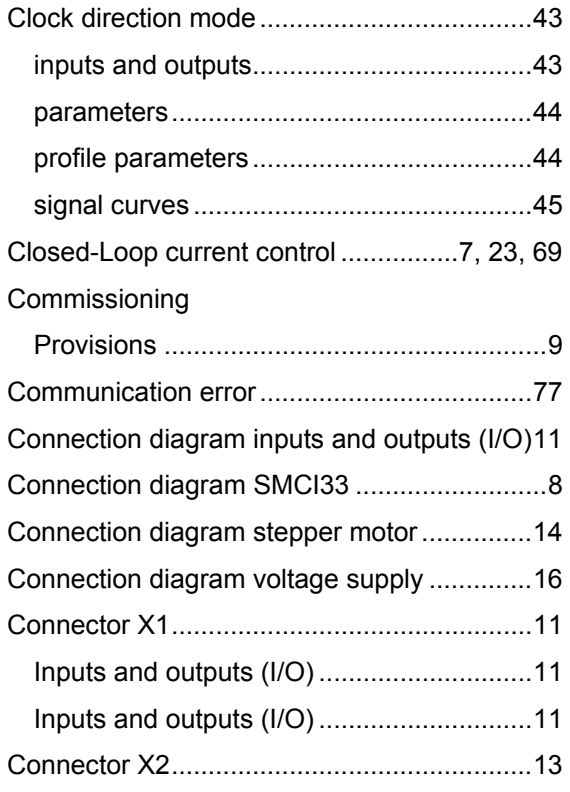

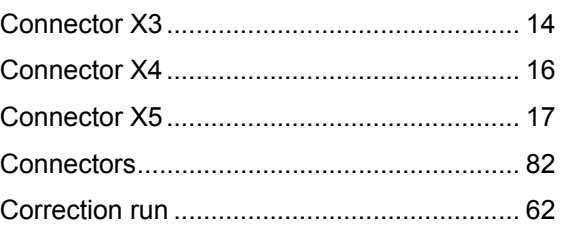

### **D**

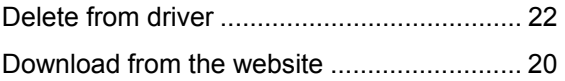

### **E**

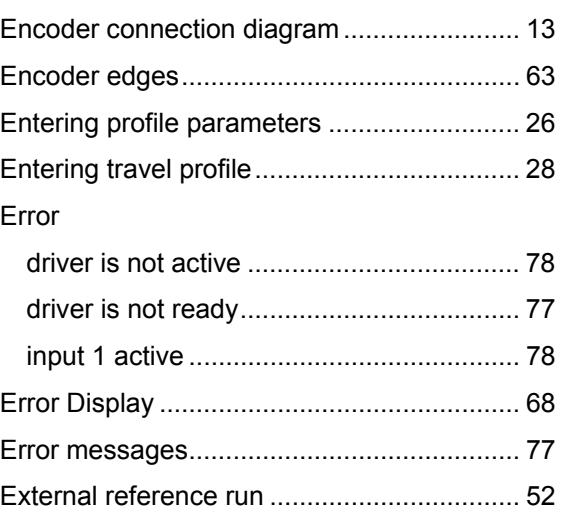

# **F**

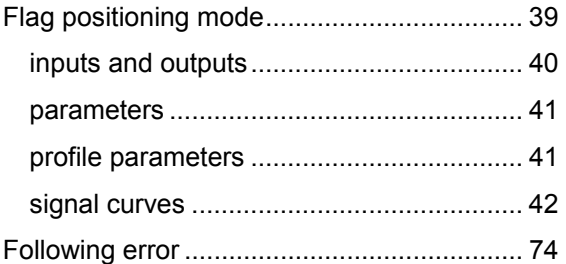

### **I**

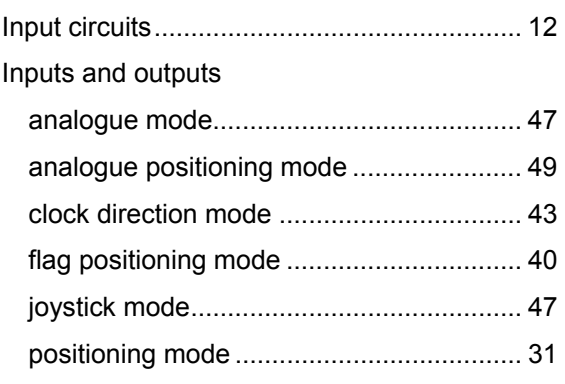

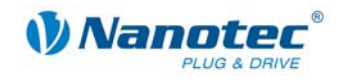

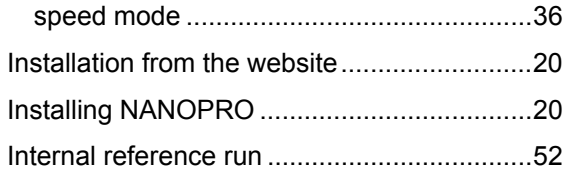

### **J**

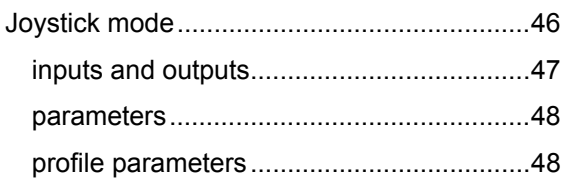

### **L**

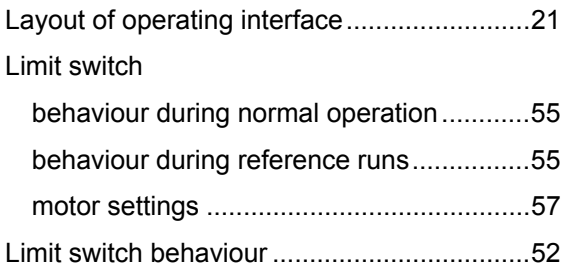

### **M**

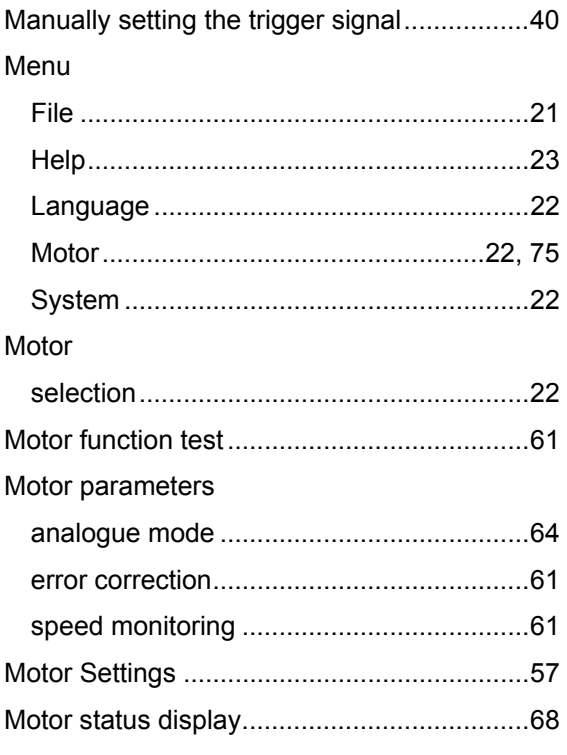

### **N**

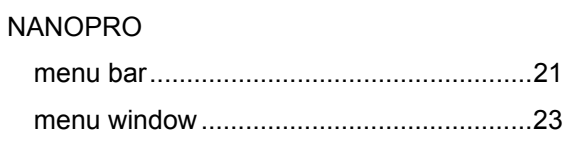

## **O**

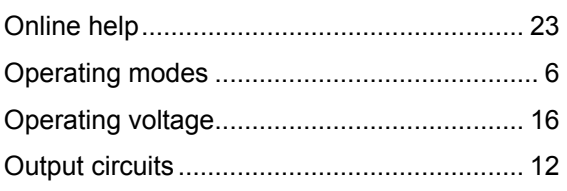

### **P**

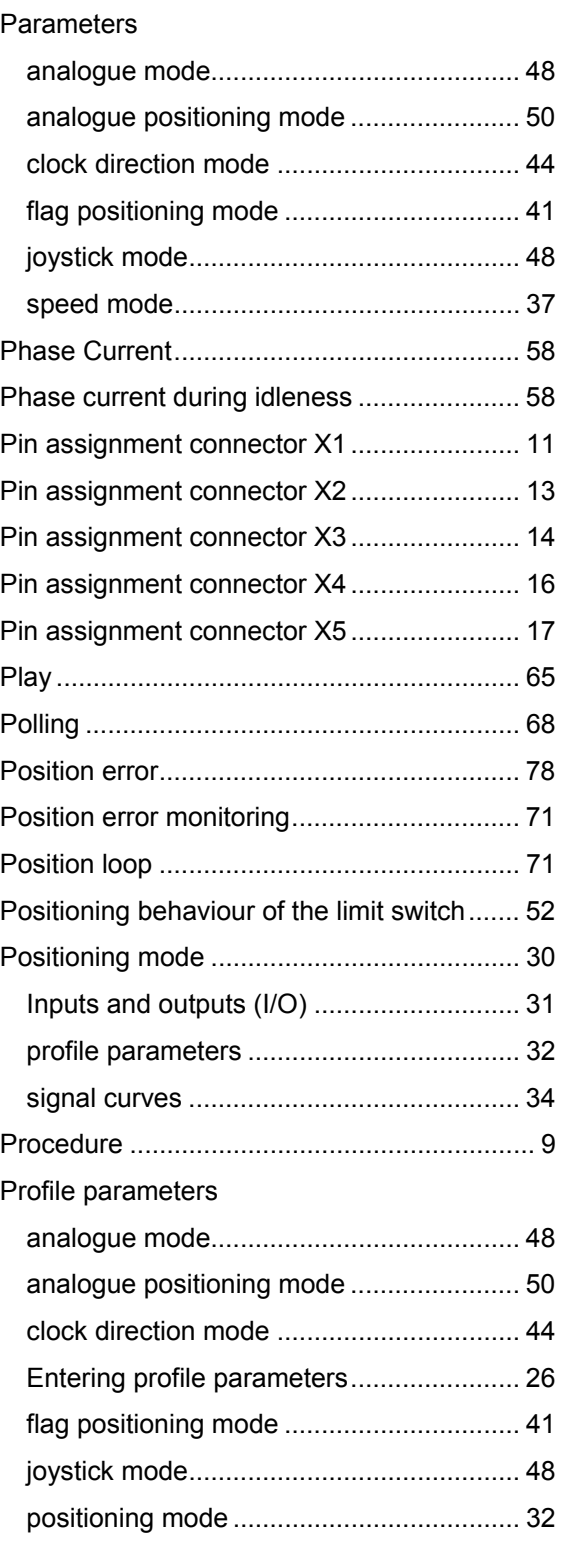

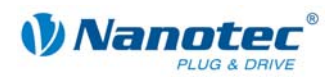

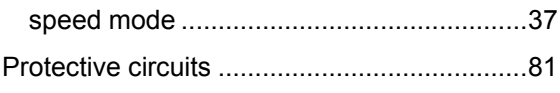

# $\mathsf{R}$

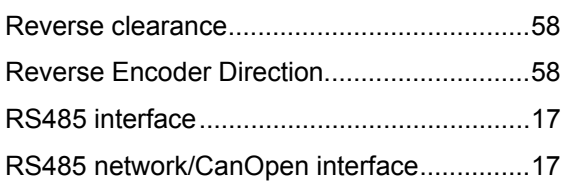

# $\mathbf{s}$

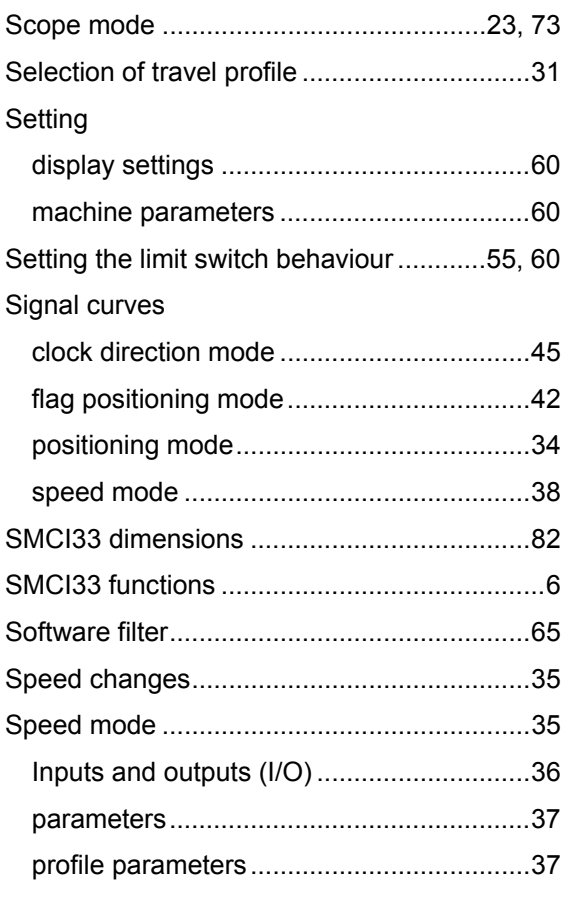

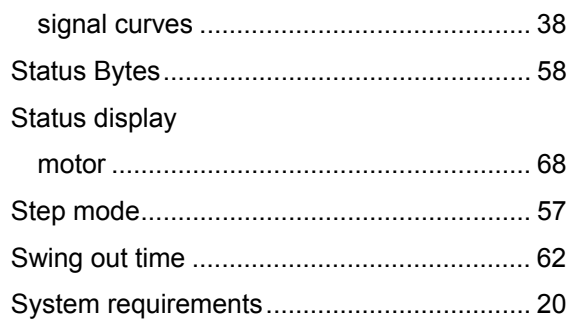

### T

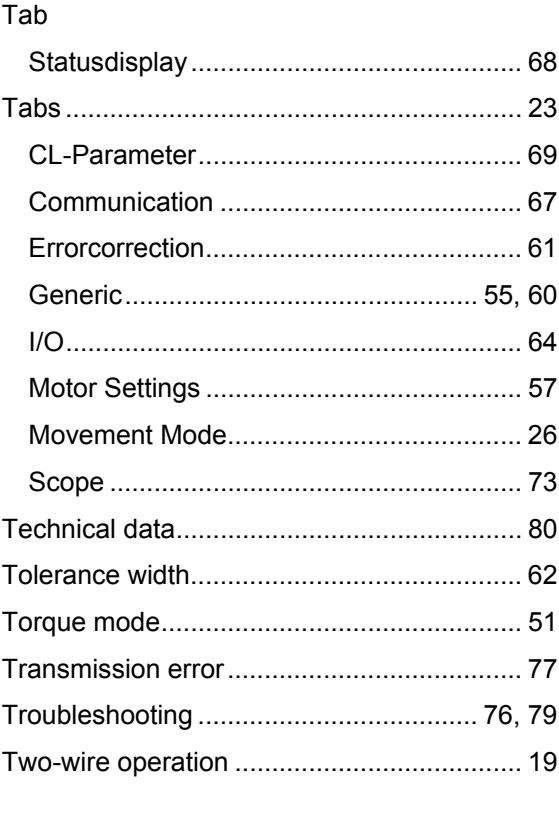

### $\mathbf{V}$

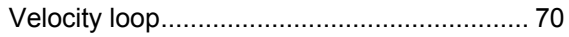